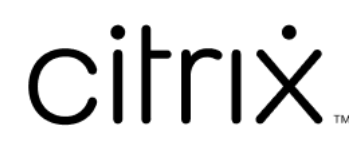

# **Contents**

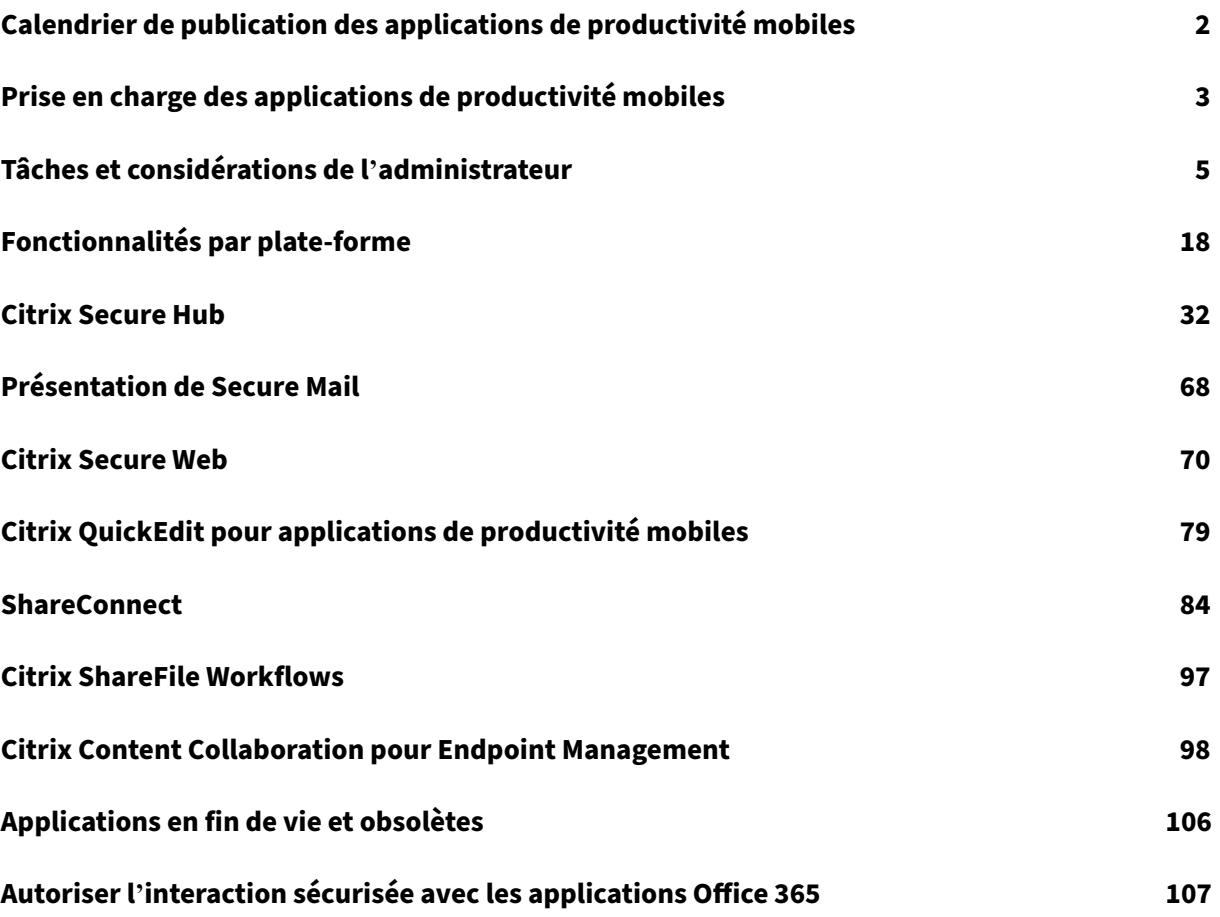

# **Calendrier de publication des applications de productivité mobiles**

## <span id="page-2-0"></span>December 6, 2021

Les applications de productivité mobiles Citrix sont publiées toutes les deux semaines. Bien que les dates exactes puissent changer, nous souhaitons vous aider à planifier à l'avance en vous faisant part de la fréquence de publication. Nous voulons également faciliter la gestion des mises à jour et des déploiements d'applications.

# **À propos du processus de publication par étapes de Secure Mail et Secure Web**

Lorsque de nouvelles versions de Secure Mail et de Secure Web sont disponibles, les versions sont déployées en plusieurs étapes comme indiqué ci‑après :

- Pour les utilisateurs d'iOS et d'Android, les mises à jour de Secure Mail et de Secure Web sont disponibles dans l'App Store et Google Play Store pour un pourcentage croissant d'utilisateurs au cours d'une semaine (sept jours).
- Les nouveaux téléchargements de Secure Mail et de Secure Web pour iOS obtiennent la nouvelle version pendant cette semaine. Les nouveaux téléchargements de Secure Mail et de Secure Web pour Android exécuteront la version précédente pendant la semaine, jusqu'à ce que le déploiement de la nouvelle version atteigne 100 % de tous les utilisateurs.
- Certaines fonctionnalités sont publiées progressivement pour les utilisateurs.

# **Conditions requises pour la gestion des commutateurs de fonctionnalité**

Si un problème se produit avec Secure Hub ou Secure Mail en production, nous pouvons désactiver une fonctionnalité affectée dans le code de l'application. Pour ce faire, nous utilisons des commuta‑ teurs de fonctionnalité et un service tiers appelé LaunchDarkly. Vous n'avez pas besoin d'effectuer des configurations pour activer le trafic vers LaunchDarkly, sauf si un pare‑feu ou un proxy bloque le trafic sortant. Dans ce cas, vous activez le trafic vers LaunchDarkly via des URL ou adresses IP spé‑ cifiques, en fonction des exigences de votre stratégie. Pour de plus amples informations sur la prise en charge dans MDX depuis les applications de productivité mobiles 10.6.15 pour l'exclusion des domaines de la tunnellisation, consultez la documentation de MDX Toolkit. Pour afficher la liste des questions fréquemment posées sur les commutateurs de fonctionnalité et LaunchDarkly, consultez cet article du centre de connaissances.

## **Remarque :**

pour plus d'informations sur les fonctionnalités de Citrix Endpoint Management qui seront pro[gressivement supprimées, reportez](https://support.citrix.com/article/CTX223479)-vous à la section Fin de prise en charge.

# **Prise en charge des applications de productivité mobiles**

## <span id="page-3-0"></span>February 28, 2024

Les utilisateurs qui ont activé les mises à jour automatiques recevront la dernière version depuis le magasin d'applications. La dernière version des applications de productivité mobiles est la suivante :

- 23.10.0 (Secure Web pour Android)
- 23.9.0 (Secure Mail et Secure Web pour iOS)
- 23.8.2 (Secure Mail pour Android)

Citrix prend en charge les mises à niveau à partir des deux dernières versions des applications de productivité mobiles. Les deux dernières versions des applications de productivité mobiles sont les suivantes :

- 23.8.1 (Secure Mail pour Android)
- 23.8.0 (Secure Web pour Android)
- 23.7.0 (Secure Mail pour Android et Secure Mail pour iOS)
- 23.5.0 (Secure Mail pour iOS et Secure Web pour Android)
- 23.2.0 (Secure Web pour iOS)
- 22.9.1 (Secure Web pour iOS)

## **Important :**

Le cryptage MDX est arrivé en fin de vie le 1er septembre 2020. Pour les appareils inscrits auprès de l'ancienne administration des appareils (DA) :

- Si vous n'utilisez pas le cryptage MDX, aucune action n'est requise.
- Si vous utilisez le cryptage MDX, migrez vos appareils Android vers Android Enterprise. Les appareils exécutant Android 10 doivent s'inscrire ou se réinscrire à l'aide d'Android Enter‑ prise. Cela inclut les appareils Android en mode MAM uniquement. Consultez Migrer l'administration des appareils vers Android Enterprise pour plus de détails.

# **Systèmes d'[exploitation pris en charge](https://docs.citrix.com/fr-fr/citrix-endpoint-management/device-management/android/migrate-from-device-administration-to-android-enteprise.html)**

Les applications de productivité mobiles prennent en charge les systèmes d'exploitation suivants :

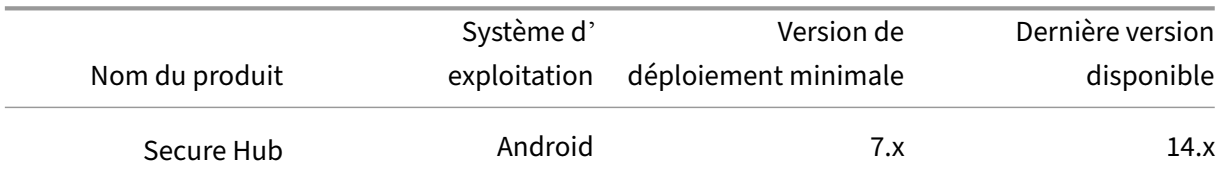

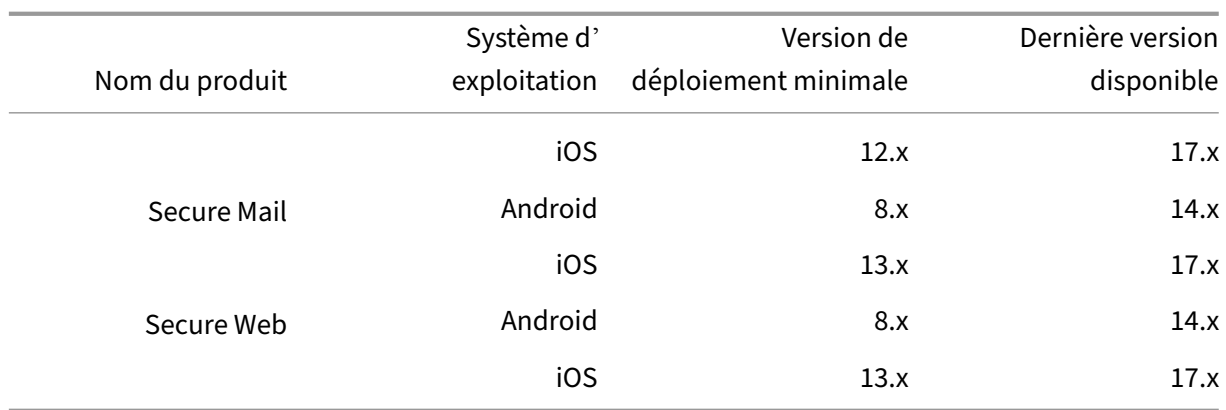

Les dernières versions des applications de productivité mobiles sont compatibles avec la dernière ver‑ sion et les deux versions précédentes de Citrix Endpoint Management. Pour en savoir plus sur les systèmes d'exploitation pris en charge par Citrix Endpoint Management, consultez la section Systèmes d'exploitation des appareils pris en charge.

La dernière version des applications de productivité mobiles requiert la dernière version [de Secure](https://docs.citrix.com/fr-fr/citrix-endpoint-management/system-requirements/supported-device-platforms.html) [Hub. Assurez‑vous de garder Secure Hub à](https://docs.citrix.com/fr-fr/citrix-endpoint-management/system-requirements/supported-device-platforms.html) jour.

## **Remarque :**

Citrix ne prend en permanence en charge que la dernière version et les deux versions précé‑ dentes (N, N‑1 et N‑2) des systèmes d'exploitation Android et iOS.

# **Autres considérations et limitations**

Pour plus d'informations sur les fonctionnalités de Citrix Endpoint Management qui seront progres‑ sivement supprimées, reportez-vous à la section Fin de prise en charge.

## **Secure Mail**

- Endpoint Management ne prend pas en charge NetScaler 12.0.41.16 en raison d'un problème avec Secure Ticket Authority (STA) et Secure Mail. Le problème est résolu dans NetScaler 12.0 build 41.22.
- La prise en charge de Secure Mail pour Exchange 2007 et Lotus Notes 8.5.3 a atteint la fin de vie (EOL) le 30 septembre 2017.
- Pour de meilleures performances lors de l'envoi de pièces jointes Citrix Files, les dernières ver‑ sions de Citrix Files sont recommandées. Citrix Files n'est pas pris en charge pour Windows.
- Dans les environnements IBM Notes, vous devez configurer le serveur IBM Domino Traveler, version 9.0. Pour de plus amples informations, consultez la section Intégration à un serveur Exchange ou un serveur IBM Notes Traveler.

#### **Remarque :**

• Citrix Files pour XenMobile a atteint sa fin de vie le 1er juillet 2023. Pour plus d'informations, consultez Applications en fin de vie et obsolètes

#### **Secure Web**

Installez la dernière version d'Android WebView sur les appareils. Les utilisateurs peuvent télécharger Android WebView à partir du Google Play Store.

## **QuickEdit**

QuickEdit restera disponible en tant qu'application de productivité mobile. L'état de fin de vie (EOL) n'a pas été appliqué le 1er septembre 2018 comme indiqué précédemment.

## **Citrix Content Collaboration pour Endpoint Management**

Les utilisateurs accèdent à Citrix Content Collaboration pour Endpoint Management à partir des magasins d'applications publics après la version 6.5.

#### **ShareConnect**

ShareConnect a atteint sa fin de vie (EOL) le 30 juin 2020. Pour plus d'informations, voir Applications en fin de vie et obsolètes.

#### **[Citrix Secure Notes et C](https://docs.citrix.com/fr-fr/mobile-productivity-apps/eol-deprecated-apps.html)itrix Secure Tasks**

Citrix Secure Notes et Citrix Secure Tasks ont atteint la fin de leur cycle de vie le 31 décembre 2018. Pour plus d'informations, voir Applications en fin de vie et obsolètes.

# **Tâches et considérations de l'[administrateur](https://docs.citrix.com/fr-fr/mobile-productivity-apps/eol-deprecated-apps.html)**

<span id="page-5-0"></span>November 1, 2022

Cet article discute des tâches et des considérations pertinentes pour les administrateurs des applica‑ tions de productivité mobiles.

## **Gestion des feature flag**

Si un problème se produit avec une application de productivité mobile en production, nous pouvons désactiver une fonctionnalité affectée dans le code de l'application. Nous pouvons désactiver la fonc‑ tionnalité pour Secure Hub, Secure Mail et Secure Web pour iOS et Android. Pour ce faire, nous util‑ isons des commutateurs de fonctionnalité et un service tiers appelé LaunchDarkly. Vous n'avez pas besoin d'effectuer des configurations pour activer le trafic vers LaunchDarkly, sauf si un pare‑feu ou un proxy bloque le trafic sortant. Dans ce cas, vous activez le trafic vers LaunchDarkly via des URL ou adresses IP spécifiques, en fonction des exigences de votre stratégie. Pour de plus amples informations sur la prise en charge dans MDX de l'exclusion des domaines de la tunnellisation, consultez la documentation de MDX Toolkit.

Vous pouvez activer le trafic et la communication vers LaunchDarkly des manières suivantes :

## **[Activer le trafic vers les URL s](https://docs.citrix.com/fr-fr/mdx-toolkit/10)uivantes**

- events.launchdarkly.com
- stream.launchdarkly.com
- clientstream.launchdarkly.com
- firehose.launchdarkly.com

#### **Créer une liste verte par domaine**

Auparavant, nous proposions une liste d'adresses IP à utiliser lorsque les stratégies internes ne re‑ quièrent que la liste des adresses IP. Maintenant que Citrix a apporté des améliorations à l'infrastruc‑ ture, nous supprimons progressivement les adresses IP publiques à compter du 16 juillet 2018. Nous vous recommandons de créer une liste verte par domaine si possible.

#### **Répertorier les adresses IP dans une liste verte**

Si vous devez répertorier les adresses IP dans la liste verte, consultez la liste des adresses IP publiques de LaunchDarkly pour obtenir une liste de toutes les plages d'adresses IP actuelles. Vous pouvez utiliser cette liste pour vous assurer que les configurations du pare-feu sont mises à jour automatiquement en fonction des mises à jour de l'infrastructure. Pour plus d'[informations sur l](https://app.launchdarkly.com/api/v2/public-ip-list)'état des [modifications de](https://app.launchdarkly.com/api/v2/public-ip-list) l'infrastructure, consultez la page LaunchDarkly Statuspage.

#### Remarque :

Les applications provenant de magasins d'appl[ications publics requièren](https://status.launchdarkly.com/)t une nouvelle installation la première fois que vous les déployez. Il n'est pas possible de mettre à niveau la version

encapsulée d'entreprise de l'application vers la version du magasin public.

Grâce à la distribution sur magasins d'applications publics, vous n'avez pas besoin de signer et d'encapsuler des applications développées par Citrix avec le MDX Toolkit. Vous pouvez utiliser l'outil MDX Toolkit pour encapsuler des applications tierces ou d'entreprise.

# **Configuration système requise pour LaunchDarkly**

- Endpoint Management 10.7 ou version ultérieure.
- Assurez-vous que les applications peuvent communiquer avec les services suivants si le split tunneling sur Citrix ADC est **désactivé** :
	- **–** Service LaunchDarkly
	- **–** Service d'écoute APNs

# **Magasins d'applications pris en charge**

Les applications de productivité mobiles sont disponibles sur l'App Store d'Apple et Google Play.

En Chine, où Google Play n'est pas disponible, Secure Hub pour Android est disponible sur les maga‑ sins d'applications suivants :

- https://shouji.baidu.com
- https://apk.hiapk.com
- https://apk.91.com

## **Activ[ation de la distribution](https://apk.hiapk.com) sur des magasins d'applications publics**

- 1. Téléchargez les fichiers .mdx du magasin public pour iOS et Android depuis la page de téléchargements de Endpoint Management.
- 2. Chargez les fichiers .mdx sur la console Endpoint Management. Les versions de magasin public des applications de productivité mobiles sont toujours chargées en tant qu'applicati[ons MDX.](https://www.citrix.com/downloads/xenmobile.html) [Ne les chargez pas en tant qu](https://www.citrix.com/downloads/xenmobile.html)'applications de magasin public sur le serveur. Pour les étapes, voir Ajouter des applications.
- 3. Modifiez les valeurs par défaut des stratégies en fonction de vos stratégies de sécurité (facul‑ tatif).
- 4. Dist[ribuez ces applications e](https://docs.citrix.com/fr-fr/citrix-endpoint-management/apps.html)n tant qu'applications requises (facultatif). Cette étape nécessite que votre environnement soit activé pour la gestion des appareils mobiles.
- 5. Installez les applications sur l'appareil à partir de l'App Store, Google Play ou du magasin d' applications Endpoint Management.
- Sur Android, l'utilisateur est dirigé vers le Play Store pour installer l'application. Sur iOS, dans les déploiements MDM, l'application s'installe sans que l'utilisateur soit dirigé vers l'App Store.
- Lorsque l'application est installée à partir de l'App Store ou du Play Store, l'action suivante se produit. L'application est convertie en application gérée tant que le fichier .mdx correspondant a été chargé sur le serveur. Lors de la transition vers une application gérée, l'application requiert la saisie d'un code PIN Citrix. Lorsque les utilisateurs entrent le code PIN Citrix, Secure Mail affiche l'écran de configuration du compte.
- 6. Les applications sont accessibles uniquement si vous vous êtes inscrit auprès de Secure Hub et que le fichier .mdx correspondant se trouve sur le serveur. Si l'une de ces conditions n'est pas remplie, les utilisateurs peuvent installer l'application, mais son utilisation sera bloquée.

Si vous utilisez actuellement des applications provenant de Citrix Ready Marketplace sur des magasins d'applications publics, le processus de déploiement vous est déjà familier. Les applications de productivité mobiles adoptent la même approche que la plupart des éditeurs de logiciels. Incorporez le SDK MDX dans l'application pour la préparer à être utilisée dans un magasin public.

Remarque :

Les versions de magasin public de l'application Citrix Files pour iOS et Android sont maintenant universelles. L'application Citrix Files est la même pour les téléphones et les tablettes.

# **Notifications push Apple**

Pour de plus amples informations sur la configuration des notifications push, consultez la section Configuration de Secure Mail pour les notifications push.

# **[Questions fréquemment posées sur les magasins](https://docs.citrix.com/fr-fr/citrix-secure-mail/push-notifications.html) d'applications publics**

• Puis‑je déployer plusieurs copies de l'application de magasin public à différents groupes d'util‑ isateurs ? Par exemple, je souhaite déployer des stratégies différentes à différents groupes d' utilisateurs.

Chargez un fichier .mdx différent pour chaque groupe d'utilisateurs. Toutefois, dans ce cas, un utilisateur ne peut pas appartenir à plusieurs groupes. Si les utilisateurs appartiennent à plusieurs groupes, plusieurs copies de la même application sont attribuées à cet utilisateur. Plusieurs copies d'une application de magasin public ne peuvent pas être déployées sur le même appareil, car l'ID d'application ne peut pas être modifié.

• Puis‑je distribuer des applications de magasin public en tant qu'applications requises ?

Oui. La distribution d'applications sur des appareils requiert MDM ; elle n'est pas prise en charge pour les déploiements MAM exclusif.

• Dois‑je mettre à jour les stratégies de trafic ou les règles Exchange Server qui sont basées sur l' agent utilisateur ?

Chaînes pour stratégies et règles basées sur l'agent utilisateur par plate‑forme :

Important :

Secure Notes et Secure Tasks ont atteint la fin de leur cycle de vie le 31 décembre 2018. Pour plus d'informations, voir Applications en fin de vie et obsolètes.

# **Android**

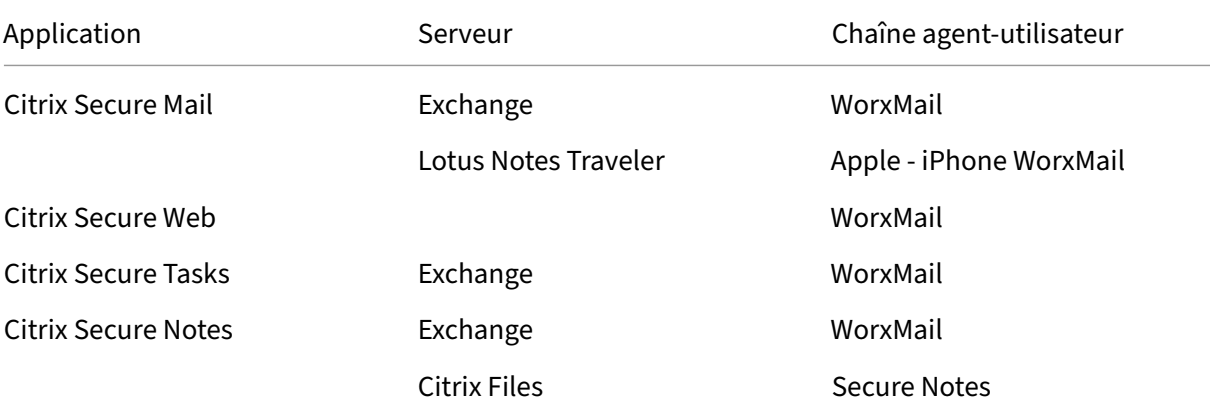

## **iOS**

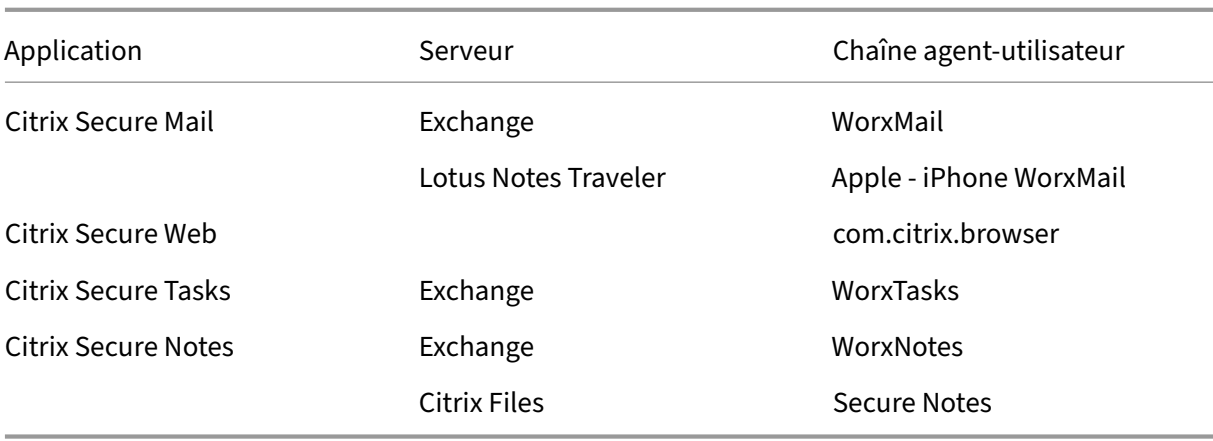

• Puis‑je empêcher la mise à niveau des applications ?

Non. Lorsqu'une mise à jour est publiée sur le magasin d'applications public, les utilisateurs qui ont activé les mises à jour automatiques recevront la mise à jour.

• Puis‑je imposer la mise à jour des applications ?

Oui, les mises à niveau sont appliquées par le biais de la stratégie de période de grâce de mise à jour. Cette stratégie est définie lorsque le nouveau fichier .mdx correspondant à la version mise à jour de l'application est chargé sur le serveur Endpoint Management.

• Comment faire pour tester les applications avant de distribuer la mise à jour aux utilisateurs si je ne peux pas contrôler l'échéancier des mises à jour ?

À l'instar du processus pour Secure Hub, les applications sont disponibles à des fins de test sur TestFlight pour iOS durant la période EAR. Pour Android, les applications sont disponibles via le programme bêta Google Play durant la période EAR. Vous pouvez tester les mises à jour d' applications au cours de cette période.

• Que se passe-t-il si je ne mets pas à jour le nouveau fichier .mdx avant que la mise à jour automatique ne soit appliquée aux appareils des utilisateurs ?

L'application mise à jour reste compatible avec l'ancien fichier .mdx. Les nouvelles fonctionnalités qui dépendent d'une nouvelle stratégie ne seront pas activées.

• L'application passera‑t‑elle en mode géré si Secure Hub est installé ou doit‑elle être inscrite ?

Les utilisateurs doivent être inscrits auprès de Secure Hub pour que l'application du magasin public soit activée en tant qu'application gérée (sécurisée par MDX) et utilisable. Si Secure Hub est installé mais que l'utilisateur n'y est pas inscrit, il ne peut pas utiliser l'application de magasin public.

• Ai‑je besoin d'un compte de développeur Apple Enterprise pour les applications d'un magasin public ?

Non. Étant donné que Citrix est maintenant responsable de la gestion des certificats et des profils de provisioning pour les applications de productivité mobiles, un compte de développeur Apple Enterprise n'est pas requis pour déployer des applications auprès d'utilisateurs.

• La fin de la distribution d'entreprise s'applique-t-elle à toute application encapsulée que j'ai déployée ?

Non, elle s'applique uniquement aux applications de productivité mobiles : Secure Mail, Secure Web, Citrix Content Collaboration pour Endpoint Management, QuickEdit et ShareConnect. Toutes les applications d'entreprise encapsulées que vous avez déployées qui ont été développées en interne ou par des tiers peuvent continuer à utiliser l'encapsulation d'entreprise. Le MDX Toolkit continue à prendre en charge l'encapsulation d'applications d'entreprise pour les développeurs d'applications.

• Lors de l'installation d'une application à partir de Google Play, je reçois une erreur Android avec le code d'erreur 505.

Remarque :

la prise en charge d'Android 5.x a pris fin le 31 décembre 2018.

Il s'agit d'un problème connu avec Google Play et les versions 5.x. d'Android. Si cette erreur se produit, vous pouvez suivre ces étapes pour effacer toute date obsolète sur l'appareil qui empêche l'installation de l'application :

- 1. Redémarrez la machine.
- 2. Effacez le cache et les données relatives à Google Play dans les paramètres de l'appareil.
- 3. En dernier recours, supprimez et rajoutez le compte Google sur votre appareil.

Pour plus d'informations, effectuez une recherche sur ce site à l'aide des mots clés suivants « Fix Google Play Store Error 505 in Android: Unknown Error Code »

• Bien que l'application soit disponible en productio[n sur](https://www.techbae.com/category/android/) Google Play et qu'il n'existe pas de version bêta, pourquoi Bêta s'affiche‑t‑il après le titre de l'application sur Google Play ?

Si vous faites partie de notre programme Early Access Release, vous verrez toujours cette men‑ tion en regard du titre de l'application. Ce nom sert simplement à indiquer le niveau d'ac‑ cès d'un utilisateur à une application spécifique. La mention Bêta indique que les utilisateurs reçoivent la version la plus récente de l'application disponible. La version la plus récente peut être la dernière version publiée dans un environnement de production ou bêta.

• Après l'installation et l'ouverture de l'application, les utilisateurs voient le message « Applica‑ tion non autorisée », même si le fichier .mdx est présent dans la console Endpoint Management.

Ce problème peut se produire si les utilisateurs installent l'application directement à partir de l'App Store ou de Google Play et que Secure Hub n'a pas été actualisé. Secure Hub doit être actualisé lorsque le délai d'inactivité a expiré. Actualisez les stratégies lorsque les utilisateurs ouvrent Secure Hub et se réauthentifient. L'application est autorisée la prochaine fois qu'elle est ouverte par les utilisateurs.

• Ai‑je besoin d'un code d'accès pour utiliser l'application ? Un message m'invite à entrer un code d'accès lors de l'installation de l'application à partir de l'App Store ou du Play Store.

Si vous êtes invité à entrer un code d'accès, c'est que vous ne vous êtes pas inscrit auprès de Endpoint Management via Secure Hub. Inscrivez‑vous avec Secure Hub et assurez‑vous que le fichier .mdx pour l'application est déployé sur le serveur. Assurez-vous également que l'application peut être utilisée. Le code d'accès est limité à un usage interne Citrix. Les applications requièrent un déploiement Endpoint Management pour être activées.

• Puis‑je déployer les applications d'un magasin public iOS via le programme VPP ou DEP ?

Endpoint Management est optimisé pour la distribution VPP d'applications de magasin public non MDX. Bien que vous puissiez distribuer les applications du magasin public Endpoint Man‑ agement avec VPP, le déploiement ne sera pas optimal tant que nous n'aurons pas apporté d'améliorations à Endpoint Management et au magasin Secure Hub pour résoudre les limites. Pour obtenir une liste des problèmes connus avec le déploiement d'applications du magasin public Endpoint Management via VPP et leurs solutions potentielles, consultez cet article dans le Centre de connaissances Citrix.

# **Straté[gies MDX pour les applicatio](https://support.citrix.com/article/CTX222633)ns de productivité mobiles**

Les stratégies MDX vous permettent de configurer les paramètres que Endpoint Management applique. Les stratégies couvrent les paramètres d'authentification, de sécurité sur l'appareil, d' exigences de réseau et d'accès, de cryptage, d'interaction avec l'application, de restrictions applicatives et plus. De nombreuses stratégies MDX s'appliquent à toutes les applications de productivité mobiles. Certaines stratégies sont spécifiques à l'application.

Les fichiers de stratégie sont fournis en tant que fichiers .mdx pour les versions de magasin public des applications de productivité mobiles. Vous pouvez également configurer des stratégies dans la console Endpoint Management lorsque vous ajoutez une application.

Pour obtenir une description complète des stratégies MDX, consultez les articles suivants de cette sec‑ tion :

- Synopsis des stratégies MDX pour les applications de productivité mobiles
- Stratégies MDX pour les applications de productivité mobiles pour Android
- Stratégies MDX pour les applications de productivité mobiles pour iOS

Les s[ections suivantes décrivent les stratégies MDX liées aux connexions utilisat](https://docs.citrix.com/fr-fr/mobile-productivity-apps/administrator-tasks/policies-platform-mobile-productivity-apps.html)[eu](https://docs.citrix.com/fr-fr/mobile-productivity-apps/administrator-tasks/policies-android.html)r.

# **Mod[e double dans Secure Mail pour Android](https://docs.citrix.com/fr-fr/mobile-productivity-apps/administrator-tasks/policies-ios.html)**

Un SDK MAM (Mobile Application Management ou Gestion d'applications mobiles) est disponible pour remplacer les zones de fonctionnalités MDX qui ne sont pas couvertes par les plates-formes iOS et Android. La technologie d'encapsulation MDX devrait atteindre la fin de son cycle de vie en septembre 2021. Pour continuer à gérer vos applications d'entreprise, vous devez incorporer le SDK MAM.

A partir de la version 20.8.0, les applications Android sont publiées avec le SDK MDX et MAM en pré‑ paration à la stratégie MDX EOL mentionnée précédemment. Le mode double MDX fournit un moyen de passer aux nouveaux SDK MAM à partir du MDX Toolkit actuel. L'utilisation du mode double vous permet de :

• Continuer à gérer les applications à l'aide de MDX Toolkit (désormais appelé MDX d'ancienne génération dans la console Endpoint Management)

• Gérer les applications qui intègrent le nouveau SDK MAM.

**Remarque :**

lorsque vous utilisez le SDK MAM, vous n'avez pas besoin d'encapsuler les applications.

## Aucune étape supplémentaire n'est requise après avoir basculé vers le SDK MAM.

Pour plus d'informations sur le SDK MAM, consultez les articles suivants :

- Présentation du SDK MAM
- Section Citrix Developer sur la gestion des appareils
- Article de blog Citrix
- [Téléchargez le SDK lorsque](https://docs.citrix.com/fr-fr/mdx-toolkit/mam-sdk-overview.html) vous vous connectez à Téléchargements Citrix

#### **Cond[itions préalables](https://www.citrix.com/blogs/2020/03/02/how-to-get-ready-for-the-new-mam-sdks/)**

Pour un déploiement réussi de la fonction de mode double :

- Mettez à jour votre instance Citrix Endpoint Management vers 10.12 RP2 et versions ultérieures, ou 10.11 RP5 et versions ultérieures.
- Mettez à jour vos applications mobiles vers la version 20.8.0 ou ultérieure.
- Mettez à jour le fichier de stratégies vers la version 20.8.0 ou ultérieure.
- Si votre organisation utilise des applications tierces, assurez‑vous d'incorporer le SDK MAM à vos applications tierces avant de passer à l'option SDK MAM pour vos applications de productivité mobiles Citrix. Toutes vos applications gérées doivent être déplacées vers le SDK MAM en même temps.

#### **Remarque :**

le SDK MAM est pris en charge pour tous les clients basés sur le cloud.

## **Limitations**

- Le SDK MAM prend en charge uniquement les applications publiées sous la plate-forme Android Enterprise sur votre déploiement Citrix Endpoint Management. Pour les applications nouvelle‑ ment publiées, le chiffrement par défaut est le chiffrement basé sur la plate‑forme.
- Le SDK MAM prend uniquement en charge le chiffrement basé sur la plate-forme, et non le chiffrement MDX.
- Si vous ne mettez pas à jour Citrix Endpoint Management et que les fichiers de stratégie s'exécu‑ tent sur les versions 20.8.0 et ultérieures pour les applications mobiles, des entrées en double de la stratégie Mise en réseau sont créées pour Secure Mail.

Lorsque vous configurez Secure Mail dans Citrix Endpoint Management, la fonctionnalité mode double vous permet de continuer à gérer les applications à l'aide du MDX Toolkit (désormais MDX d'an‑ cienne génération) ou de basculer vers le nouveau SDK MAM pour la gestion des applications. Citrix vous recommande de passer au SDK MAM, car les SDK MAM sont plus modulaires et vous permettent d'utiliser uniquement un sous‑ensemble des fonctionnalités MDX utilisées par votre organisation.

Vous disposez des options suivantes pour les paramètres de stratégie dans **Conteneur de stratégie MDX ou SDK MAM** :

- **SDK MAM**
- **MDX d'ancienne génération**

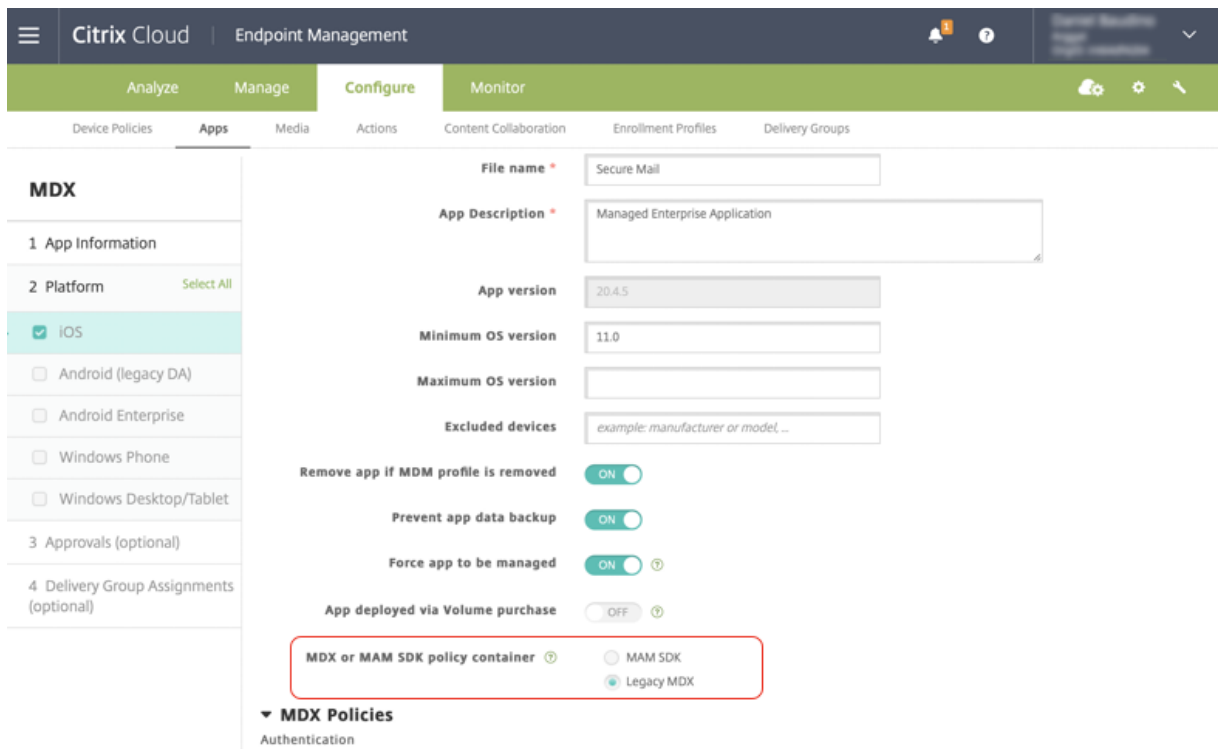

Dans la stratégie **Conteneur de stratégie MDX ou SDK MAM**, vous pouvez uniquement changer l' option de **MDX d'ancienne génération** à **SDK MAM**. L'option permettant de passer du **SDK MAM** au **MDX d'ancienne génération** n'est pas autorisée et vous devez republier l'application. La valeur par défaut est **MDX d'ancienne génération**. Assurez‑vous de définir le même mode de stratégie pour Secure Mail et Secure Web lorsqu'ils s'exécutent sur le même appareil. Vous ne pouvez pas définir deux modes différents sur le même appareil.

#### **Connexions utilisateur au réseau interne**

Les connexions qui sont tunnélisées sur le réseau interne peuvent utiliser un tunnel VPN complet ou une variante d'un VPN sans client, appelé Tunnel ‑ SSO Web. La stratégie Mode VPN préféré contrôle ce comportement. Par défaut, les connexions utilisent Tunnel ‑ SSO Web, ce qui est recommandé pour les connexions qui nécessitent l'authentification unique (SSO). Le paramètre de tunnel VPN complet est recommandé pour les connexions qui utilisent des certificats clients ou des connexions SSL de bout en bout vers une ressource dans le réseau interne. Le paramètre gère les protocoles faisant appel à TCP et peut être utilisé avec des ordinateurs Windows et Mac, ainsi qu'avec des appareils iOS et Android.

La stratégie Autoriser le basculement vers le mode VPN permet le basculement automatique entre les modes Tunnel VPN complet et Tunnel ‑ SSO Web si nécessaire. Cette stratégie est désactivée par dé‑ faut. Lorsque cette stratégie est activée, une demande réseau qui a échoué en raison d'une demande d'authentification qui ne peut pas être traitée dans le mode VPN préféré est de nouveau tentée dans un autre mode. Par exemple, le mode Tunnel VPN complet peut utiliser des demandes d'accès au serveur pour les certificats clients, mais pas le mode Tunnel –SSO Web. De même, les demandes d'authentification HTTP sont plus susceptibles d'être traitées avec l'authentification unique (SSO) lorsqu'elles utilisent le mode Tunnel –SSO Web.

# **Restrictions d'accès réseau**

La stratégie Accès réseau spécifie si des restrictions sont imposées sur l'accès réseau. Par défaut, l' accès à Secure Mail est illimité, ce qui signifie qu'aucune restriction n'est imposée sur l'accès réseau. Les applications ont un accès illimité aux réseaux auxquels l'appareil est connecté. Par défaut, l'accès à Secure Web est tunnélisé vers le réseau interne, ce qui signifie qu'un tunnel VPN par application vers le réseau interne est utilisé pour tous les accès réseau et que les paramètres de split tunneling de Citrix ADC sont utilisés. Vous pouvez également spécifier un accès bloqué pour que l'application fonctionne comme si l'appareil n'avait pas de connexion réseau.

Ne bloquez pas la stratégie Accès réseau si vous voulez autoriser les fonctionnalités telles que AirPrint, iCloud et Facebook et les API Twitter.

La stratégie Accès réseau interagit avec la stratégie Services réseau d'arrière‑plan. Pour de plus am‑ ples informations, consultez la section Intégration à un serveur Exchange ou un serveur IBM Notes Traveler.

# **[Proprié](https://docs.citrix.com/fr-fr/citrix-secure-mail/exchange-ibm.html)tés du client Endpoint Ma[nagement](https://docs.citrix.com/fr-fr/citrix-secure-mail/exchange-ibm.html)**

Les propriétés du client contiennent des informations qui sont fournies directement à Secure Hub sur les appareils des utilisateurs. Les propriétés du client sont situées dans la console Endpoint Management dans **Paramètres > Client > Propriétés du client**.

Les propriétés du client sont utilisées pour configurer des paramètres tels que ceux qui suivent :

# **Mise en cache du mot de passe utilisateur**

La mise en cache du mot de passe de l'utilisateur permet la mise en cache locale du mot de passe Active Directory de l'utilisateur sur l'appareil mobile. Lorsque vous activez la mise en cache du mot de passe de l'utilisateur, les utilisateurs sont invités à créer un code PIN ou code secret Citrix.

# **Délai d'inactivité**

Le délai d'inactivité définit la durée en minutes pendant laquelle les utilisateurs peuvent laisser leurs appareils inactifs et accéder à une application sans être invité à entrer un code PIN ou code secret Citrix. Pour activer ce paramètre pour une application MDX, vous devez définir la stratégie Code se‑ cret d'application sur **Activé**. Si la stratégie Code secret d'application est définie sur **Désactivé**, les utilisateurs sont redirigés vers Secure Hub pour effectuer une authentification complète. Lorsque vous modifiez ce paramètre, la valeur prend effet la prochaine fois que les utilisateurs sont invités à s' authentifier.

# **Authentification par code PIN Citrix**

Le code PIN Citrix simplifie l'expérience d'authentification pour l'utilisateur. Le code PIN est utilisé pour sécuriser un certificat client ou enregistrement des informations d'identification Active Directory localement sur leur appareil. Si vous configurez des paramètres de code PIN, l'expérience de connexion de l'utilisateur est la suivante :

- 1. Lorsque les utilisateurs démarrent Secure Hub pour la première fois, ils sont invités à entrer un code PIN, qui place les informations d'identification Active Directory en mémoire cache.
- 2. Lorsque les utilisateurs démarrent ensuite une application de productivité mobile telle que Secure Mail, ils entrent le code PIN et se connectent.

Vous pouvez utiliser les propriétés du client pour activer l'authentification par code PIN, spécifier le type de code PIN, et spécifier les exigences en matière de force, longueur et modification du code PIN.

# **Authentification par empreinte digitale ou Touch ID**

L'authentification par empreinte digitale, également connue sous le nom d'authentification Touch ID, pour les appareils iOS est une alternative à l'utilisation d'un code PIN Citrix. Cette fonctionnalité est utile lorsque des applications encapsulées (à l'exception de Secure Hub) requièrent une authentification hors connexion, par exemple après expiration du délai d'inactivité. Vous pouvez activer cette fonction dans les scénarios d'authentification suivants :

- Code PIN Citrix + certificat client
- Code PIN Citrix + mot de passe Active Directory mis en cache
- Code PIN Citrix + certificat client et mot de passe Active Directory mis en cache
- Le code PIN Citrix est désactivé

Si l'authentification par empreinte digitale échoue ou si l'utilisateur annule l'invite d'authentification par empreinte digitale, les applications encapsulées utilisent l'authentification par code PIN Citrix ou par mot de passe Active Directory.

## **Exigences requises par l'authentification par empreinte digitale**

- Appareils iOS (version minimum 8.1) prenant en charge l'authentification par empreinte digitale et disposant d'au moins une empreinte digitale configurée.
- L'entropie utilisateur doit être désactivée.

## **Pour configurer l'authentification par empreinte digitale**

Important :

Si l'entropie utilisateur est activée, la propriété Enable Touch ID Authentication est ignorée. L' entropie utilisateur est activée à l'aide de la clé Encrypt secrets using Passcode.

- 1. Dans la console Endpoint Management, accédez à **Paramètres > Client > Propriétés du client**.
- 2. Cliquez sur **Ajouter**.

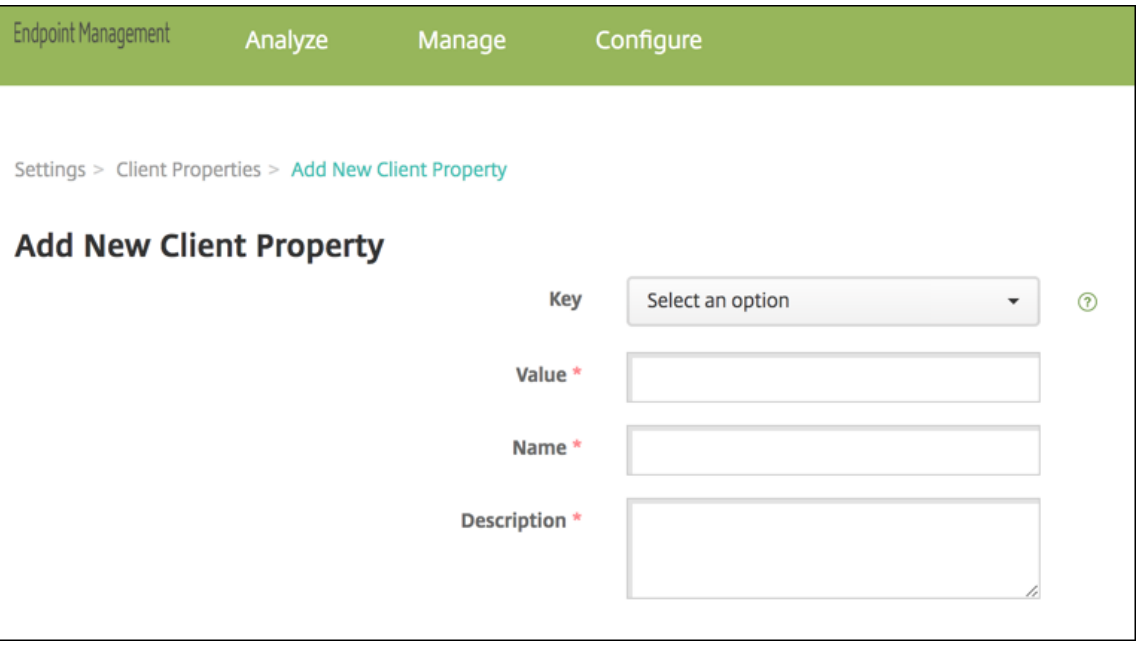

3. Ajoutez la clé **ENABLE\_TOUCH\_ID\_AUTH**, définissez sa **valeur** sur **Vrai**, et définissez le nom de la stratégie sur **Activer l'authentification par empreinte digitale**.

Après avoir configuré l'authentification par empreinte digitale, les utilisateurs n'ont pas besoin de réinscrire leurs appareils.

Pour plus d'informations sur la clé Encrypt secrets using Passcode et les propriétés client en général, consultez l'article Endpoint Management sur les propriétés du client.

# **Google Analytics**

Citrix Secure Mail utilise Google Analytics pour collecter des statistiques sur les applications et des données d'analyse sur les informations d'utilisation afin d'améliorer la qualité des produits. Citrix ne collecte ni ne stocke aucune autre information personnelle sur les utilisateurs.

# **Désactiver Google Analytics**

Les administrateurs peuvent désactiver Google Analytics en configurant la propriété client personnalisée **DISABLE\_GA**. Pour désactiver Google Analytics, procédez comme suit :

- 1. Connectez‑vous à la console Citrix Endpoint Management et accédez à **Paramètres** > **Pro‑ priétés du client** > **Ajouter une nouvelle propriété de client**.
- 2. Ajoutez la valeur **DISABLE\_GA** au champ **Clé**.
- 3. Définissez la valeur de la propriété client sur **true**.

## **Remarque :**

Si vous ne configurez pas la valeur **DISABLE\_GA** dans la console Citrix Endpoint Management, les données Google Analytics sont actives.

# **Fonctionnalités par plate‑forme**

## <span id="page-18-0"></span>September 13, 2023

Les tableaux suivants dressent la liste des fonctionnalités des applications de productivité mobiles Citrix. **X** indique que la fonctionnalité est disponible pour cette plate‑forme. Pour les fonctionnalités dans QuickEdit, consultez l'article Citrix QuickEdit.

# **Citrix Secure Hub**

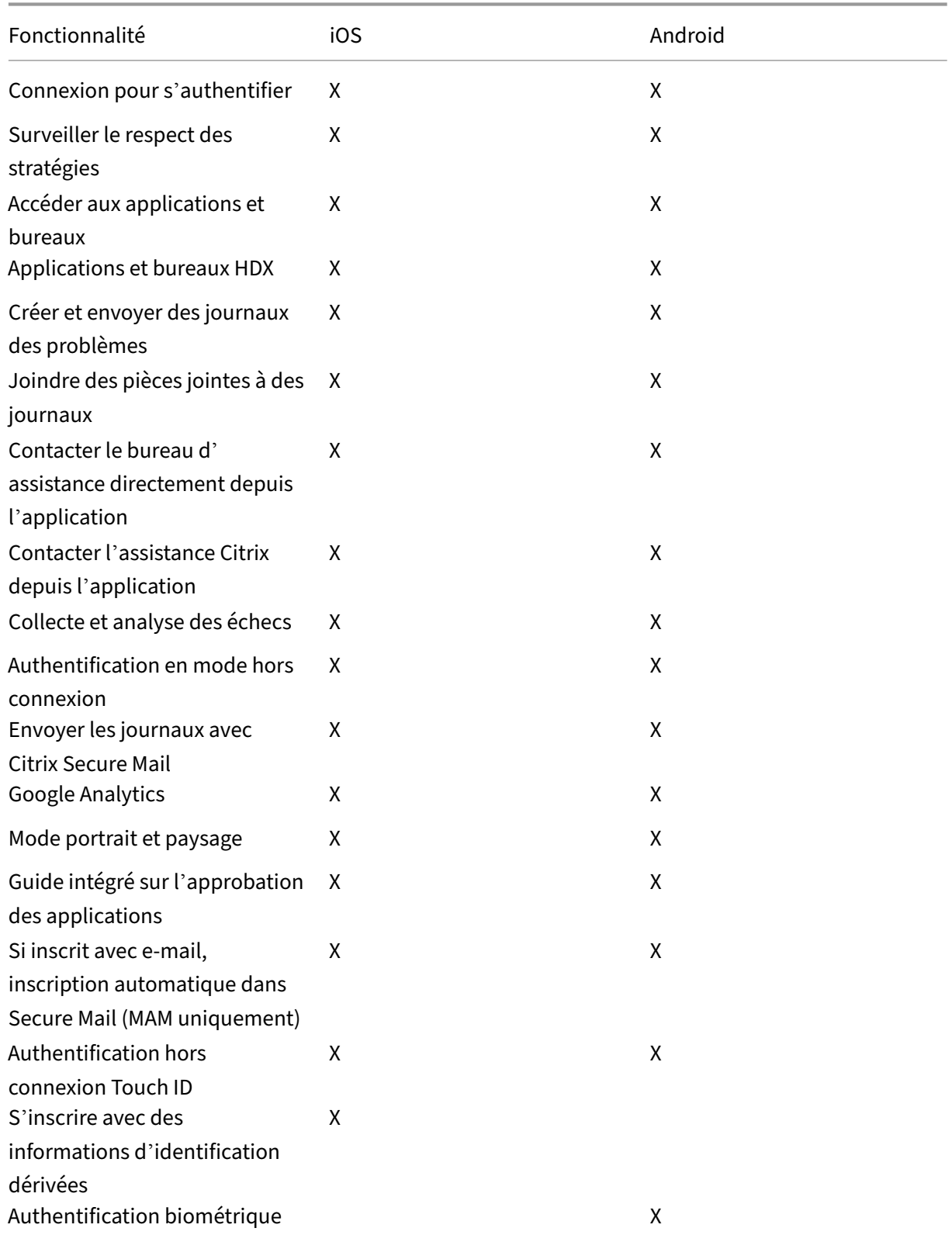

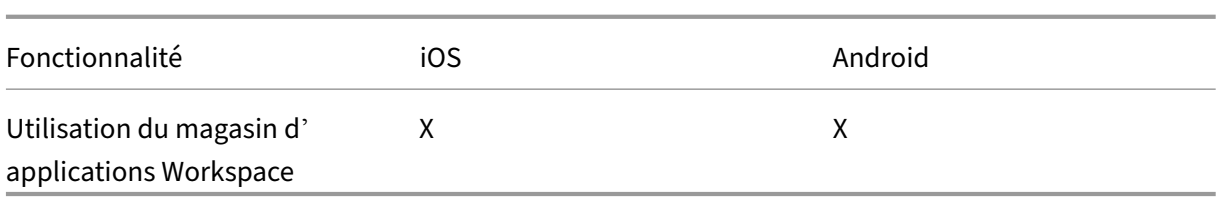

# **Citrix Secure Mail**

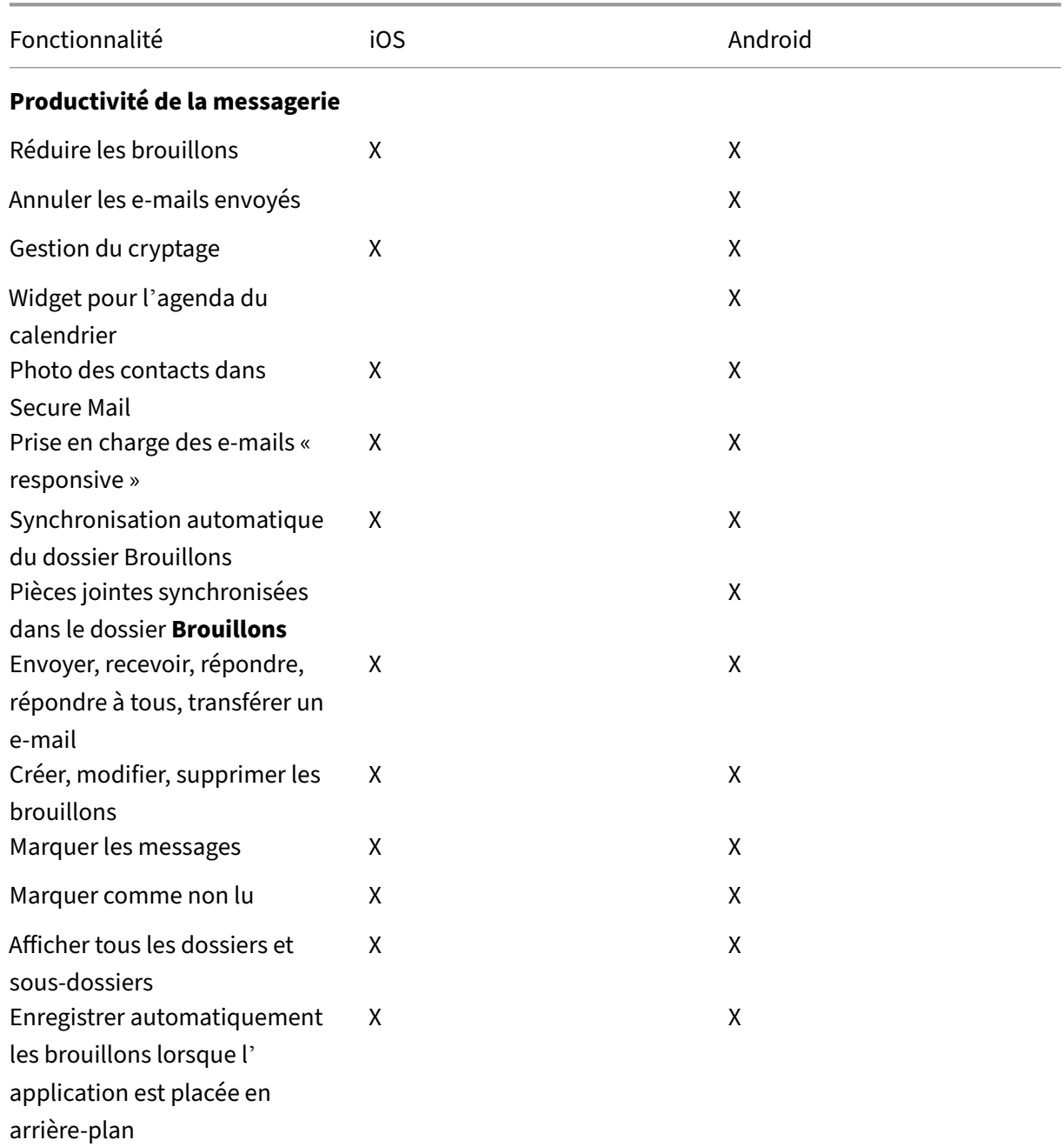

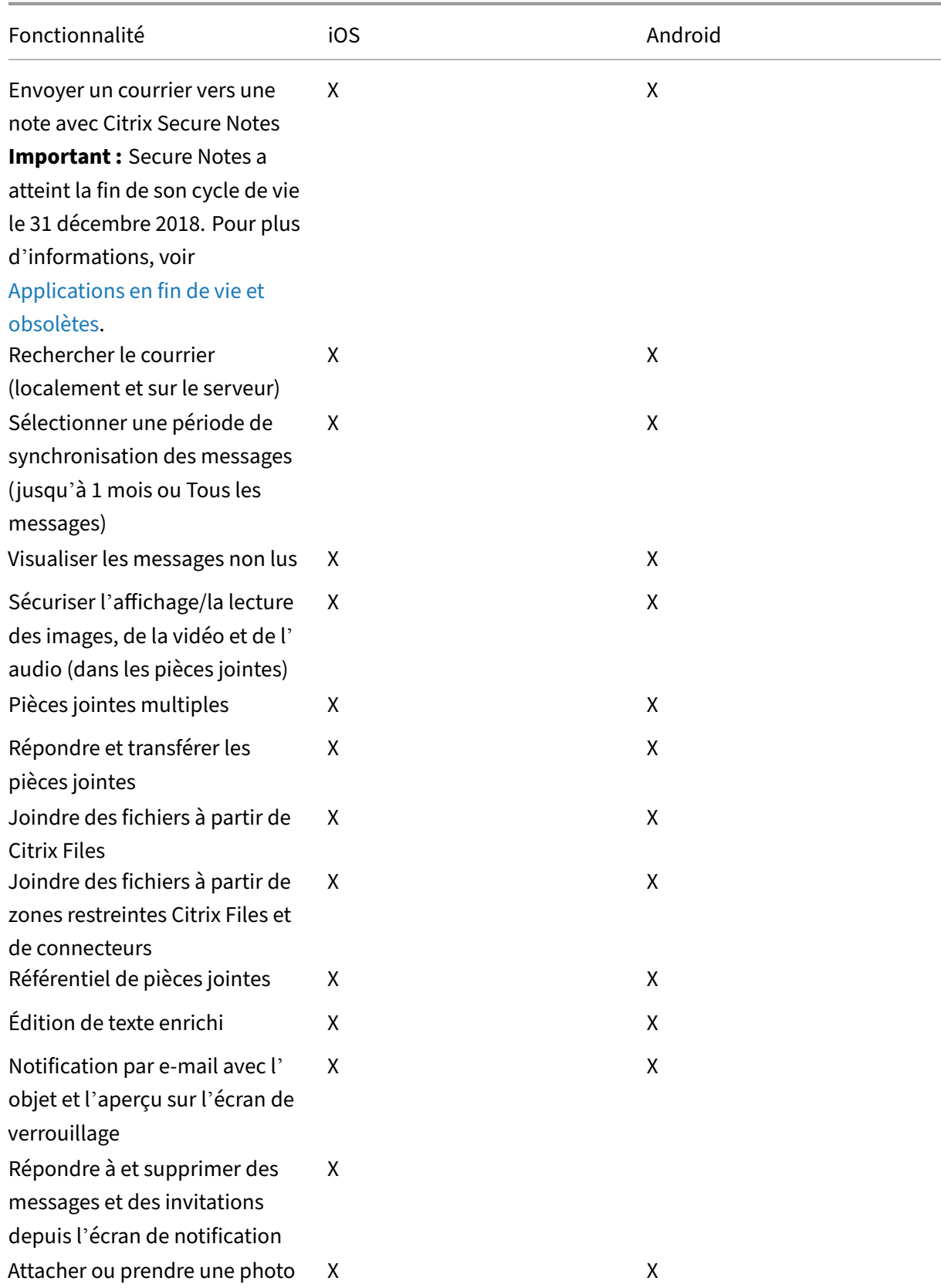

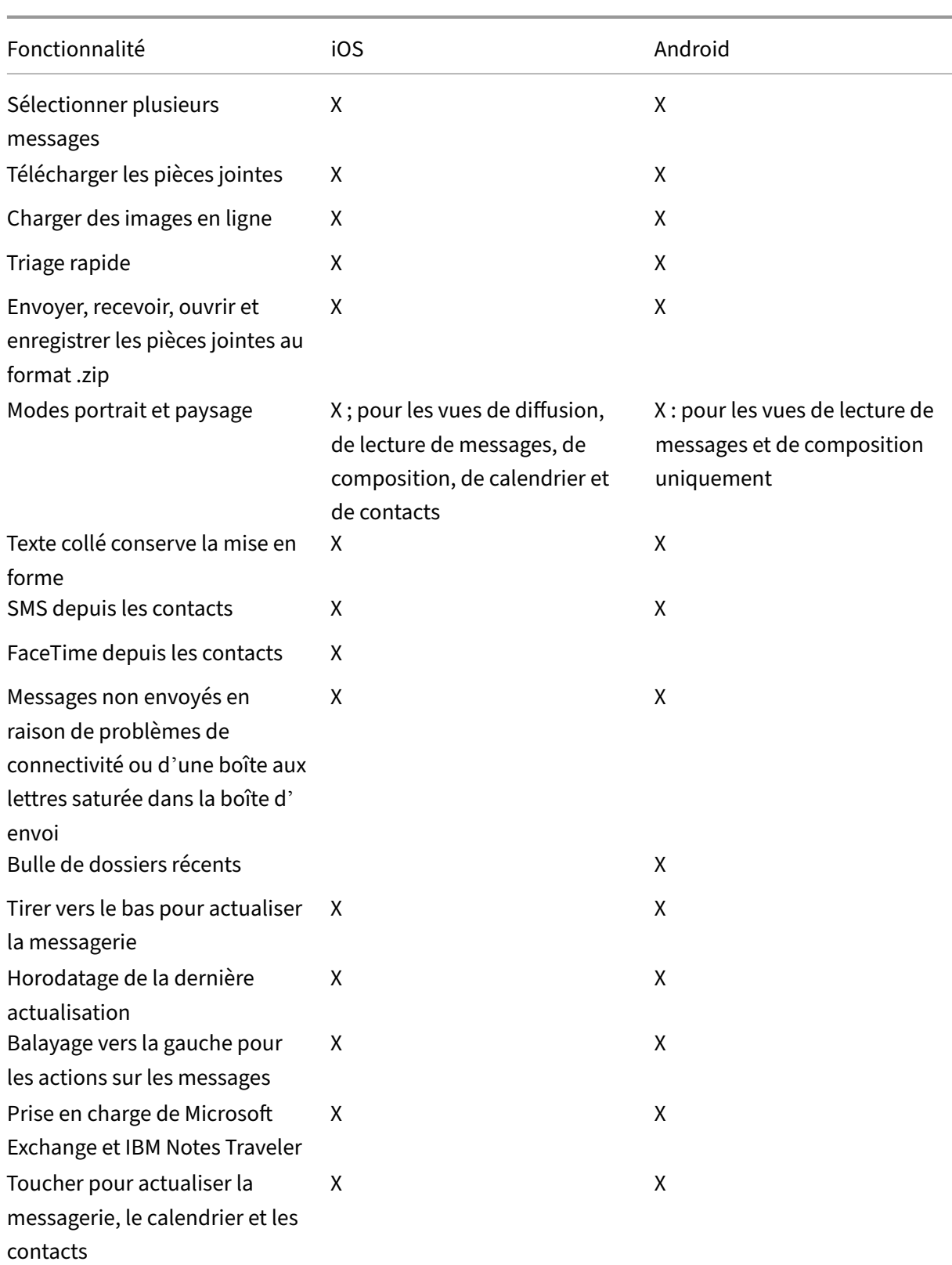

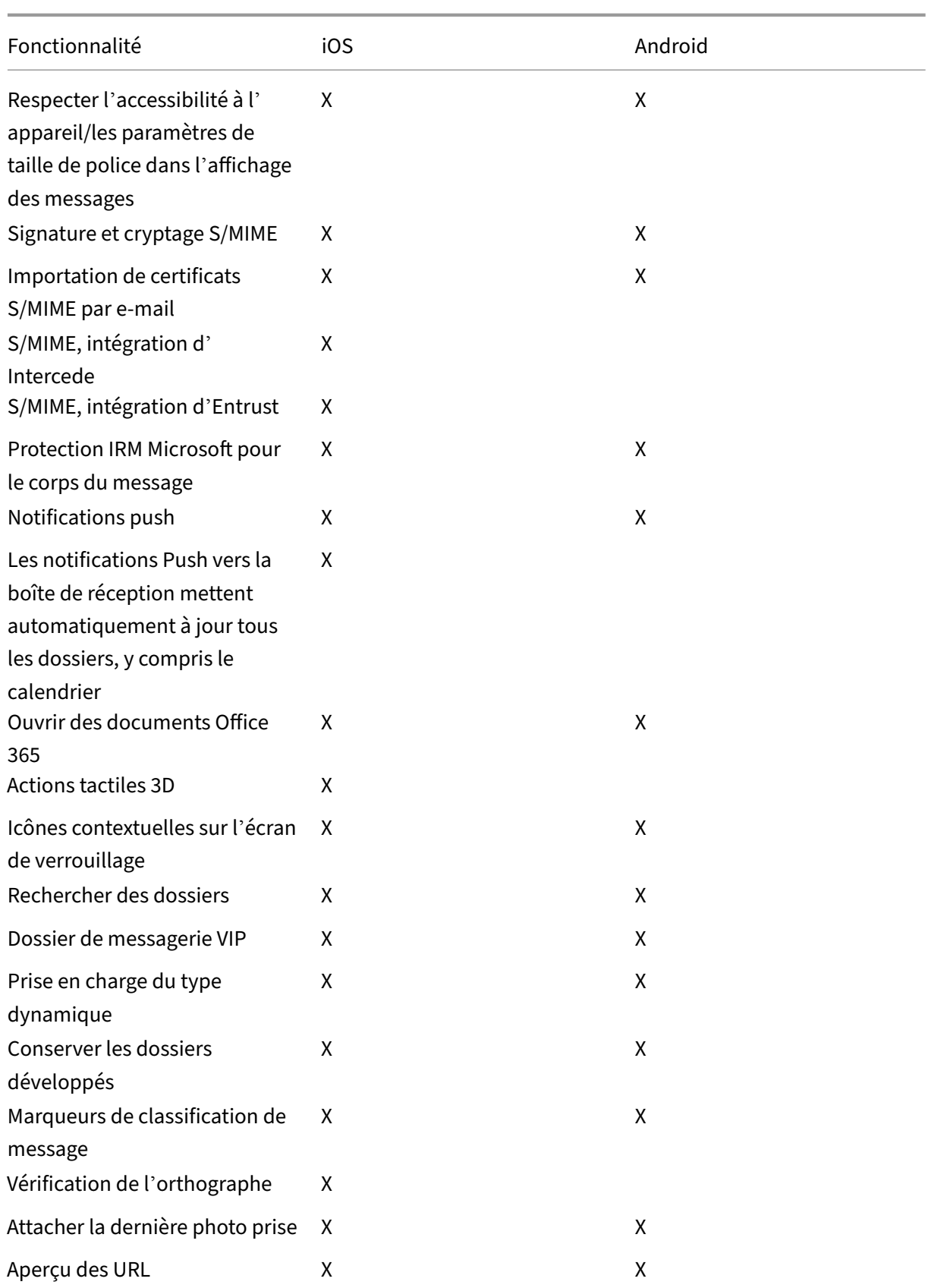

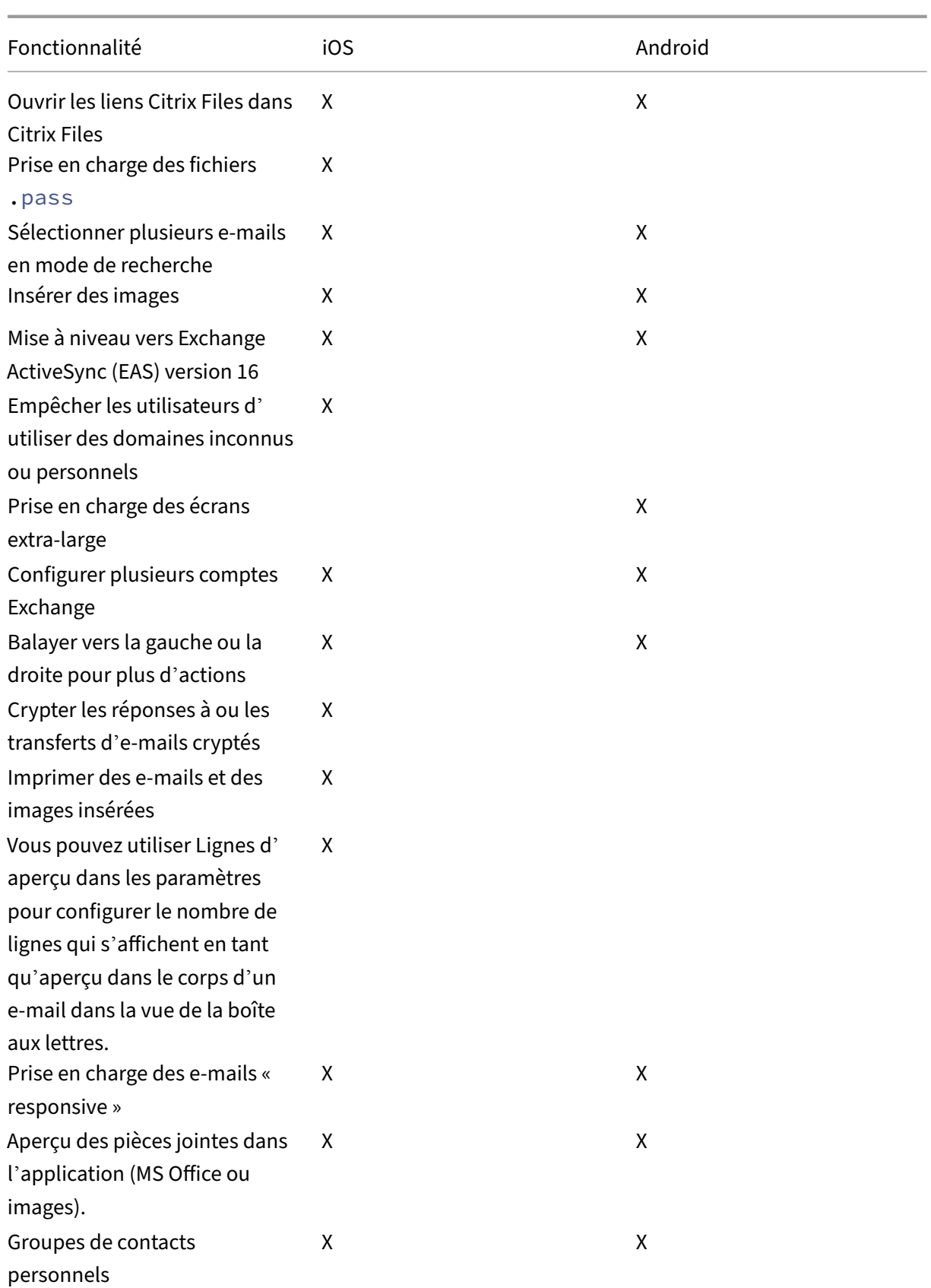

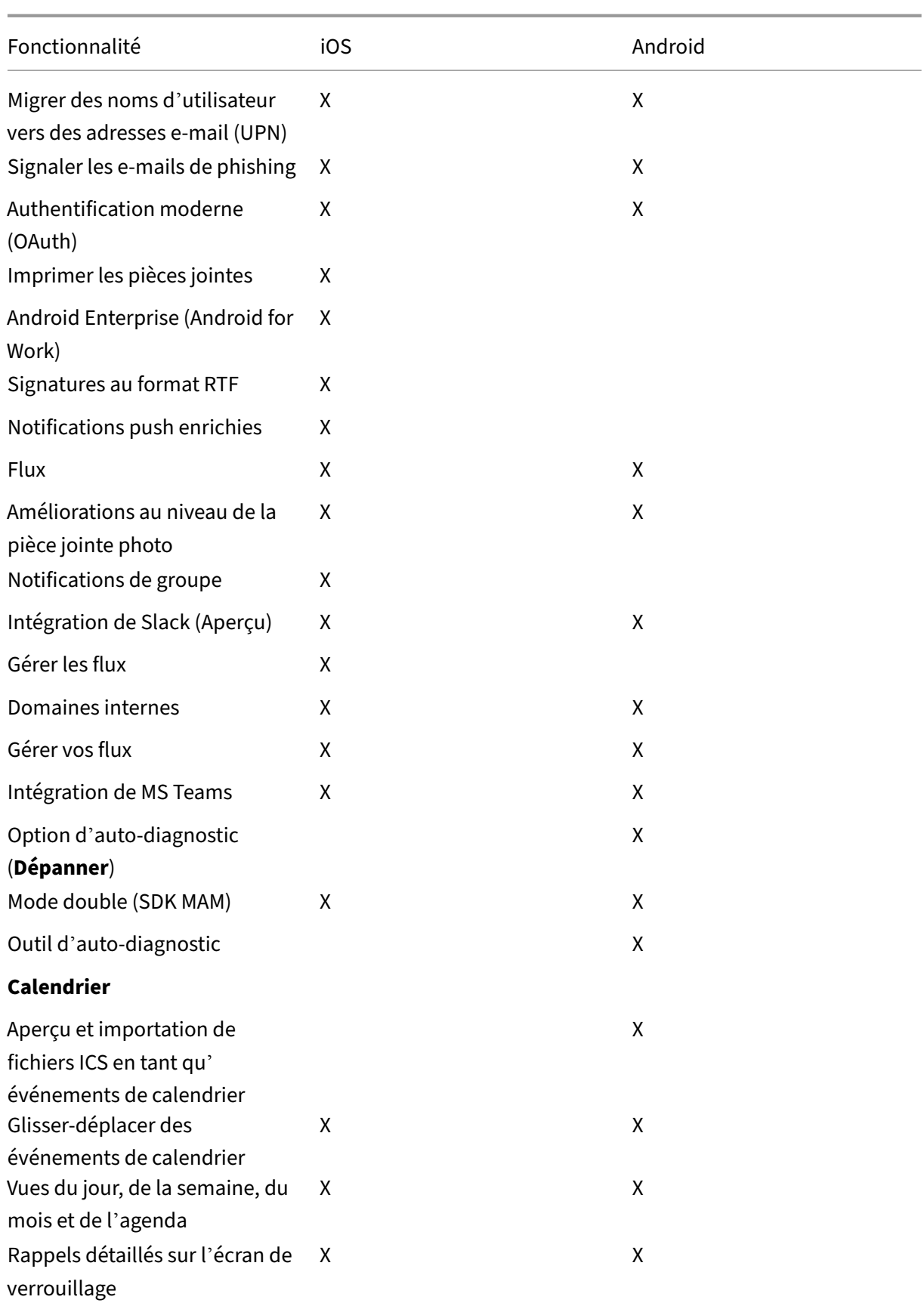

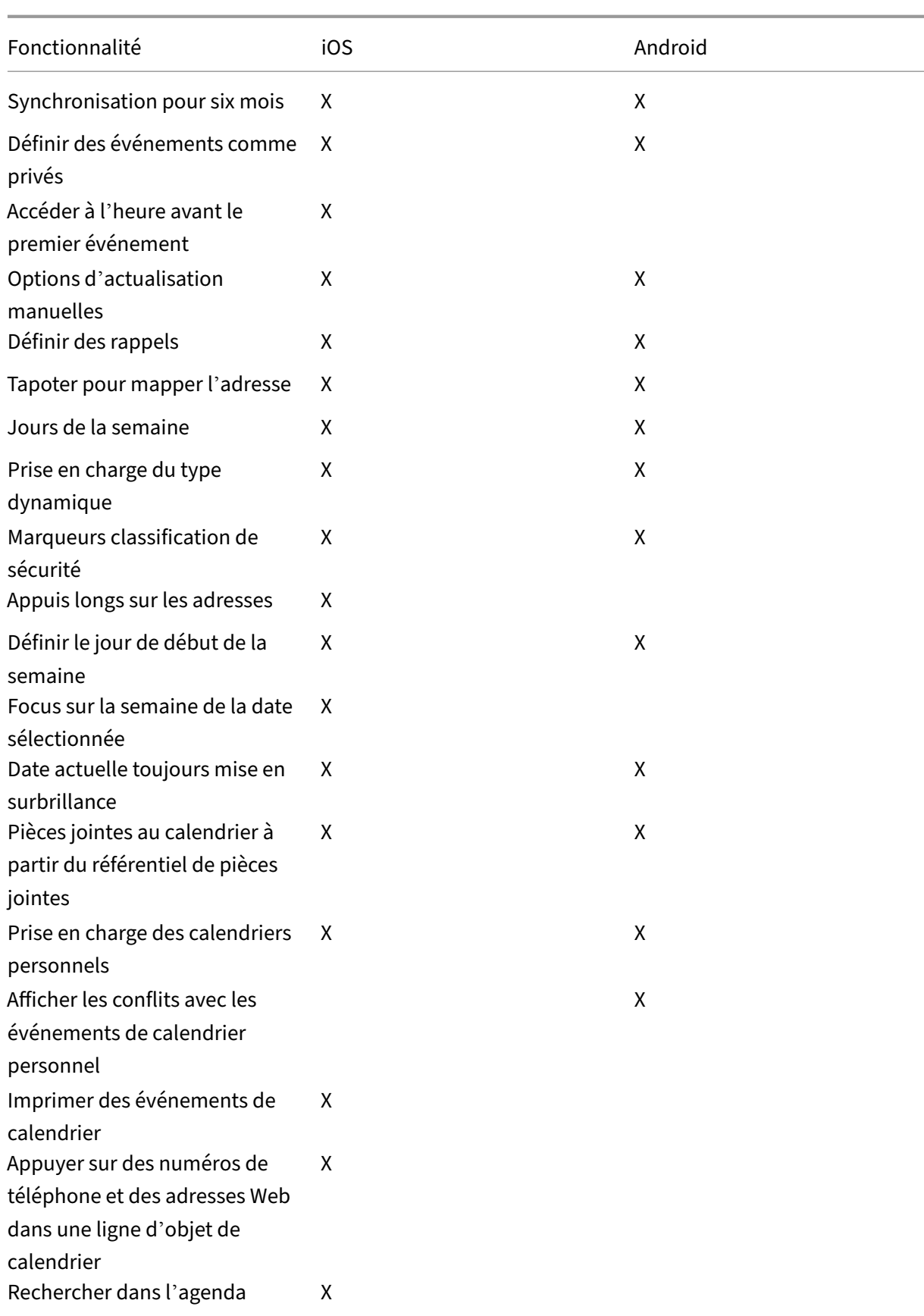

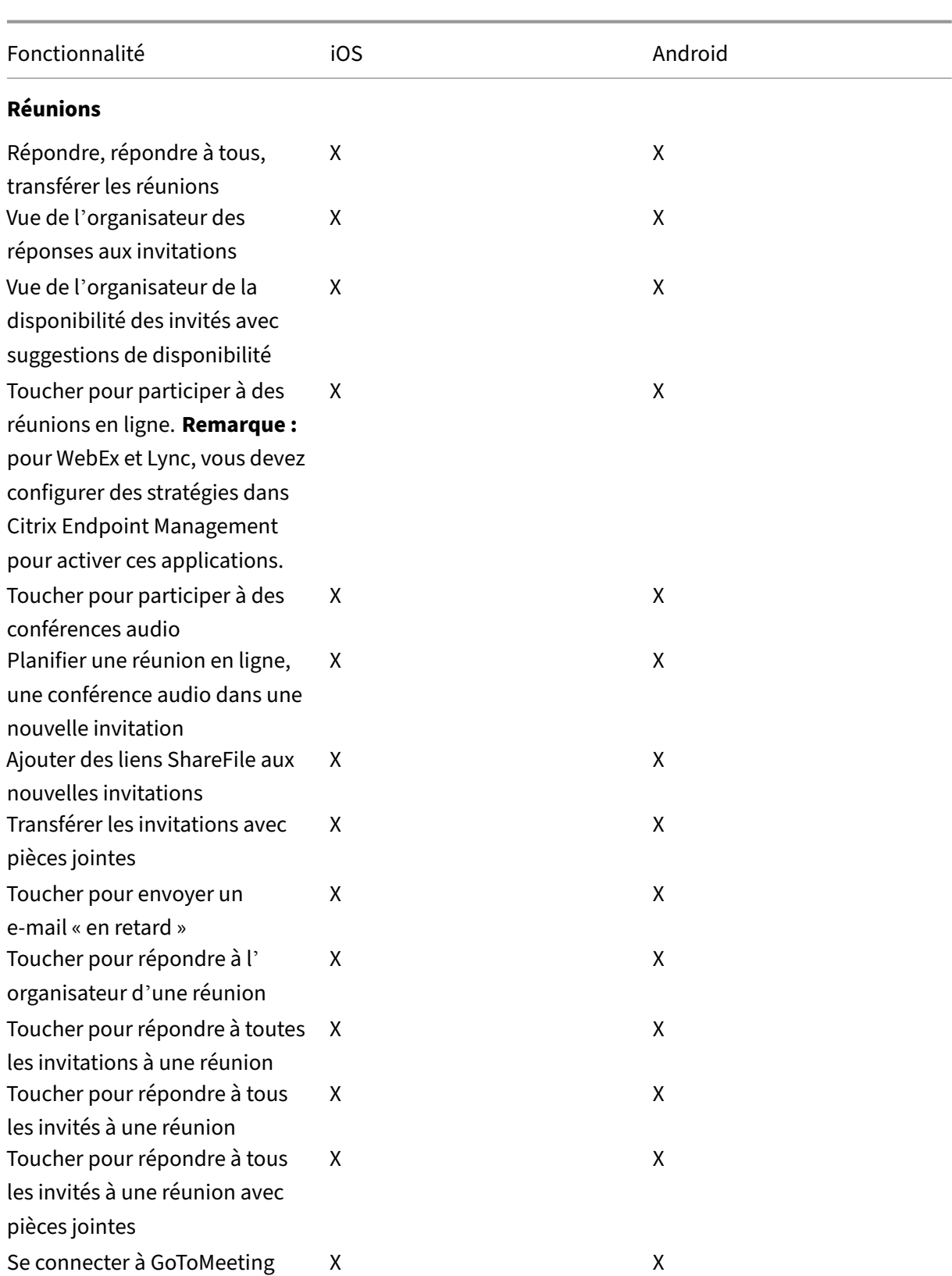

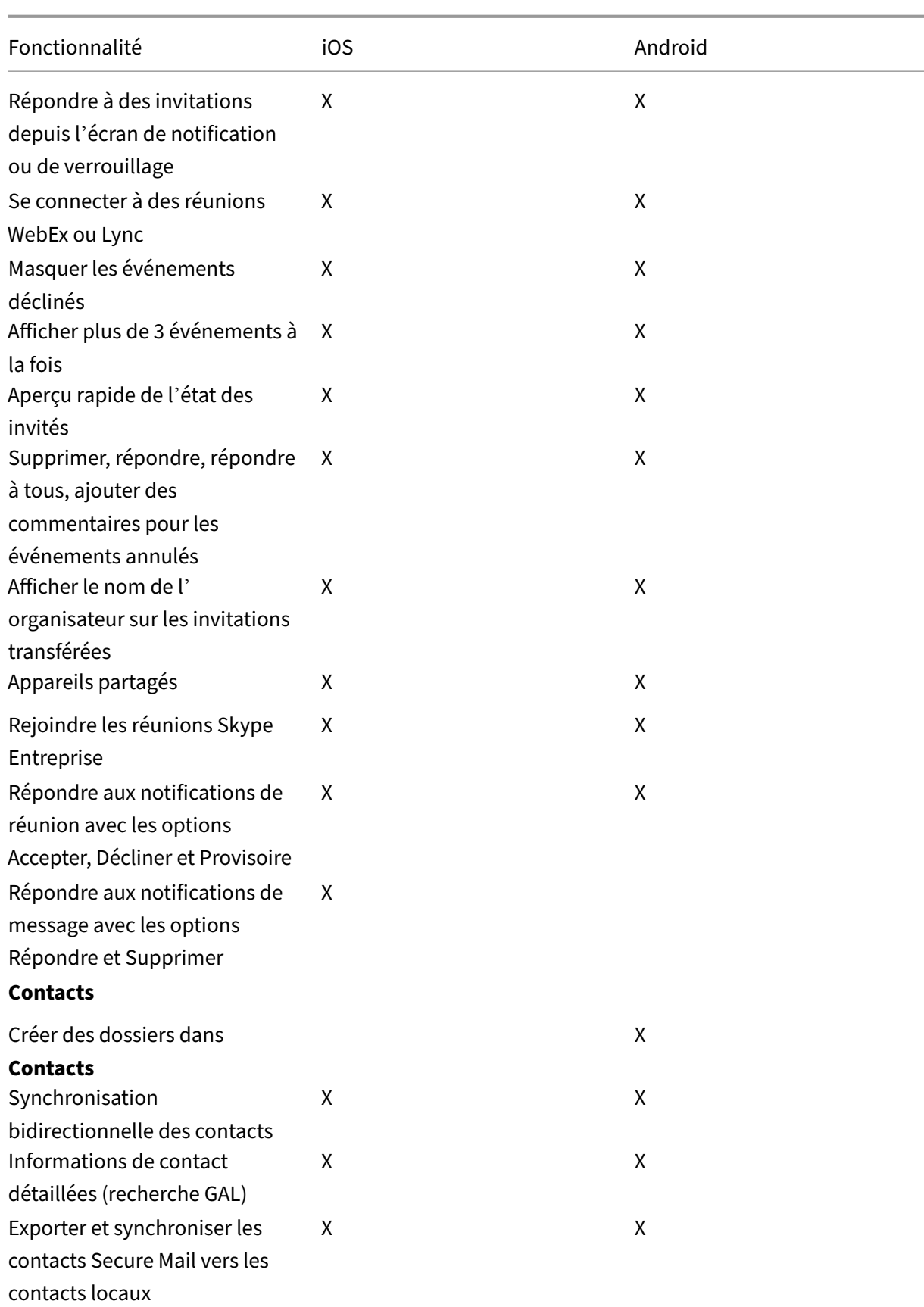

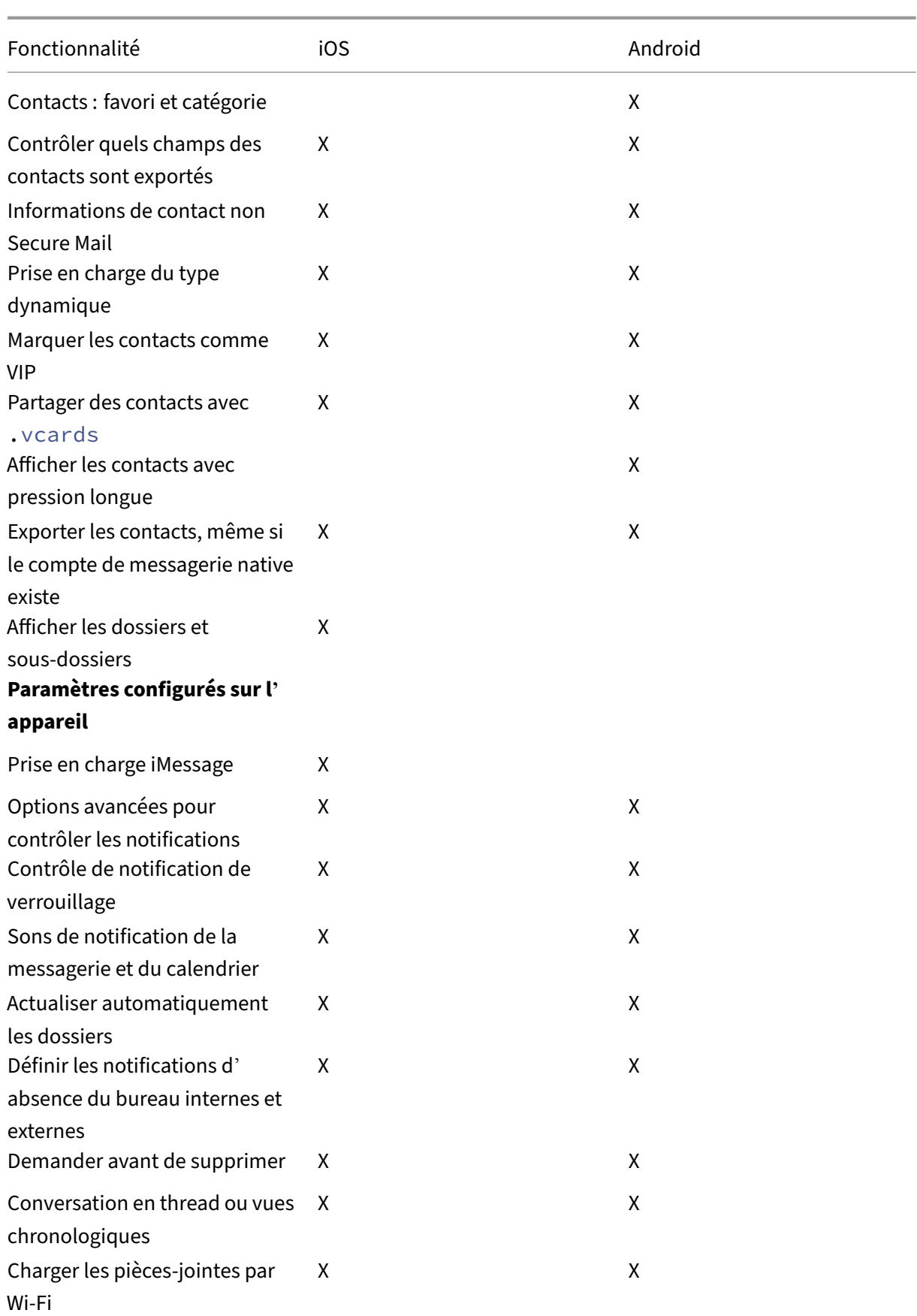

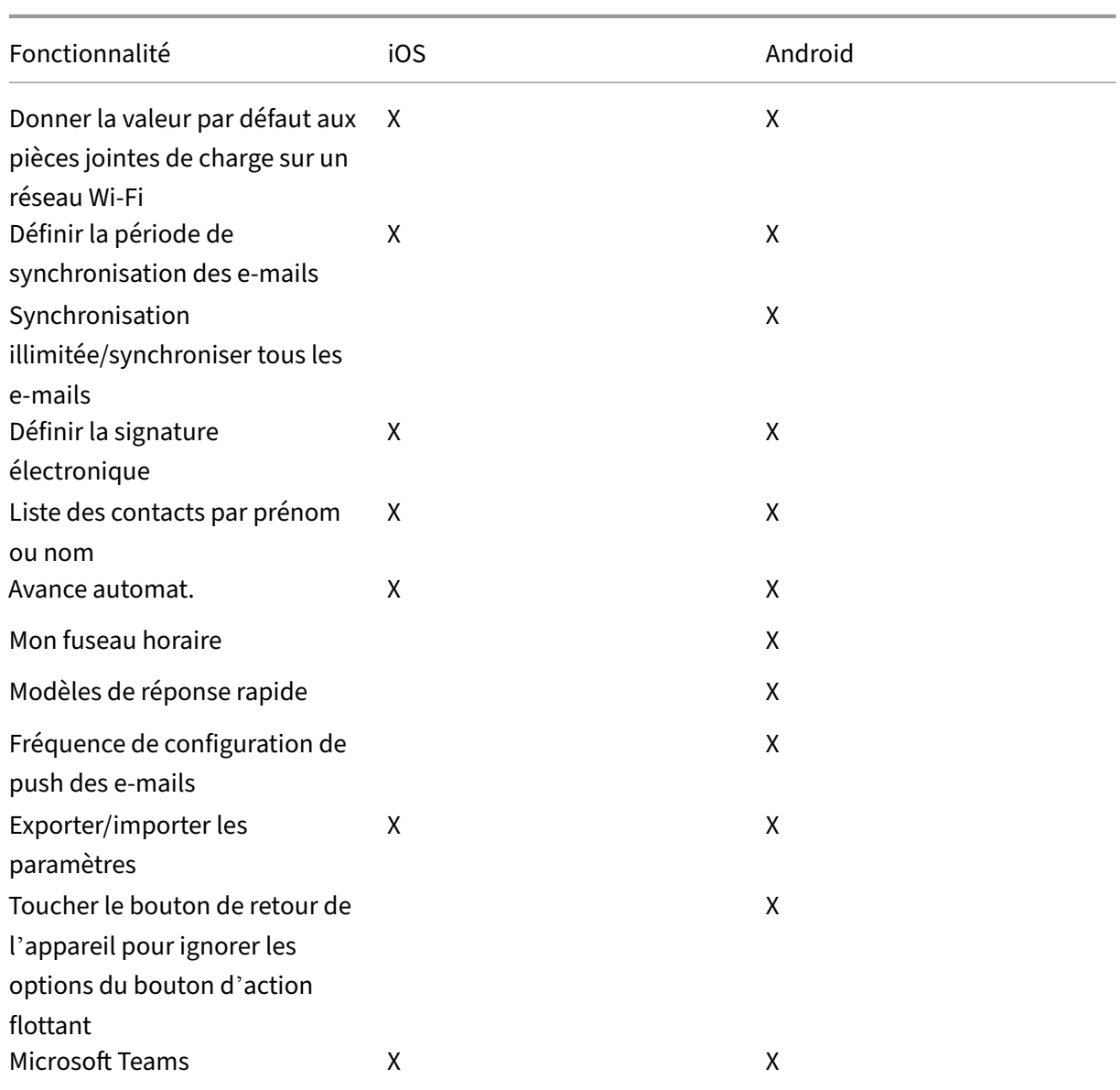

# **Citrix Secure Web**

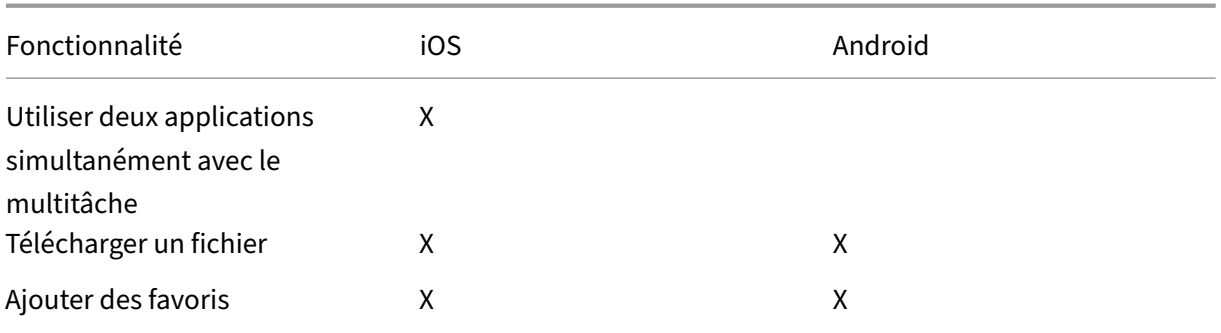

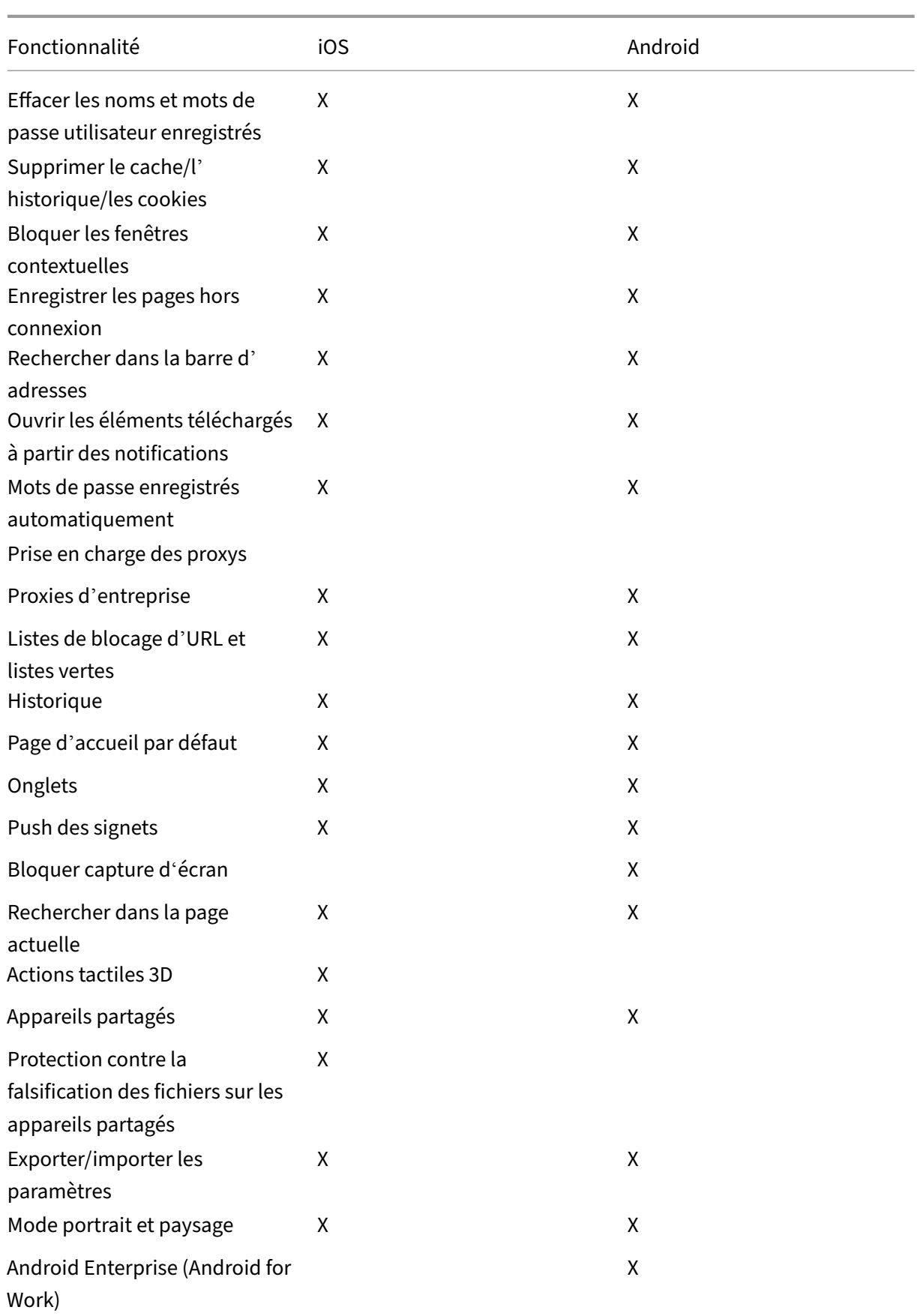

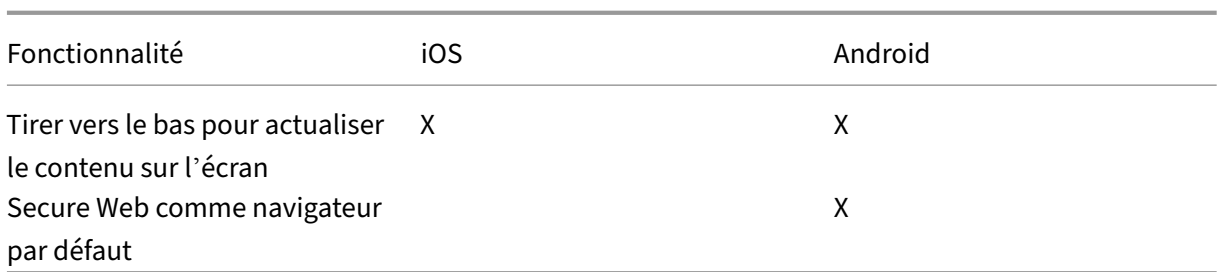

# **Citrix Secure Hub**

## <span id="page-32-0"></span>February 28, 2024

Citrix Secure Hub est le panneau de lancement des applications de productivité mobiles. Les utilisa‑ teurs inscrivent leurs appareils dans Secure Hub pour accéder à l'App Store. Depuis l'App Store, ils peuvent ajouter des applications de productivité mobiles développées par Citrix ainsi que des appli‑ cations tierces.

Vous pouvez télécharger Secure Hub et d'autres composants depuis la page des téléchargements de Citrix Endpoint Management.

Pour connaître la configuration système requise pour Secure Hub et po[ur les applications de produc‑](https://www.citrix.com/downloads/xenmobile/) [tivité mobiles, consultez la se](https://www.citrix.com/downloads/xenmobile/)ction Configuration système requise.

Pour connaître les dernières informations sur les applications de productivité mobiles, consultez Annonces récentes.

Les sections suivantes répertorien[t les nouvelles fonctionnalités](https://docs.citrix.com/fr-fr/mobile-productivity-apps/system-requirements.html) dans la version actuelle et les versions antérieures de Secure Hub.

**[Remarque :](https://docs.citrix.com/fr-fr/mobile-productivity-apps.html#recent-announcements)**

la prise en charge des versions Android 6.x et iOS 11.x de Secure Hub a pris fin en octobre 2023.

# **Nouveautés dans la version actuelle**

**Secure Hub pour Android 23.12.0**

**Ajout d'unindice concernantle code PIN d'authentification surla page de connexion** À partir de la version 23.12.0, vous pouvez ajouter un indice concernant le code PIN d'authentification sur la page de connexion. Il s'agit d'une option qui s'applique aux appareils enregistrés pour l'authentification à deux facteurs. L'indice vous permet de savoir comment accéder au code PIN.

Vous pouvez configurer un indice sous forme de texte ou de lien. Le texte de l'indice propose de brèves informations concernant le code PIN, tandis que le lien fournit des détails sur la manière d'y accéder. Pour en savoir plus sur la configuration d'un indice, consultez Configurer un indice via la console Citrix Endpoint Management.

**L'authentification nFactor prend en charge la fonction Single Sign‑on** [À partir de la version](https://docs.citrix.com/fr-fr/citrix-secure-hub/configure-hint-cem) [23.12.0 de Secure Hub](https://docs.citrix.com/fr-fr/citrix-secure-hub/configure-hint-cem) pour Android, l'inscription ou la connexion à nFactor pour la gestion d'ap‑ plication mobile (MAM) prend en charge la fonctionnalité Single Sign‑on (SSO). Cette fonctionnalité permet aux informations de connexion précédemment saisies de passer le processus d'inscription ou de connexion MAM, sans que les utilisateurs aient à les saisir à nouveau manuellement. Pour en savoir plus sur la propriété SSO nFactor, consultez la référence des propriétés client dans la documentation de Citrix Endpoint Management.

**Prise en charge de l'effacement complet e[n mode Direct Boot](https://docs.citrix.com/fr-fr/citrix-endpoint-management/advanced-concepts/deployment/client-properties.html#client-property-reference)** Auparavant, vous deviez déver‑ rouiller l'appareil pour exécuter une commande d'effacement complet sur un appareil redémarré. Vous pouvez désormais exécuter une commande d'effacement complet en mode Direct Boot, même si l'appareil est verrouillé. Cette fonctionnalité est utile du point de vue de la sécurité, en particulier lorsque l'appareil est en possession d'une personne non autorisée. Pour plus d'informations sur la commande d'effacement complet, consultez les actions de sécurité dans la documentation de Citrix Endpoint Management.

**Optimisation de la vitesse de chargement du [magasin d](https://docs.citrix.com/fr-fr/citrix-endpoint-management/device-management.html#security-actions)'applications de Secure Hub** Le maga‑ sin d'applications de Secure Hub se charge désormais plus rapidement, ce qui permet aux utilisateurs d'y accéder plus facilement.

# **Nouveautés dans les versions précédentes**

## **Secure Hub pour iOS 23.11.0**

**Ajout d'unindice concernantle code PIN d'authentification surla page de connexion** À partir de la version 23.11.0, vous pouvez ajouter un indice concernant le code PIN d'authentification sur la page de connexion. Il s'agit d'une option qui s'applique aux appareils enregistrés pour l'authentification à deux facteurs. L'indice vous permet de savoir comment accéder au code PIN.

Vous pouvez configurer un indice sous forme de texte ou de lien. Le texte de l'indice propose de brèves informations concernant le code PIN, tandis que le lien fournit des détails sur la manière d'y accéder. Pour en savoir plus sur la configuration d'un indice, consultez l'article Configurer un indice via la console Citrix Endpoint Management.

L'authentification nFactor prend en charge la fonction Single Sign-on  $\hat{A}$  partir de la ver– sion 23.11.0 de Secure Hub pour iOS, l'inscription ou la connexion à nFactor pour Mobile Application Management (MAM) prend en charge la fonction Single Sign‑on (SSO). Cette fonctionnalité permet aux identifiants de connexion précédemment saisis de passer le processus d'inscription ou de connexion MAM, sans que les utilisateurs aient à les saisir à nouveau manuellement.

Pour en savoir plus sur la propriété SSO nFactor, consultez la référence des propriétés client dans la documentation de Citrix Endpoint Management.

## **Secure Hub 23.10.0**

#### **Secure Hub pour Android**

Secure Hub pour Android 23.10.0 est compatible avec Android 14. La mise à niveau vers la ver‑ sion 23.10.0 de Secure Hub garantit une prise en charge continue pour les appareils mis à jour vers Android 14.

#### **Secure Hub 23.9.0**

#### **Secure Hub pour Android**

Cette version apporte certaines modifications afin d'améliorer la stabilité et les performances générales.

#### **Secure Hub 23.8.1**

**Secure Hub pour iOS** Cette version résout quelques problèmes afin d'améliorer la stabilité et les performances générales.

#### **Secure Hub 23.8.0**

**Secure Hub pour iOS** Cette version résout quelques problèmes afin d'améliorer la stabilité et les performances générales.

**Secure Hub 23.7.0**

**Secure Hub pour Android**

API Play Integrity Conformément au calendrier de fin de prise en charge, l'API SafetyNet Attestation sera bientôt déconseillée par Google et migrée vers l'API Play Integrity suggérée.

Pour plus d'informations, consultez la section API Play Integrity dans le document Citrix Endpoint Management.

Pour plus d'informations sur la fin de prise en charge, consultez la section Fins de prise en charge et retraits dans le document Citrix Endpoint Mana[gement.](https://docs.citrix.com/en-us/citrix-endpoint-management/whats-new.html)

Pour en savoir plus sur la fonctionnalité SafetyNet d'Android, consultez la section [SafetyNet.](https://docs.citrix.com/fr-fr/citrix-endpoint-management/whats-new/removed-features.html)

## **[Secure](https://docs.citrix.com/fr-fr/citrix-endpoint-management/whats-new/removed-features.html) Hub 23.4.0**

## **Secure Hub pour iOS**

**Amélioration de l'expérience utilisateur** À partir de la version 23.4.0, Secure Hub pour iOS améliore les expériences utilisateur suivantes :

• Expérience de magasin :

 Auparavant, la page Mes applications apparaissait en premier. Á partir de la version 23.4.0, la page Magasin apparaît en premier.

 Auparavant, le magasin Secure Hub effectuait l'action de rechargement chaque fois que l' utilisateur cliquait sur l'option Magasin.

Avec la version 23.4.0, l'expérience utilisateur est améliorée. Désormais, l'application se recharge lorsque l'utilisateur la lance pour la première fois, redémarre l'application ou balaye vers le bas.

- Interface utilisateur : auparavant, l'option Se déconnecter était placée en bas à gauche de l' écran. Dans la version 23.4.0, l'option Se déconnecter fait partie du menu principal et se trouve au‑dessus de l'option À propos.
- Hyperliens : auparavant, les hyperliens de la page des détails de l'application apparaissaient sous forme de texte brut. Dans la version 23.4.0, les hyperliens sont cliquables et soulignés pour indiquer des liens.

**Expérience de transition de MDX vers le SDK MAM** À partir de la version 23.4.0, l'expérience de transition entre le MDX d'ancienne génération vers le SDK MAM est améliorée pour les applications en mode double iOS. Cette fonctionnalité améliore l'expérience utilisateur lors de l'utilisation d'applications de productivité mobiles en réduisant le nombre de messages d'alerte et en passant à Secure Hub.
**Utiliser le code PIN Citrix pour déverrouiller des applications** Auparavant, l'utilisateur saisissait le code d'accès de l'appareil pour déverrouiller les applications basées sur la gestion des applications mobiles (MAM).

À partir de la version 23.4.0, l'utilisateur peut saisir le code PIN Citrix comme code d'accès pour déver‑ rouiller les applications basées sur MAM. Les administrateurs peuvent configurer la complexité du code d'accès à l'aide des propriétés du client sur le serveur CEM.

Chaque fois que l'application est inactive pendant une durée supérieure à la durée autorisée, les util‑ isateurs peuvent saisir le code PIN Citrix pour déverrouiller l'application en fonction de la configuration définie par les administrateurs.

Pour Secure Hub pour Android, une propriété cliente distincte permet de configurer la gestion du délai d'inactivité dans les applications MAM. Pour plus d'informations, consultez la section Délai d' inactivité séparé pour Android.

# **[Secure Hub 23.4.1](https://docs.citrix.com/fr-fr/citrix-secure-hub/overview.html#separate-inactivity-timer-for-android)**

**Secure Hub pour Android** Cette version résout quelques problèmes afin d'améliorer la stabilité et les performances générales.

### **Secure Hub 23.4.0**

**Secure Hub pour Android** Cette version résout quelques problèmes afin d'améliorer la stabilité et les performances générales.

# **Secure Hub 23.2.0 Secure Hub pour Android**

**Remarque :**

• Aucune donnée analytique n'est collectée pour les utilisateurs de l'Union européenne (UE), de l'Espace économique européen (EEE), de la Suisse et du Royaume‑Uni (UK).

# **VPN MDX mode tunnel complet** Le MDX Micro VPN (mode tunnel complet) est obsolète.

Pour plus d'informations, consultez Fin de prise en charge dans la documentation de Citrix Endpoint Management.

**Délai d'inactivité séparé pour Android** Auparavant, la propriété cliente **Délai d'inactivité** était commune à Secure Hub pour Android et iOS.

À partir de la version 23.2.0, un administrateur informatique peut utiliser la nouvelle propriété cliente Inactivity\_Timer\_For\_Android pour séparer le délai d'inactivité d'iOS. Un administrateur informatique peut définir la **valeur** du paramètre **Inactivity\_Timer\_For\_Android** sur 0 pour désactiver le délai d'inactivité Android de manière indépendante. Ainsi, toutes les applications du profil de travail, y compris Secure Hub, ne demandent que le code PIN de travail.

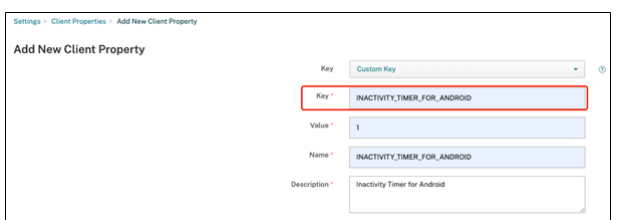

Pour plus d'informations sur la façon d'ajouter et de modifier une propriété cliente, consultez la sec‑ tion Propriétés du client dans la documentation de XenMobile.

### **Sec[ure Hub 22.11.0](https://docs.citrix.com/fr-fr/xenmobile/server/provision-devices/client-properties.html#to-add-a-client-property)**

**Secure Hub pour Android** Cette version inclut des corrections de bogues.

# **Secure Hub 22.9.0**

**Secure Hub pour Android** Cette version comprend :

- Complexité du code d'accès de l'appareil (Android 12+)
- Prise en charge du SDK 31
- Corrections de bogues

**Complexité du code d'accès de l'appareil (Android 12+)** La complexité du code d'accès est préférable à une exigence de mot de passe personnalisé. Le niveau de complexité du code d'accès est l'un des niveaux prédéfinis. De ce fait, l'utilisateur final n'est pas autorisé à définir un mot de passe avec un niveau de complexité inférieur.

La complexité du code d'accès pour les appareils tournant sous Android 12 ou version ultérieure est la suivante :

• **Appliquer complexité de code d'accès :** nécessite un mot de passe dont le niveau de complex‑ ité est défini par la plate‑forme, plutôt qu'un mot de passe personnalisé. Uniquement pour les appareils disposant d'Android 12 ou version ultérieure et utilisant Secure Hub 22.9 ou version ultérieure.

- **Niveau de complexité :** niveaux de complexité prédéfinis du mot de passe.
	- **– Aucun :** aucun mot de passe n'est requis.
	- **– Faible :** les mots de passe peuvent être :
		- \* Un schéma
		- \* Un code PIN composé d'au moins quatre chiffres
	- **– Moyen :** les mots de passe peuvent être :
		- \* Un code PIN sans séquences répétées (4444) ni séquences ordonnées (1234), et com‑ posé d'au moins quatre chiffres
		- \* Alphabétiques et composés d'au moins quatre caractères
		- \* Alphanumériques et composés d'au moins quatre caractères
	- **– Élevé :** les mots de passe peuvent être :
		- \* Un code PIN sans séquences répétées (4444) ni séquences ordonnées (1234), et com‑ posé d'au moins huit caractères
		- \* Alphabétiques et composés d'au moins six caractères
		- \* Alphanumériques et composés d'au moins six caractères

# **Remarques :**

- Pour les appareils BYOD, les paramètres du code d'accès tels que Longueur minimale, Car‑ actères requis, Reconnaissance biométrique et Règles avancées ne sont pas applicables sur Android 12+. Utilisez plutôt la fonction de complexité de code d'accès.
- Si la complexité du code d'accès du profil de travail est activée, la complexité du code d' accès côté appareil doit également être activée.

Pour plus d'informations, consultez la section Paramètres Android Enterprise de la documentation de Citrix Endpoint Management.

**Secure Hub 22.7.0**

**Secure Hub pour Android** Cette version inclut des corrections de bogues.

**Secure Hub 22.6.0**

**Secure Hub pour Android** Cette version inclut des corrections de bogues.

### **Secure Hub 22.5.0**

**Secure Hub pour iOS** Cette version inclut des corrections de bogues.

### **Secure Hub 22.4.0**

**Secure Hub pour Android** Cette version inclut des corrections de bogues.

**Secure Hub 22.2.0**

**Secure Hub pour iOS** Cette version inclut des corrections de bogues.

**Secure Hub pour Android** Cette version inclut des corrections de bogues.

**Secure Hub 21.11.0**

### **Secure Hub pour Android**

**Prise en charge des profils de travail pour les appareils appartenant à l'entreprise** Sur les ap‑ pareils Android Enterprise, vous pouvez désormais inscrire Secure Hub dans le profil de travail des appareils appartenant à l'entreprise. Cette fonctionnalité est disponible sur les appareils exécutant Android 11 ou version ultérieure. Les appareils précédemment inscrits en mode COPE (propriété de l' entreprise avec accès privé) sont migrés automatiquement vers le profil de travail pour les appareils appartenant à l'entreprise, lorsque l'appareil est mis à niveau d'Android 10 vers Android 11 ou version ultérieure.

**Secure Hub 21.10.0**

**Secure Hub pour iOS** Cette version inclut des corrections de bogues.

**Secure Hub pour Android Prise en charge d'Android 12**. À partir de cette version, Secure Hub est pris en charge sur les appareils exécutant Android 12.

**Secure Hub 21.8.0**

**Secure Hub pour iOS** Cette version inclut des corrections de bogues.

# **Secure Hub 21.7.1**

**Secure Hub pour Android Prise en charge d'Android 12 sur les appareils déjà inscrits.** Si vous envisagez de mettre à niveau vers Android 12, assurez‑vous d'abord de mettre à jour Secure Hub vers la version 21.7.1. Secure Hub 21.7.1 est la version minimale requise pour effectuer une mise à niveau vers Android 12. Cette version garantit une mise à niveau transparente d'Android 11 vers Android 12 pour les utilisateurs déjà inscrits.

### **Remarque :**

Si Secure Hub n'est pas mis à jour vers la version 21.7.1 avant la mise à niveau vers Android 12, votre appareil peut nécessiter une réinscription ou une réinitialisation aux paramètres d'usine pour récupérer des fonctionnalités antérieures.

Citrix s'engage à fournir, dès le premier jour, la prise en charge pour Android 12 et ajoutera d' autres mises à jour aux versions ultérieures de Secure Hub pour prendre en charge Android 12.

### **Secure Hub 21.7.0**

**Secure Hub pour iOS** Cette version inclut des corrections de bogues.

**Secure Hub pour Android** Cette version inclut des corrections de bogues.

### **Secure Hub 21.6.0**

**Secure Hub pour iOS** Cette version inclut des corrections de bogues.

**Secure Hub pour Android** Cette version inclut des corrections de bogues.

**Secure Hub 21.5.1**

**Secure Hub pour iOS** Cette version inclut des corrections de bogues.

**Secure Hub pour Android** Cette version inclut des corrections de bogues.

# **Secure Hub 21.5.0**

**Secure Hub pour iOS** Dans cette version, les applications encapsulées avec MDX Toolkit version 19.8.0 ou antérieure ne fonctionneront plus. Assurez‑vous d'encapsuler vos applications avec la dernière version du MDX Toolkit pour garantir le bon fonctionnement des fonctionnalités.

### **Secure Hub 21.4.0**

Revamping des couleurs de Secure Hub. Secure Hub est conforme aux mises à jour des couleurs de la marque Citrix.

### **Secure Hub 21.3.2**

**Secure Hub pour iOS** Cette version inclut des corrections de bogues.

**Secure Hub 21.3.0**

Cette version inclut des corrections de bogues.

**Secure Hub 21.2.0**

**Secure Hub pour Android** Cette version inclut des corrections de bogues.

**Secure Hub 21.1.0**

**Secure Hub pour iOS** Cette version inclut des corrections de bogues.

**Secure Hub pour Android** Cette version inclut des corrections de bogues.

**Secure Hub 20.12.0**

**Secure Hub pour iOS** Cette version inclut des corrections de bogues.

**Secure Hub pour Android** Secure Hub pour Android prend en charge le mode Direct Boot. Pour plus d'informations sur le mode Direct Boot, consultez la documentation Android sur *Devel‑ oper.android.com.*

# **Secure Hub 20.11.0**

**Secure Hub pour Android** Secure Hub prend en charge les exigences actuelles de l'API cible de Google Play pour Android 10.

### **Secure Hub 20.10.5**

Cette version inclut des corrections de bogues.

**Secure Hub 20.9.0**

**Secure Hub pour iOS** Secure Hub pour iOS prend en charge iOS 14.

**Secure Hub pour Android** Cette version inclut des corrections de bogues.

### **Secure Hub 20.7.5**

### **Secure Hub pour Android**

- Secure Hub pour Android prend en charge Android 11.
- **Transition de Secure Hub 32 bits à 64 bits pour les applications**. Dans Secure Hub version 20.7.5, l'architecture 32 bits pour les applications n'est plus prise en charge et Secure Hub a été mis à jour vers 64 bits. Citrix recommande aux clients de mettre à niveau leur version 20.6.5. vers la version 20.7.5. Si les utilisateurs ignorent la mise à niveau vers Secure Hub version 20.6.5 et qu'ils effectuent la mise à jour de 20.1.5 vers 20.7.5 directement, ils doivent se réauthentifier. La réauthentification implique la saisie d'informations d'identification et la réinitialisation du code PIN Secure Hub. Secure Hub version 20.6.5 est disponible dans Google Play Store.
- **Installez les mises à jour depuis l'App Store.** Dans Secure Hub pour Android, si des mises à jour sont disponibles pour les applications, l'application est mise en surbrillance et la fonctionnalité **Mises à jour disponibles** apparaît sur l'écran de l'App Store.

Lorsque vous appuyez sur**Mises à jour disponibles**, vous accédez au magasin qui affiche la liste des applications avec desmises à jour en attente. Appuyez sur**Détails** en regard de l'application pour installer les mises à jour. Lorsque l'application est mise à jour, la flèche vers le bas dans **Détails** est remplacée par une coche.

### **Secure Hub 20.6.5**

**Secure Hub pour Android Transition de 32 bits à 64 bits pour les applications.** La version 20.6.5 de Secure Hub est la dernière version à prendre en charge une architecture 32 bits pour les applications mobiles Android. Dans les versions suivantes, Secure Hub prend en charge l'architecture 64 bits. Citrix recommande aux utilisateurs de mettre à niveau vers Secure Hub version 20.6.5 de façon à pouvoir mettre à niveau vers des versions ultérieures sans avoir à se réauthentifier. Si les utilisateurs ignorent la mise à niveau vers Secure Hub version 20.6.5 et qu'ils effectuent la mise à jour vers 20.7.5 directement, ils doivent se réauthentifier. La réauthentification implique la saisie d'informations d' identification et la réinitialisation du code PIN Secure Hub.

**Remarque :**

la version 20.6.5 ne bloque pas l'inscription des appareils exécutant Android 10 en mode d'administrateur d'appareil.

**Secure Hub pour iOS Activez un proxy configuré sur les appareils iOS.** Secure Hub pour iOS requiert l'activation d'une nouvelle propriété client, ALLOW\_CLIENTSIDE\_PROXY, si vous souhaitez autoriser les utilisateurs à utiliser des serveurs proxy qu'ils configurent dans **Paramètres > Wi‑Fi**. Pour de plus amples informations, consultez la section ALLOW\_CLIENTSIDE\_PROXY dans Référence des propriétés du client.

### **[Secure Hub 20.3.0](https://docs.citrix.com/fr-fr/citrix-endpoint-management/advanced-concepts/deployment/client-properties.html#client-property-reference)**

### **Remarque :**

la prise en charge des versions Android 6.x et iOS 11.x de Secure Hub, Secure Mail, Secure Web et de l'application Citrix Workspace prend fin en juin 2020.

### **Secure Hub pour iOS**

• **Extension réseau désactivée.** En raison de modifications récentes apportées aux directives de révision de l'App Store, à partir de la version 20.3.0, Secure Hub ne prend pas en charge l' extension réseau (NE) sur les appareils exécutant iOS. NE n'a aucun impact sur les applications de productivité mobiles développées par Citrix. Toutefois, la suppression de NE a un certain impact sur les applications encapsulées MDX d'entreprise déployées. Les utilisateurs finaux peuvent rencontrer des basculements supplémentaires vers Secure Hub lors de la synchronisation de composants tels que les jetons d'autorisation, les minuteurs et les tentatives de saisie de codes PIN. Pour en savoir plus, voir https://support.citrix.com/article/CTX270296.

### **Remarque :**

les nouveaux utilisateurs ne sont pas invit[és à installer le VPN.](https://support.citrix.com/article/CTX270296)

• **Prise en charge des profils d'inscription améliorée.** Secure Hub prend en charge les fonction‑ nalités de profil d'inscription améliorées annoncées pour Citrix Endpoint Management dans la section Profils d'inscription.

### **Secure Hub [20.2.0](https://docs.citrix.com/fr-fr/citrix-endpoint-management/users/enrollment-profiles.html)**

**Secure Hub pour iOS** Cette version inclut des corrections de bogues.

# **Secure Hub 20.1.5**

Cette version comprend :

- Mise à jour de la mise en forme et de l'affichage de la politique de confidentialité utilisateur. Cette mise à jour de fonctionnalité modifie le flux d'inscription à Secure Hub.
- Corrections de bogues.

# **Secure Hub 19.12.5**

Cette version inclut des corrections de bogues.

# **Secure Hub 19.11.5**

Cette version inclut des corrections de bogues.

# **Secure Hub 19.10.5**

**Secure Hub pour Android Inscrire Secure Hub en mode COPE.** Sur les appareils Android Enter‑ prise, inscrivez Secure Hub en mode COPE (propriété de l'entreprise avec accès privé) lorsque Citrix Endpoint Management est configuré dans le profil d'inscription COPE.

# **Secure Hub 19.10.0**

Cette version inclut des corrections de bogues.

# **Secure Hub 19.9.5**

**Secure Hub pour iOS** Cette version inclut des corrections de bogues.

**Secure Hub pour Android Prise en charge des fonctionnalités de keyguard pour le profil de tra‑ vail Android Enterprise et les appareils entièrement gérés.** Le keyguard Android gère l'appareil et les challenges d'écran de verrouillage des profils professionnels. Utilisez la stratégie de gestion du keyguard dans Citrix Endpoint Management pour contrôler la gestion du keyguard sur les appareils avec profil de travail et sur les appareils entièrement gérés et dédiés. La gestion du keyguard vous permet de spécifier les fonctionnalités disponibles pour les utilisateurs, telles que les agents de confiance et la caméra sécurisée, avant qu'ils déverrouillent l'écran du keyguard. Ou, vous pouvez choisir de désactiver toutes les fonctionnalités du keyguard.

Pour plus d'informations sur les paramètres de fonctionnalité et la manière de configurer la stratégie d'appareil, consultez la section Stratégie Gestion du keyguard.

**Secure Hub 19.9.0**

**Secure Hub pour iOS** Secure Hub pour iOS prend en charge iOS 13.

**Secure Hub pour Android** Cette version inclut des corrections de bogues.

### **Secure Hub pour Android 19.8.5**

Cette version inclut des corrections de bogues.

#### **Secure Hub 19.8.0**

**Secure Hub pour iOS** Cette version inclut des améliorations de performance et des corrections de bogues.

**Secure Hub pour Android Prise en charge de Android Q.** Cette version prend en charge Android Q. Avant de mettre à niveau vers la plateforme Android Q : consultez Migrer de l'administration des appareils vers Android Enterprise pour plus d'informations sur la façon dont la dépréciation des API d' administration des appareils Google affecte les appareils exécutant Android Q. Consultez également le blog Citrix Endpoint Management et Android Enterprise : période d[e changement.](https://docs.citrix.com/fr-fr/citrix-endpoint-management/device-management/android/migrate-from-device-administration-to-android-enteprise.html#impact-of-device-administration-deprecation)

### **Secur[e Hub 19.7.5](https://www.citrix.com/blogs/2019/06/26/citrix-endpoint-management-and-android-enterprise-a-season-of-change/)**

**Secure Hub pour iOS** Cette version inclut des améliorations de performance et des corrections de bogues.

**Secure Hub pour Android Prise en charge de Samsung Knox SDK 3.x.** Secure Hub pour Android prend en charge Samsung Knox SDK 3.x. Pour plus d'informations sur la migration vers Samsung Knox 3.x, consultez la documentation Samsung Knox Developer. Cette version inclut également la prise en charge des nouveaux espaces de noms Samsung Knox. Pour plus d'informations sur les modifications apportées aux anciens espaces de noms Samsung Knox, reportez-vous à Modifications apportées aux anciens espaces de noms Samsung Knox.

#### **Remarque :**

Secure Hub pour Android ne prend pas en charge Samsung Knox 3.x sur les appareils fonction‑ nant sous Android 5.

### **Secure Hub 19.3.5 à 19.6.6**

Ces versions incluent des améliorations de performance et des corrections de bogues.

### **Secure Hub 19.3.0**

**Prise en charge de Samsung Knox Platform for Enterprise.** Secure Hub pour Android prend en charge Knox Platform for Enterprise (KPE) sur les appareils Android Enterprise.

#### **Secure Hub 19.2.0**

Cette version inclut des améliorations de performance et des corrections de bogues.

### **Secure Hub 19.1.5**

Secure Hub pour Android Enterprise prend désormais en charge les stratégies suivantes :

- **Stratégie Wi‑Fi.** La stratégie Wi‑Fi prend désormais en charge Android Enterprise. Pour de plus amples informations sur cette stratégie, consultez la section Stratégie d'appareil Wi-Fi.
- Stratégie XML personnalisé. La stratégie XML personnalisé prend en charge Android Enterprise désormais. Pour plus d'informations sur cette stratégie, consultez Stratégie XML personnalisé.
- **Stratégie de fichiers.** Vous pouvez ajouter des fichiers de script dans Citrix Endpoint Management pour exécuter des fonctions sur les appareils Android Enterprise. [Pour de plus amples](https://docs.citrix.com/fr-fr/citrix-endpoint-management/policies/custom-xml-policy.html) [inform](https://docs.citrix.com/fr-fr/citrix-endpoint-management/policies/custom-xml-policy.html)ations sur cette stratégie, consultez la section Stratégie de fichiers.

### **Secure Hub 19.1.0**

**Secure Hub présente de nouvelles polices et couleurs ainsi que d'autres améliorations de l'in‑ terface utilisateur.** Cette nouvelle mise en forme vous offre une expérience utilisateur enrichie tout en s'alignant étroitement sur l'esthétique de la marque Citrix à travers notre suite complète d'applications de productivité mobile.

### **Secure Hub 18.12.0**

Cette version inclut des améliorations de performance et des corrections de bogues.

### **Secure Hub 18.11.5**

• **Paramètres de stratégie de restrictions pour Android Enterprise.** Les nouveaux paramètres de la stratégie Restrictions permettent aux utilisateurs d'accéder aux fonctionnalités suivantes sur les appareils Android Enterprise : barre d'état, Keyguard sur l'écran de verrouillage, gestion de compte, partage d'emplacement et maintien de l'écran allumé pour les appareils Android Enterprise. Pour plus d'informations, consultez la section Stratégies de restrictions.

Secure Hub 18.10.5 à 18.11.0 inclut des améliorations des performances et des corrections de bogues.

### **Secure Hub 18.10.0**

• **Prise en charge du mode Samsung DeX :** Samsung DeX permet aux utilisateurs de connecter des appareils compatibles KNOX à un écran externe pour utiliser des applications, consulter des documents et regarder des vidéos sur une interface de type PC. Pour plus d'informations sur la configuration matérielle et logicielle requise pour Samsung DeX et la configuration de Samsung DeX, voir Comment fonctionne Samsung DeX.

Pour configurer les fonctionnalités du mode Samsung DeX dans Citrix Endpoint Management, mettez à jour la stratégie Restrictions pour Samsung Knox. Pour plus d'informations, voir **Paramèt[res Samsung KNOX](https://developer.samsung.com/samsung-dex/how-it-works)** dans Stratégie de restrictions.

- **Prise en charge d'Android SafetyNet :** vous pouvez configurer Endpoint Management pour utiliser la fonctionnalité **Android SafetyNet** permettant d'évaluer la compatibilité et la sécu‑ rité des appareils Android sur lesq[uels Secure Hub est insta](https://docs.citrix.com/fr-fr/citrix-endpoint-management/policies/restrictions-policy.html#samsung-knox-settings)llé. Les résultats peuvent être util‑ isés pour déclencher des actions automatisées sur les appareils. Pour plus d'informations, voir Android SafetyNet.
- **Empêcher l'utilisation de l'appareil photo pour les appareils Android Enterprise :** le nou‑ veau paramètre **Autoriser l'utilisation de l'appareil photo** de la stratégie de restrictions vous [permet d](https://docs.citrix.com/fr-fr/citrix-endpoint-management/device-management/android/android-safetynet.html)'empêcher les utilisateurs d'utiliser l'appareil photo sur leurs appareils Android Enter‑ prise. Pour plus d'informations, consultez la section Stratégies de restrictions.

### **Secure Hub 10.8.60 à 18.9.0**

Ces versions incluent des améliorations de performance et des corrections de bogues.

#### **Secure Hub 10.8.60**

- Prise en charge de la langue polonaise.
- Prise en charge de Android P.
- Prise en charge de l'utilisation du magasin d'applications Workspace.

Lors de l'ouverture de Secure Hub, les utilisateurs ne voient plus le magasin Secure Hub. Un bouton **Ajouter des applications** permet aux utilisateurs d'accéder au magasin d'applications Workspace. La vidéo suivante montre un appareil iOS effectuant une inscription à Citrix Endpoint Management à l'aide de l'application Citrix Workspace.

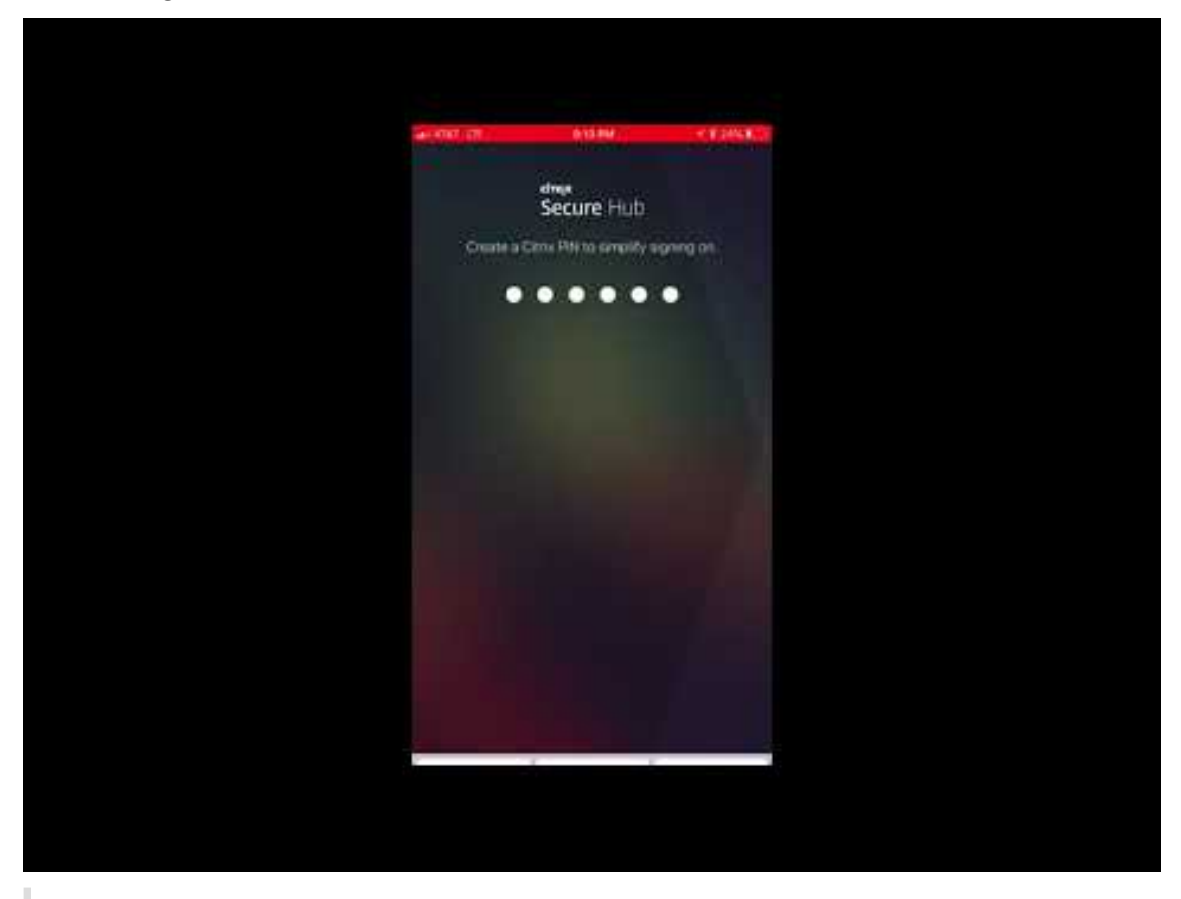

Important :

[cette fonctionnalité est disponible uniquement pour les nouveaux clients. Nous ne](https://www.youtube.com/watch?v=gUw7pOGzASQ) prenons pas en charge la migration des clients existants pour le moment.

Pour utiliser cette fonctionnalité, configurez les éléments suivants :

**–** Activez les stratégies Mise en cache du mot de passe et Authentification par mot de passe. Pour de plus amples informations sur la configuration de ces stratégies, veuillez consulter la section Synopsis des stratégies MDX pour les applications de productivité mobiles.

- **–** Configurez l'authentification Active Directory en tant qu'AD ou AD+Cert. Nous prenons en charge ces deux modes. Pour plus d'informations sur la configuration de l'authentification, consultez Authentification domaine ou domaine + jeton de sécurité.
- **–** Activez l'intégration de Workspace pour Endpoint Management. Pour plus d'informations sur l'intégration de Workspace, consultez la section Configurer les espaces de travail.

### **Important :**

Une fois cette fonctionnalité activée, le SSO Citrix Fil[es se produit via Workspace et no](https://docs.citrix.com/fr-fr/citrix-cloud/workspace-configuration.html)n Endpoint Management (anciennement XenMobile). Nous vous recommandons de désac‑ tiver l'intégration de Citrix Files dans la console Endpoint Management avant d'activer l' intégration de Workspace.

### **Secure Hub 10.8.55**

- Possibilité de transmettre un nom d'utilisateur et un mot de passe aux portails Google Zero Touch et Samsung Knox Mobile Environment (KME) à l'aide du fichier JSON de configuration. Pour de plus amples informations, consultez la section Inscription en bloc Samsung Knox.
- Lorsque vous activez le certificate pinning, les utilisateurs ne peuvent pas s'inscrire auprès de Endpoint Management avec un certificat auto‑signé. Si les utilisateurs tentent de s'inscrire auprès de Endpoint Management avec un certificat aut[o‑signé, ils sont avertis que le cert](https://docs.citrix.com/fr-fr/citrix-secure-hub/samsung-knox-bulk-enrollment.html)ificat n'est pas approuvé.

# **Secure Hub 10.8.25 :** Secure Hub pour Android prend en charge les périphériques Android P.

### **Remarque :**

Avant la mise à niveau vers la plate‑forme Android P : assurez‑vous que votre infrastructure de serveurs est conforme aux certificats de sécurité ayant un nom d'hôte correspondant dans l'extension SAN (autre nom de l'objet). Pour vérifier un nom d'hôte, le serveur doit présenter un certificat avec un SAN correspondant. Les certificats qui ne contiennent pas de SAN correspondant au nom d'hôte ne sont plus approuvés. Pour plus d'informations, veuillez consulter la documentation Android Developer.

**Mise à jour de Secure Hub pour iOS le 19 mars 2018 :** Secure Hub version 10.8.6 pour iOS est disponible pour résoudre un problème avec la stratégie d'application VPP. Pour de plus amples informations, consultez cet article du centre de connaissances Citrix.

**Secure Hub 10.8.5 :** prise en charge de Secure Hub pour Android en mode COSU pour Android Work (Android for Work). Pour [de plus amples informations, consultez](https://support.citrix.com/article/CTX233532) la documentation Citrix Endpoint Management.

# **Administration de Secure Hub**

Vous pouvez effectuer la plupart des tâches d'administration liées à Secure Hub lors de la configura‑ tion initiale de Endpoint Management. Pour mettre Secure Hub à la disposition des utilisateurs, pour iOS et Android, chargez Secure Hub sur l'App Store iOS et sur le Google Play Store.

Secure Hub actualise aussi la plupart des stratégies MDX stockées dans Endpoint Management pour les applications installées lorsque la session Citrix Gateway d'un utilisateur se renouvelle après l'authentification auprès de Citrix Gateway.

**Important :**

Les modifications apportées à ces stratégies requièrent qu'un utilisateur supprime et réinstalle l'application pour appliquer la stratégie mise à jour : Groupe de sécurité, Activer le cryptage et Serveur Exchange Secure Mail.

### **Code PIN Citrix**

Vous pouvez configurer l'application Secure Hub pour utiliser le code PIN Citrix, une fonctionnalité de sécurité activée dans la console Endpoint Management dans **Paramètres** > **Propriétés du client**. Le paramètre nécessite que les utilisateurs d'appareils mobiles inscrits se connectent à Secure Hub et activent les applications MDX encapsulées à l'aide d'un numéro d'identification personnel (PIN).

Cette fonctionnalité de code PIN Citrix simplifie l'expérience d'authentification utilisateur lors de la connexion à des applications encapsulées sécurisées. Les utilisateurs n'ont pas besoin d'entrer d' autres informations d'identification de manière répétée telles que leur nom d'utilisateur et mot de passe Active Directory.

Les utilisateurs qui se connectent à Secure Hub pour la première fois doivent entrer leur nom d'utilisateur et mot de passe Active Directory. Lors de la connexion, Secure Hub enregistre les informations d' identification Active Directory ou un certificat client sur la machine utilisateur et invite l'utilisateur à entrer un code PIN. Lorsque les utilisateurs se connectent de nouveau, ils entrent le code PIN pour ac‑ céder à leurs applications Citrix et au magasin en toute sécurité, jusqu'à ce que la prochaine période d'inactivité prenne fin pour la session utilisateur active. Les propriétés client associées vous perme‑ ttent de crypter des secrets à l'aide du code PIN, de spécifier le type de code secret pour le code PIN et de spécifier les exigences en matière de force et longueur du code PIN. Pour de plus amples infor‑ mations, consultez Propriétés du client.

Lorsque l'authentification par empreinte digitale (Touch ID) est activée, les utilisateurs peuvent se connecter à l'aide d'une empreinte digitale lorsque l'authentification hors connexion est requise en raison de l'inactivité de l'[application. L](https://docs.citrix.com/fr-fr/citrix-endpoint-management/advanced-concepts/deployment/client-properties.html)es utilisateurs doivent toujours entrer un code PIN lorsqu'ils se connectent pour la première fois à Secure Hub, qu'ils redémarrent l'appareil et après l'expiration du délai d'inactivité. Pour plus d'informations sur l'activation de l'authentification par empreinte digitale, voir Authentification par empreinte digitale ou Touch ID.

# **Certificate pinning**

Secure Hub pour iOS et Android prend en charge le certificate pinning ou SSL pinning. Cette fonctionnalité s'assure que le certificat signé par votre entreprise est utilisé lorsque les clients Citrix communiquent avec Endpoint Management, ce qui empêche les connexions provenant de clients vers Endpoint Management lorsque l'installation d'un certificat racine sur l'appareil compromet la ses‑ sion SSL. Lorsque Secure Hub détecte que des modifications ont été apportées à la clé publique du serveur, Secure Hub refuse la connexion.

À partir d'Android N, le système d'exploitation n'autorise plus les autorités de certification (CA) ajoutées par l'utilisateur. Citrix recommande d'utiliser une autorité de certification racine publique à la place d'une autorité de certification ajoutée par un utilisateur.

Les utilisateurs qui effectuent une mise à niveau vers Android N peuvent rencontrer des problèmes s'ils utilisent des autorités de certification privées ou auto‑signées. Les connexions sur les appareils Android N s'interrompent dans les cas suivants :

- Autorités de certification privées/auto‑signées et l'option Autorité de certification de confiance requise pour l'option Endpoint Management est **activée**. Pour de plus amples informations, consultez la section Gestion des appareils.
- Les autorités de certification privées/auto‑signées et le service de découverte automatique (ADS) Endpoint Management ne sont pas accessibles. En raison de problèmes de sécurité, lorsque le service ADS n'[est pas accessib](https://docs.citrix.com/fr-fr/citrix-endpoint-management/device-management.html)le, l'option Autorité de certificat de confiance est **activée** même si elle a été **désactivée** initialement.

Avant d'inscrire des périphériques ou de mettre à niveau Secure Hub, envisagez d'activer le certifi‑ cate pinning. L'option est **désactivée** par défaut et gérée par le service ADS. Lorsque vous activez le certificate pinning, les utilisateurs ne peuvent pas s'inscrire auprès de Endpoint Management avec un certificat auto‑signé. Si les utilisateurs tentent de s'inscrire auprès avec un certificat auto‑signé, ils sont avertis que le certificat n'est pas approuvé. L'inscription échoue si les utilisateurs n'acceptent pas le certificat.

Pour utiliser le certificate pinning, demandez à Citrix de charger les certificats sur le serveur ADS Citrix. Ouvrez un ticket de support technique à l'aide du portail d'assistance Citrix. Assurez-vous de ne pas envoyer la clé privée à Citrix. Fournissez ensuite les informations suivantes :

- Le domaine contenant les comptes avec les utilisateurs s'inscrivent.
- Le nom de domaine complet (FQDN) de End[point Management.](https://www.citrix.com/support/open-a-support-case.html)
- Le nom de l'instance Endpoint Management. Par défaut, le nom de l'instance est zdm et est sensible à la casse.
- Le type d'ID utilisateur, qui peut être UPN ou E‑mail. Le paramètre par défaut est UPN.
- Le port utilisé pour l'inscription iOS si vous avez modifié le numéro de port par défaut 8443.
- Le port sur lequel le serveur Endpoint Management accepte les connexions si vous avez modifié le numéro de port par défaut 443.
- L'adresse URL complète de votre boîtier Citrix Gateway.
- Si vous le souhaitez, une adresse e-mail pour votre administrateur.
- Les certificats au format PEM que vous souhaitez ajouter au domaine, qui doivent être des cer‑ tificats publics et non de la clé privée.
- Comment gérer les certificats de serveur existants : faut‑il supprimer l'ancien certificat de serveur immédiatement (car il est compromis) ou continuer à prendre en charge l'ancien certificat de serveur jusqu'à son expiration.

Votre ticket de support technique est mis à jour lorsque vos informations et votre certificat sont ajoutés aux serveurs Citrix.

# **Authentification par certificat + mot de passe à usage unique**

Vous pouvez configurer Citrix ADC afin que Secure Hub s'authentifie à l'aide d'un certificat et d'un jeton de sécurité qui est utilisé en tant que mot de passe à usage unique. Cette configuration fournit une option de sécurité renforcée qui ne laisse aucune trace Active Directory sur les appareils.

Pour permettre à Secure Hub d'utiliser le type d'authentification par certificat + mot de passe à usage unique, procédez comme suit : ajoutez une action de réécriture ainsi qu'une stratégie de réécriture dans Citrix ADC qui insère un en‑tête de réponse personnalisé au format **X‑Citrix‑AM‑ GatewayAuthType: CertAndRSA** pour indiquer le type d'ouverture de session Citrix Gateway.

D'ordinaire, Secure Hub utilise le type d'ouverture de session Citrix Gateway configuré dans la console Endpoint Management. Toutefois, Secure Hub n'a pas accès à ces informations tant qu'il n'a pas ouvert de session pour la première fois. Par conséquent l'en-tête personnalisé est requis.

# **Remarque :**

Si différents types d'ouverture de session sont définis dans Endpoint Management et Citrix ADC, la configuration de Citrix ADC a priorité. Pour de plus amples informations, consultez la section Citrix Gateway et Endpoint Management.

# 1. Dans Citrix ADC, accédez à **Configuration > AppExpert > Rewrite > Actions**.

2. [Cliquez sur](https://docs.citrix.com/fr-fr/citrix-endpoint-management/authentication/gateway-and-endpoint-management.html) **Ajouter**.

# L'écran **Create Rewrite Action** s'affiche.

3. Remplissez chaque champ, comme illustré dans la figure suivante et cliquez sur **Create**.

# Applications de productivité mobiles

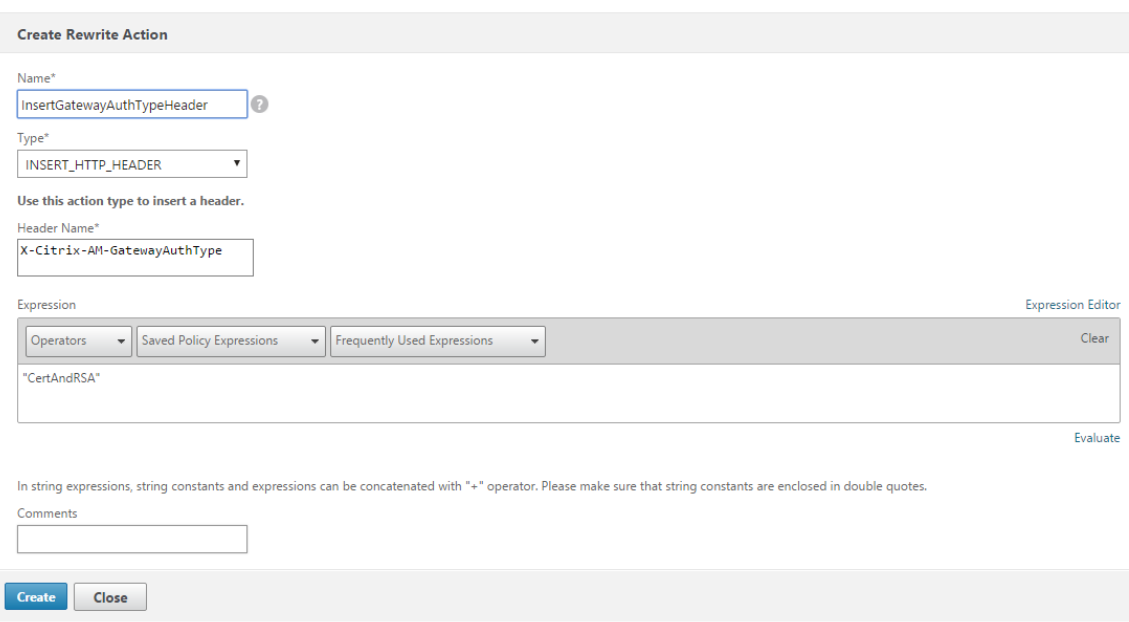

# Le résultat suivant s'affiche sur l'écran principal **Rewrite Actions**.

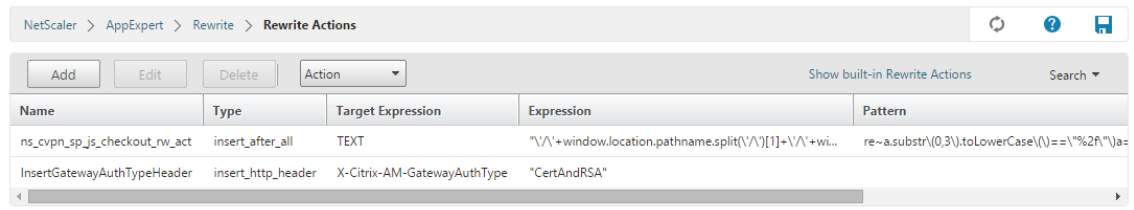

4. Liez l'action de réécriture au serveur virtuel en tant que stratégie de réécriture. Accédez à **Con‑ figuration > NetScaler Gateway > Virtual Servers** et sélectionnez votre serveur virtuel.

# Applications de productivité mobiles

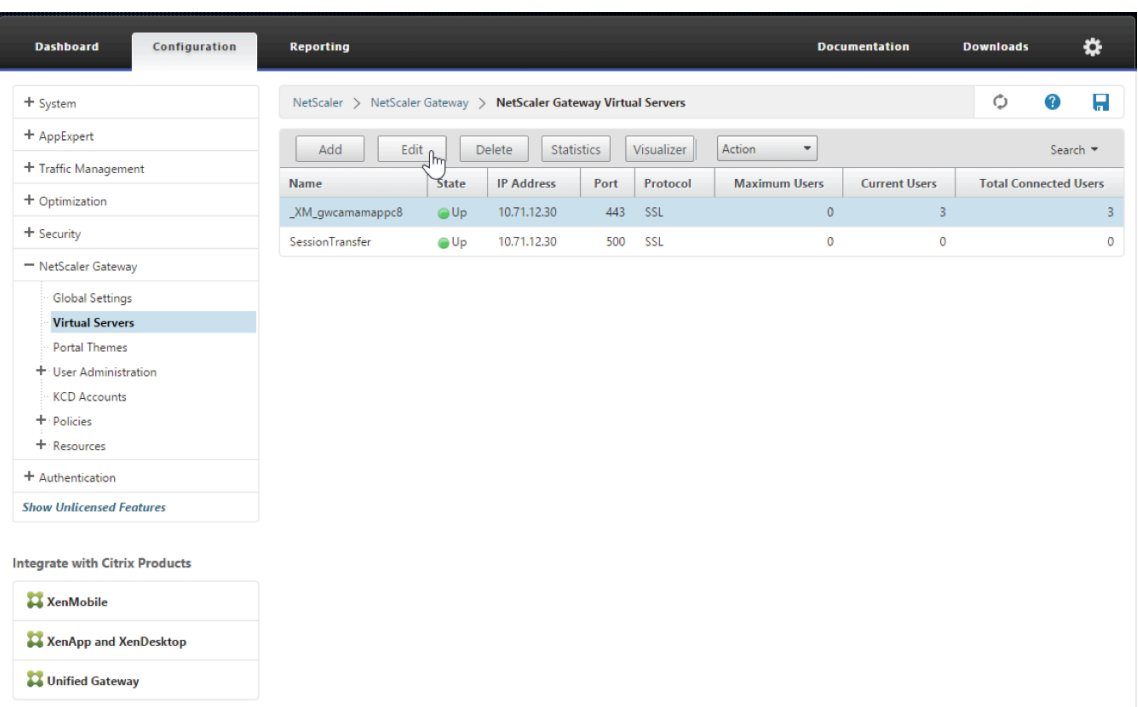

- 5. Cliquez sur **Modifier**.
- 6. Sur l'écran **Virtual Servers configuration**, faites défiler jusqu'à **Policies**.
- 7. Cliquez sur **+** pour ajouter une stratégie.

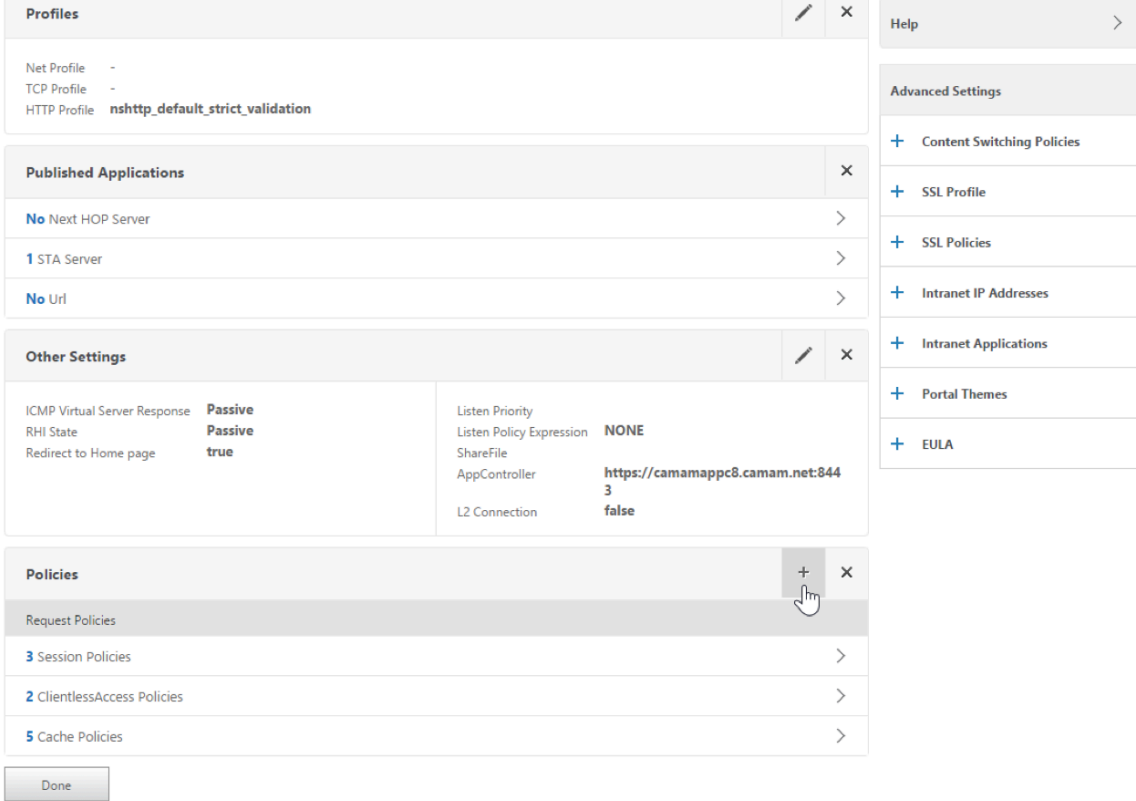

- 8. Dans le champ **Choose Policy**, choisissez **Rewrite**.
- 9. Dans le champ **Choose Type**, choisissez **Response**.

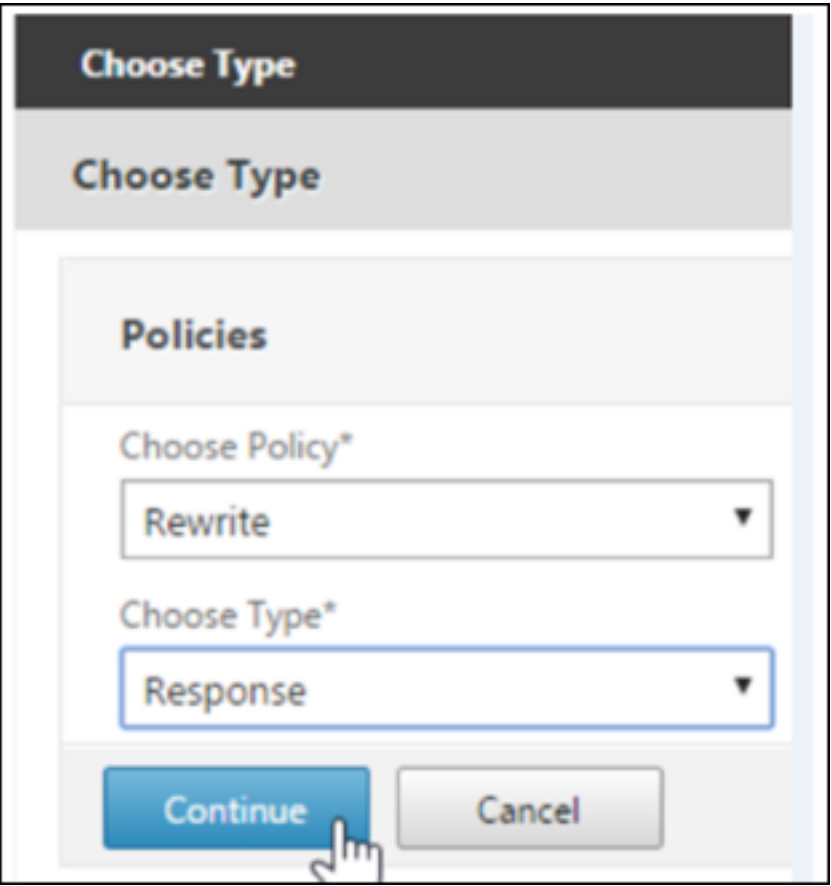

10. Cliquez sur **Continuer**.

La section **Policy Binding** va se développer.

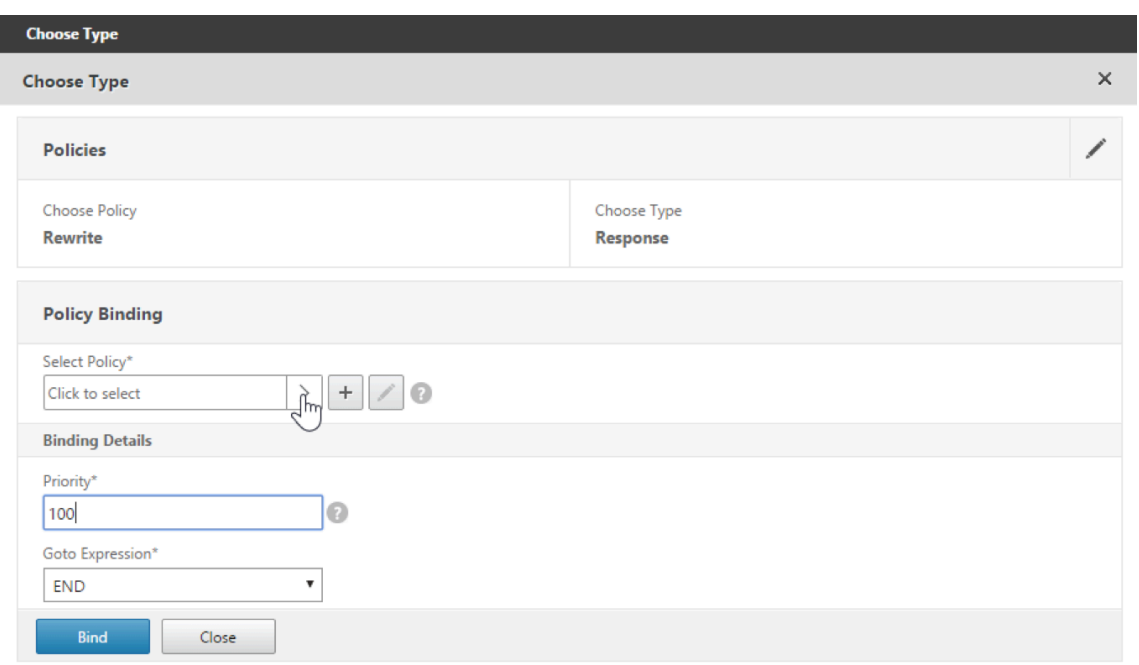

# 11. Cliquez sur **Select Policy**.

Un écran répertoriant les stratégies disponibles s'affiche.

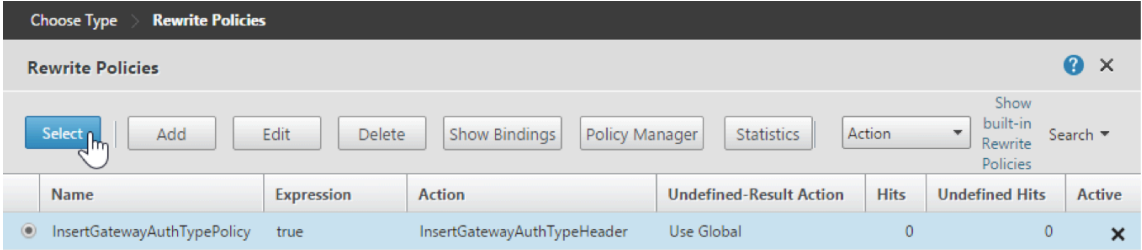

12. Cliquez sur la ligne de la stratégie que vous avez créée, puis cliquez sur **Select**. L'écran **Policy Binding** s'affiche de nouveau, avec la stratégie sélectionnée renseignée.

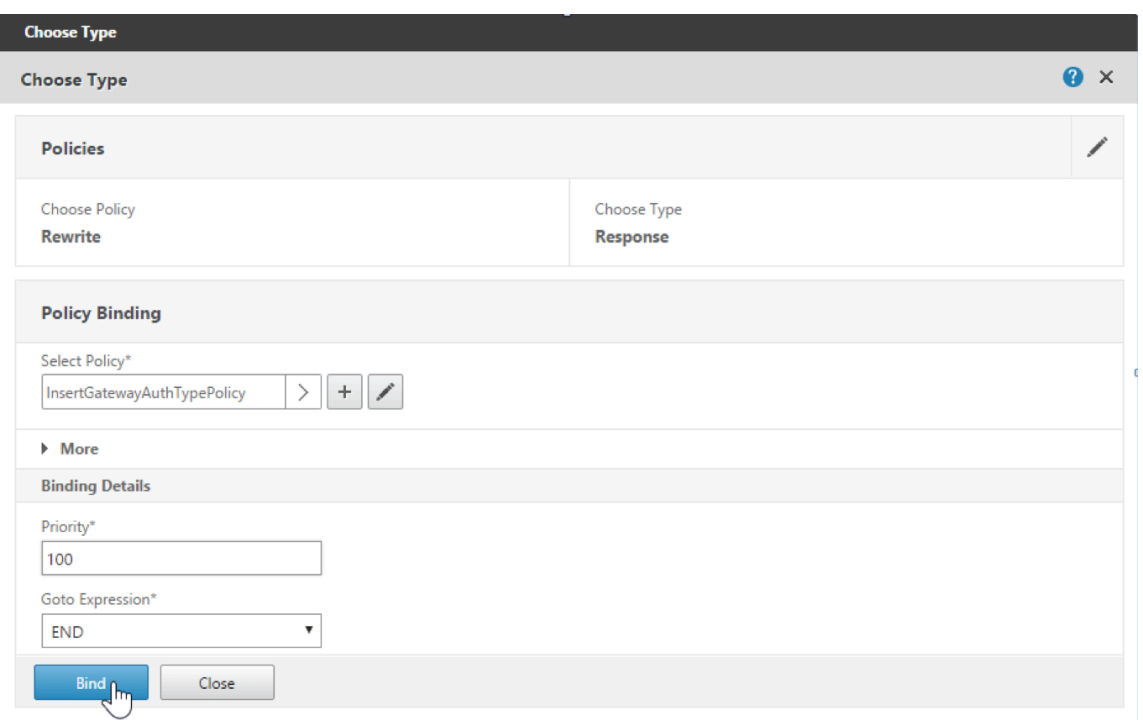

# 13. Cliquez sur **Bind**.

Si la liaison réussie, l'écran de configuration principal s'affiche avec la stratégie de réécriture.

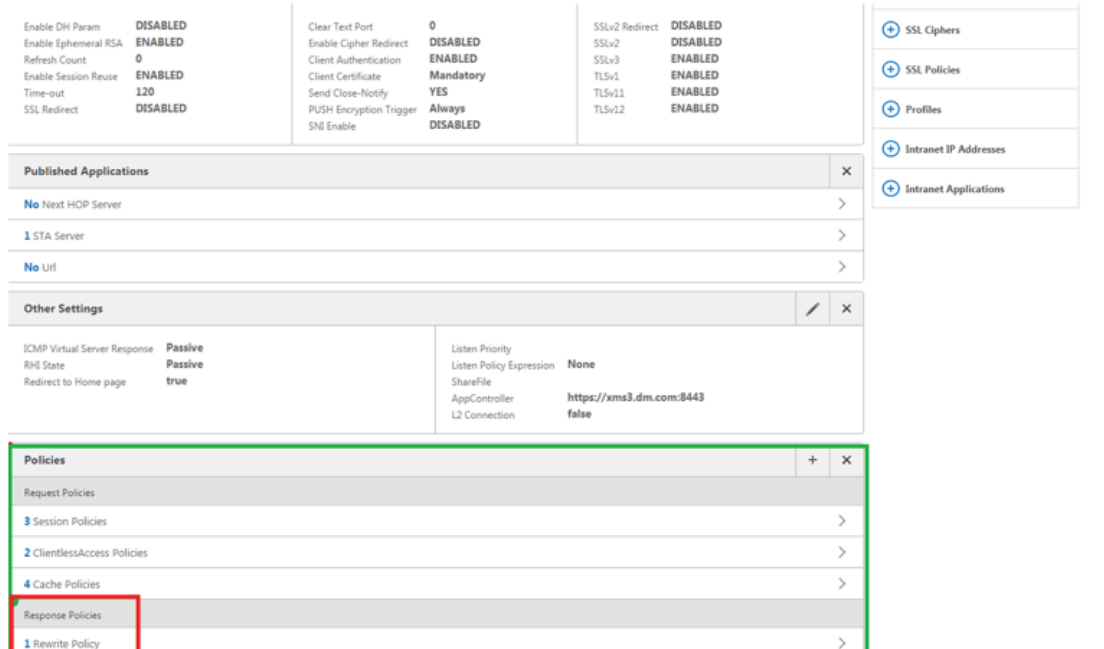

14. Pour afficher les détails de la stratégie, cliquez sur **Rewrite Policy**.

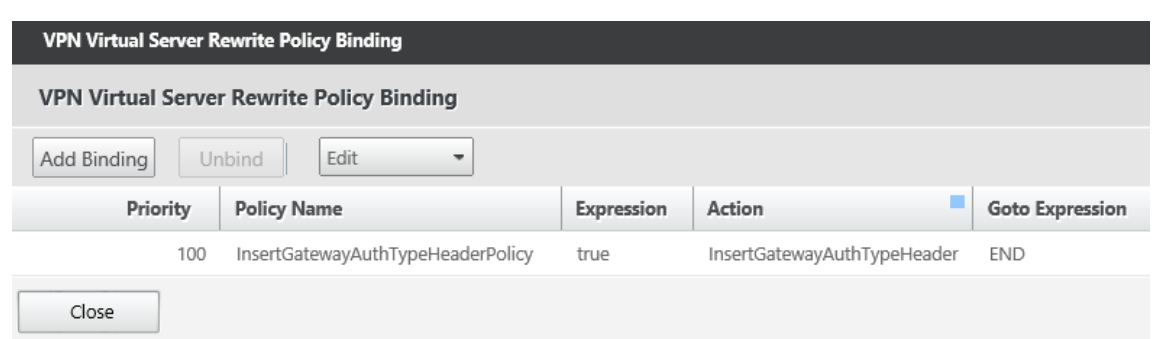

**Exigence en matière de port pour la connectivité ADS pour les appareils Android** La configu‑ ration d'un port permet de s'assurer que les appareils Android qui se connectent à partir de Secure Hub peuvent accéder au service ADS de Citrix depuis le réseau d'entreprise. L'accès au service ADS est important lors du téléchargement de mises à jour de sécurité mises à disposition via ADS. Les connexions ADS peuvent ne pas être compatibles avec votre serveur proxy. Dans ce scénario, autorisez la connexion ADS à contourner le serveur proxy.

### **Important :**

Secure Hub pour Android et iOS nécessitent que vous autorisiez les appareils Android à accéder au service ADS (service de découverte automatique). Pour de plus amples informations, consultez la section Configuration requise pour les ports dans la documentation Citrix Endpoint Management. Cette communication se fait sur le port 443. Il est très probable que votre environnement soit conçu pour autoriser cet accès. Nous déconseillons aux clients qui ne peuvent pas garantir cett[e communication de mettre à niveau](https://docs.citrix.com/fr-fr/citrix-endpoint-management/system-requirements.html#port-requirements) vers Secure Hub 10.2. Si vous avez des questions, contactez l'assistance Citrix.

### **Logiciels requis :**

- Collecter les certificats de Endpoint Management et de Citrix ADC. Les certificats doivent être au format PEM et doivent être des certificats de clé publique et non de clé privée.
- Contacter l'assistance Citrix et demander l'activation du certificate pinning. Lors de cette opération, vous êtes invité à fournir vos certificats.

Les nouvelles améliorations apportées au certificat pinning nécessitent que les appareils se connectent à ADS avant l'inscription de l'appareil. Cela garantit que Secure Hub dispose des dernières informations de sécurité pour l'environnement dans lequel l'appareil s'inscrit. Si les appareils ne peuvent pas contacter ADS, Secure Hub n'autorise pas l'inscription de l'appareil. Par conséquent, il est primordial d'autoriser l'accès à ADS dans le réseau interne pour permettre aux appareils de s' inscrire.

Pour autoriser l'accès à ADS pour Secure Hub pour Android, ouvrez le port 443 pour les adresses IP et les noms de domaine complets suivants :

### Applications de productivité mobiles

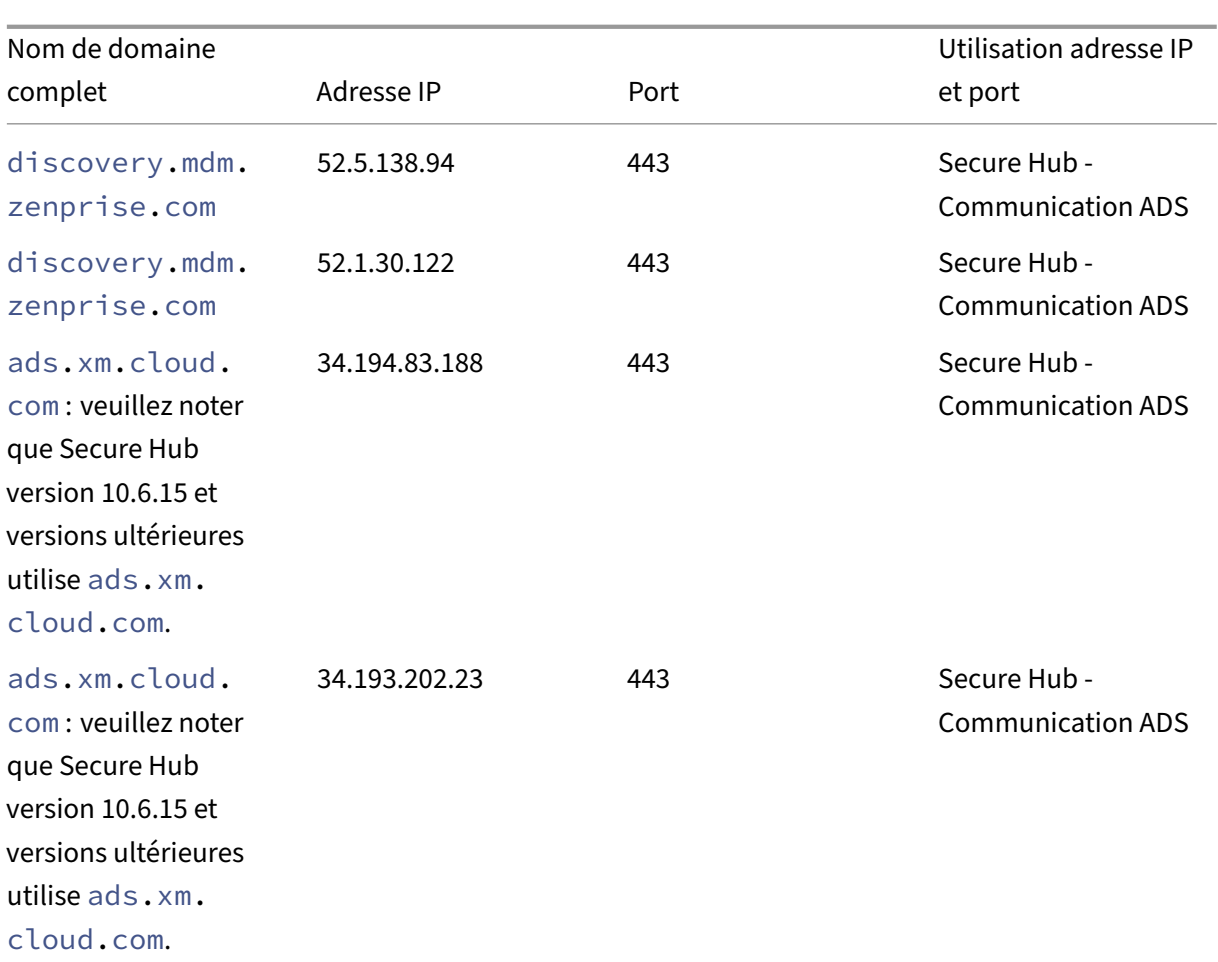

Si le certificate pinning est activé :

- Secure Hub épingle votre certificat d'entreprise lors de l'inscription de l'appareil.
- Lors d'une mise à niveau, Secure Hub supprime tout certificate pinning en cours et épingle le certificat de serveur sur la première connexion des utilisateurs inscrits.

# **Remarque :**

Si vous activez le certificate pinning après une mise à niveau, les utilisateurs doivent se réinscrire.

• Le renouvellement du certificat ne nécessite pas de réinscription, si la clé publique du certificat soit inchangée.

Le certificate pinning prend en charge les certificats feuille, mais pas les certificats intermédiaires ou les certificats d'émetteur. Le certificate pinning s'applique aux serveurs Citrix, tels que Endpoint Management et Citrix Gateway, et non aux serveurs tiers.

### **Désactiver l'option Supprimer le compte**

Vous pouvez désactiver l'option **Supprimer le compte** dans Secure Hub dans les environnements où le service de détection automatique (ADS) est activé.

Effectuez les étapes suivantes pour désactiver l'option **Supprimer le compte** :

- 1. Configurez ADS pour votre domaine.
- 2. Ouvrez l'écran **Informations sur le service de détection automatique** dans Citrix Endpoint Management et définissez la valeur displayReenrollLink sur **False**. Par défaut, cette valeur est définie sur **True**.
- 3. Si votre appareil est inscrit en mode MDM+MAM (ENT), déconnectez‑vous et connectez‑vous à nouveau pour que les modifications prennent effet. Si votre appareil est inscrit dans d'autres modes, vous devez réinscrire l'appareil.

# **Utilisation de Secure Hub**

Les utilisateurs commencent par le téléchargement de Secure Hub sur leurs appareils depuis les magasins Apple ou Android.

Lorsque Secure Hub s'ouvre, les utilisateurs entrent les informations d'identification fournies par leurs sociétés pour inscrire leurs périphériques dans Secure Hub. Pour plus de détails sur l'inscription d'appareils, voir Comptes utilisateur, rôles et inscription.

Sur Secure Hub pour Android, lors de l'installation et de l'inscription initiales, le message suivant s' affiche : Autoriser Se[cure Hub à accéder aux photos, médias e](https://docs.citrix.com/fr-fr/citrix-endpoint-management/users.html)t fichiers sur votre périphérique ?

Ce message provient du système d'exploitation Android et non de Citrix. Lorsque vous appuyez sur **Autoriser**, Citrix et les administrateurs qui gèrent Secure Hub n'ont jamais accès à vos données per‑ sonnelles. Toutefois, si vous menez une session de support à distance avec votre administrateur, l' administrateur peut voir vos fichiers personnels dans la session.

Une fois inscrits, les utilisateurs verront les applications et bureaux que vous avez mis à disposition dans leur onglet **Mes applications**. Les utilisateurs peuvent ajouter davantage d'applications à partir du magasin. Sur les téléphones, le lien du magasin est disponible sous l'icône d'hamburger **Paramètres** dans le coin supérieur gauche :

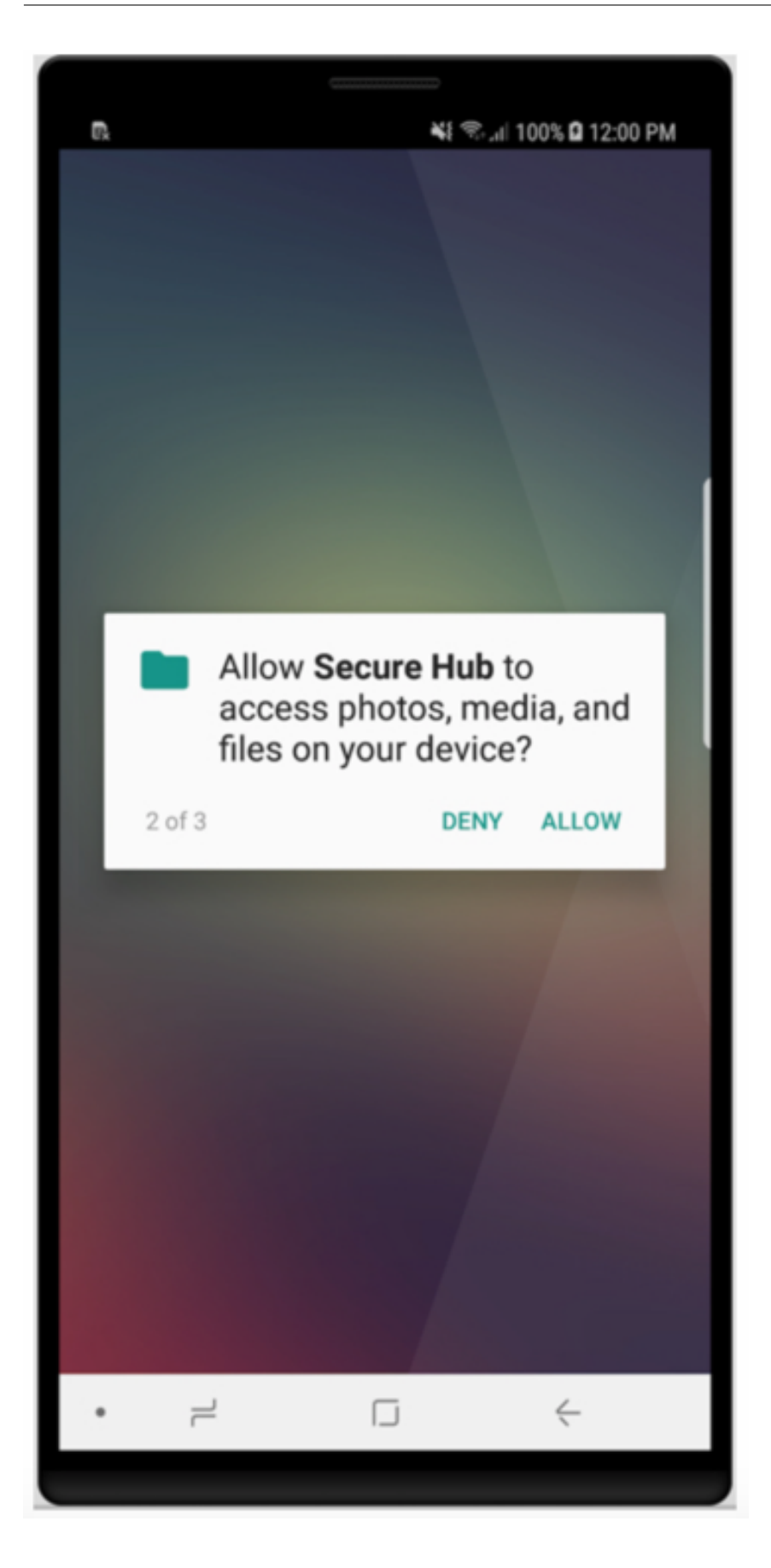

Sur les tablettes, le magasin est un onglet séparé.

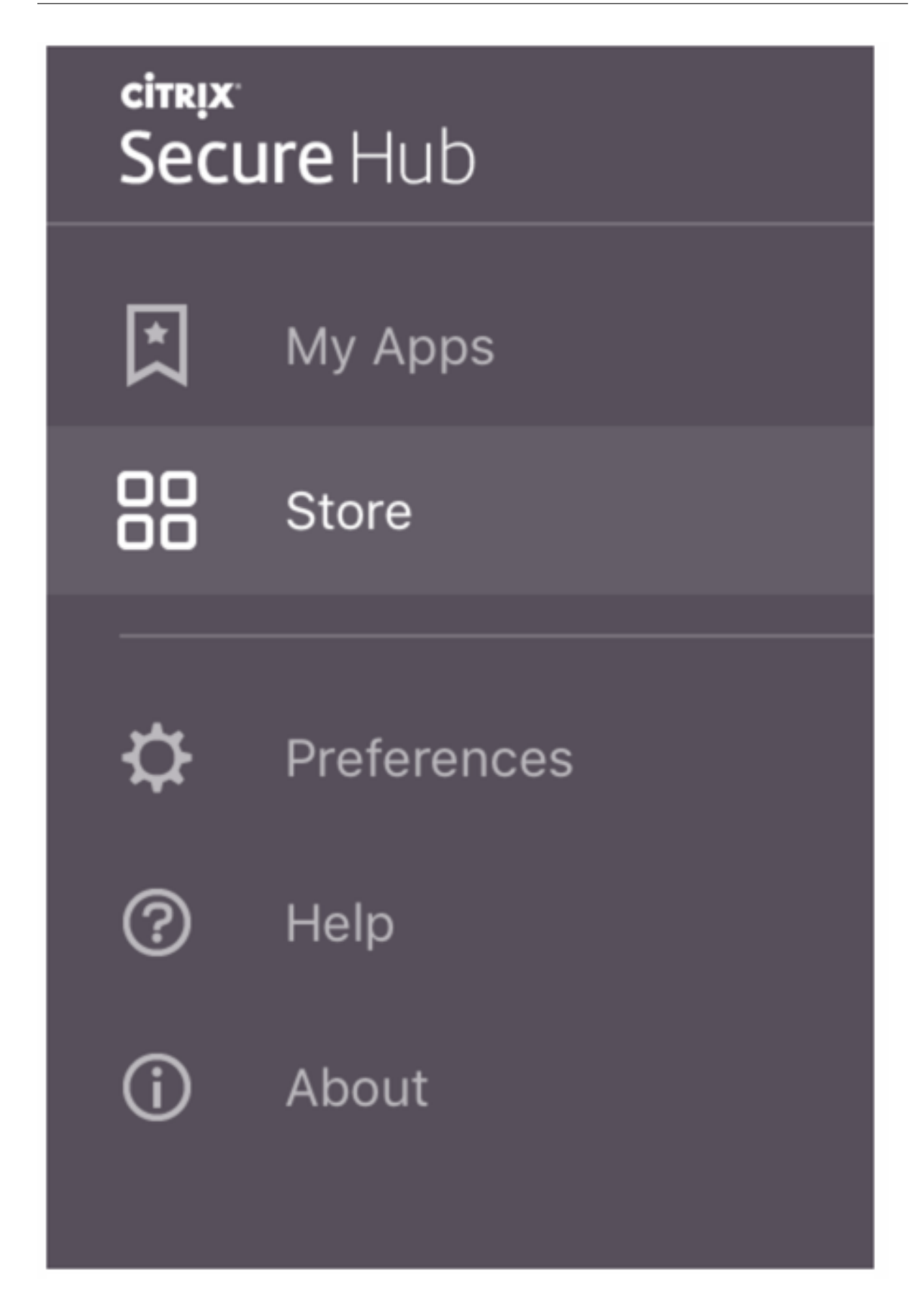

Lorsque les utilisateurs d'iPhone exécutant iOS 9 ou une version ultérieure installent des applications de productivité mobiles à partir du magasin, ils voient un message. Le message indique que le développeur d'entreprise, Citrix, n'est pas approuvé sur cet iPhone. Le message indique que l'application ne sera pas disponible tant que le développeur ne sera pas approuvé. Lorsque ce message s' affiche, Secure Hub invite les utilisateurs à afficher des instructions qui les guident dans le processus d'approbation des applications d'entreprise Citrix pour leur iPhone.

# **Inscription automatique dans Secure Mail**

Pour les déploiements MAM exclusif, vous pouvez configurer Endpoint Management de manière à ce que les utilisateurs d'appareils Android ou iOS qui s'inscrivent dans Secure Hub avec des informations d'identification de messagerie soient automatiquement inscrits dans Secure Mail. Les utilisateurs n' ont pas à entrer d'informations supplémentaires ou à effectuer des étapes supplémentaires pour s' inscrire dans Secure Mail.

À la première utilisation de Secure Mail, Secure Mail obtient l'adresse e‑mail de l'utilisateur, le do‑ maine et l'ID utilisateur depuis Secure Hub. Secure Mail utilise l'adresse e‑mail pour la détection automatique. Exchange Server est identifié par le domaine et l'ID utilisateur, ce qui permet à Secure Mail d'authentifier l'utilisateur automatiquement. L'utilisateur est invité à entrer un mot de passe si la stratégie est définie pour ne pas contourner le mot de passe. L'utilisateur n'est cependant pas invité à entrer des informations supplémentaires.

Pour activer cette fonctionnalité, créez trois propriétés :

- La propriété de serveur MAM\_MACRO\_SUPPORT. Pour obtenir des instructions, consultez la sec‑ tion Propriétés de serveur.
- Les propriétés clientes ENABLE\_CREDENTIAL\_STORE et SEND\_LDAP\_ATTRIBUTES. Pour obtenir des instructions, consultez la section Propriétés de client.

# **Magasin personnalisé**

Si vous souhaitez personnaliser votre magasin, accédez à **Paramètres > Personnalisation du client** pour modifier le nom, ajouter un logo, et indiquer la façon dont les applications s'affichent.

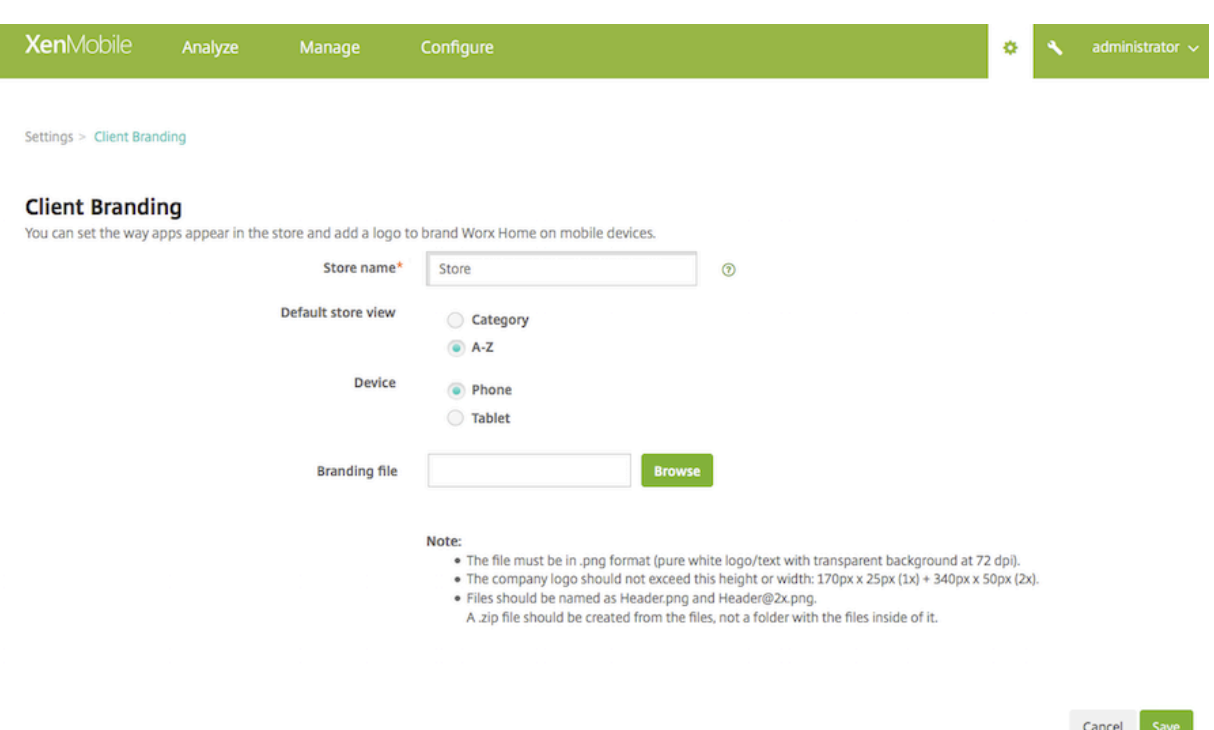

Vous pouvez modifier la description des applications dans la console Endpoint Management. Cliquez sur **Configurer**, puis sur **Applications**. Sélectionnez l'application dans le tableau et cliquez sur **Mod‑ ifier**. Sélectionnez les plates-formes de l'application dont vous modifiez la description et entrez le texte dans la case **Description**.

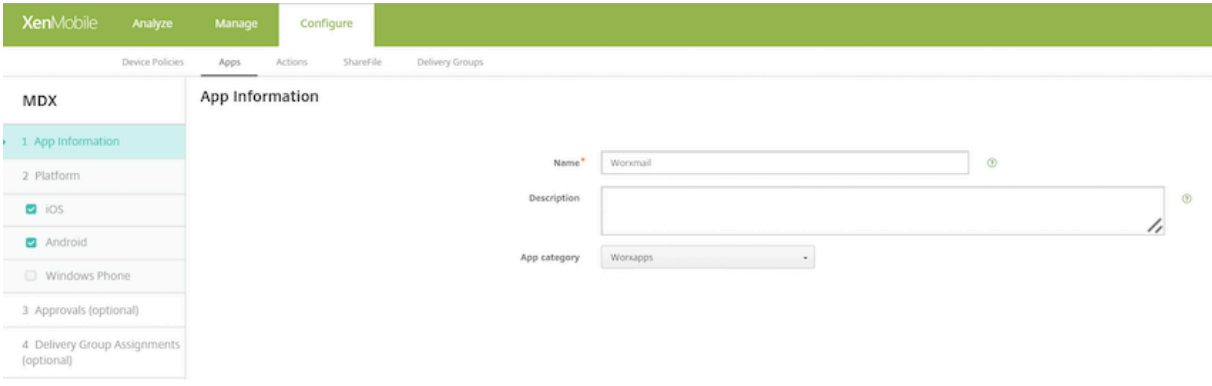

Dans le magasin, les utilisateurs peuvent rechercher uniquement les applications et bureaux que vous avez configurés et sécurisés dans Endpoint Management. Pour ajouter l'application, les utilisateurs appuient sur **Détails** et sur **Ajouter**.

# **Options d'aide configurées**

Secure Hub offre également aux utilisateurs plusieurs façons d'obtenir de l'aide. Sur les tablettes, il suffit de taper sur le point d'interrogation dans le coin supérieur droit pour afficher les options d'aide. Sur les téléphones, les utilisateurs appuient sur l'icône du menu hamburger dans le coin supérieur gauche et sur **Aide**.

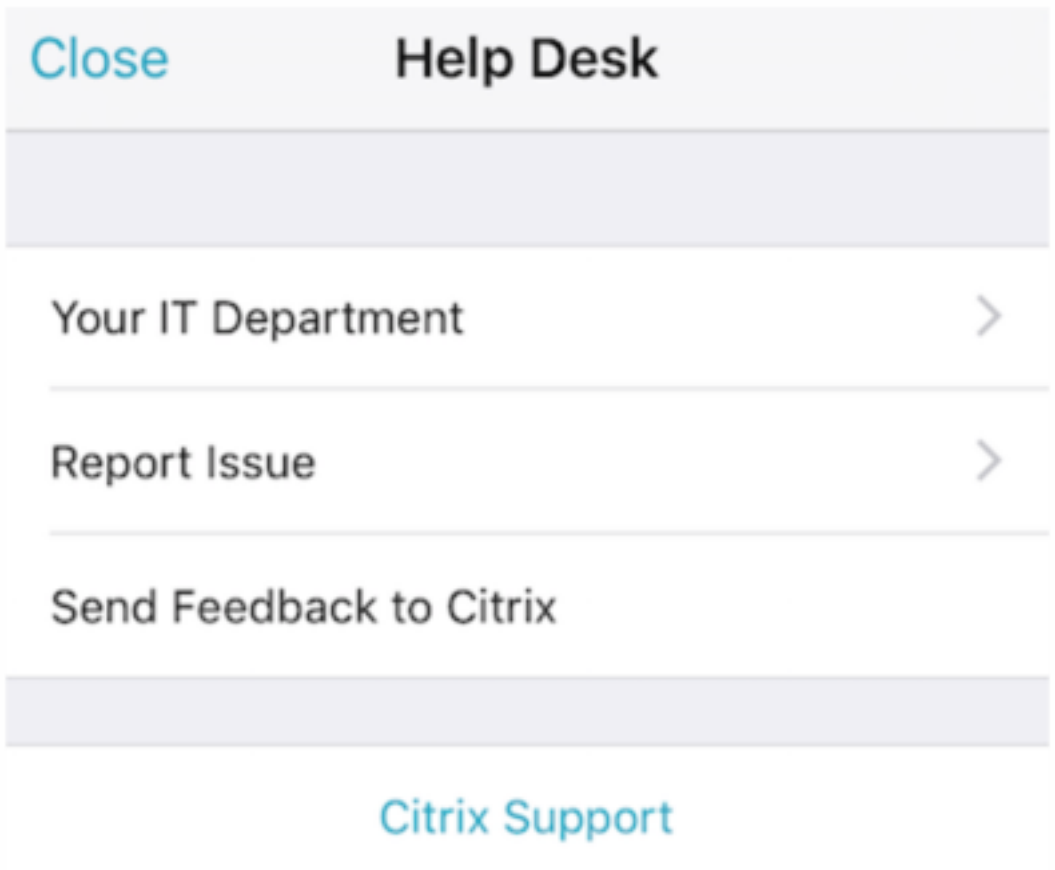

Votre service informatique affiche le numéro de téléphone et l'adresse e-mail du service d'assistance de votre entreprise, auxquels les utilisateurs peuvent accéder directement depuis l'application. Vous entrez les numéros de téléphone et les adresses e-mail dans la console Endpoint Management. Cliquez sur l'icône d'engrenage dans le coin supérieur droit. La page **Paramètres** s'affiche. Cliquez sur **Plus**, puis cliquez sur **Support client**. L'écran dans lequel vous entrez les informations s' affiche.

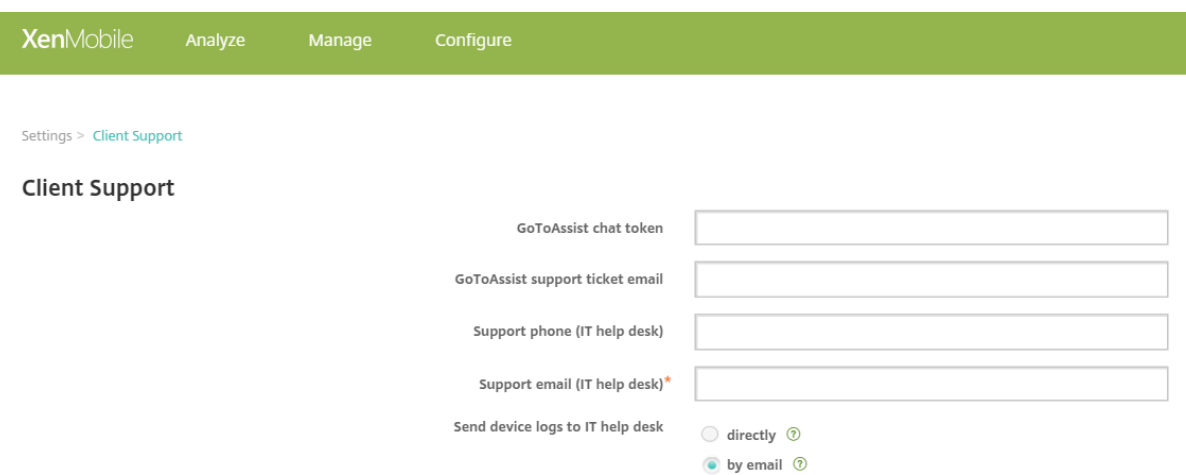

L'option **Signaler un problème** affiche une liste des applications. Les utilisateurs sélectionnent l' application qui présente un problème. Secure Hub génère automatiquement les journaux et ouvre un message dans Secure Mail avec les journaux attachés en tant que fichier zip. Les utilisateurs ajoutent un objet et une description du problème. Ils peuvent également joindre une copie d'écran.

L'option **Envoyer des commentaires à Citrix** ouvre un message dans Secure Mail dans lequel l' adresse de l'assistance Citrix est déjà renseignée. L'utilisateur peut entrer des suggestions visant à améliorer Secure Mail dans le corps du message. Si Secure Mail n'est pas installé sur l'appareil, le programme de messagerie natif s'ouvre.

Les utilisateurs peuvent également appuyer sur **Assistance Citrix**, ce qui ouvre le centre de connais‑ sances Citrix. De là, ils peuvent consulter les articles de support pour tous les produits Citrix.

Dans **Préférences**, les utilisateurs peuvent trouver des informations sur leurs c[omptes et leurs ap‑](https://www.citrix.com/support) [pareils.](https://www.citrix.com/support)

# **Stratégies d'emplacement**

Secure Hub offre également des stratégies de géolocalisation et de suivi géographique, par exemple, si vous voulez vous assurer qu'un appareil appartenant à l'entreprise ne sort pas d'un certain périmètre géographique. Pour plus de détails, consultez la section Stratégie d'emplacement.

# **Collecte et analyse des échecs**

Secure Hub collecte automatiquement et analyse les informations d'échec de façon à ce que vous puissiez découvrir la cause de l'échec. Le logiciel Crashlytics prend en charge cette fonction.

Pour connaître les fonctionnalités disponibles pour iOS et Android, consultez la matrice Fonctionnal‑ ités par plate‑forme pour Citrix Secure Hub.

# **Générer des journaux côté appareil pour Secure Hub**

Cette section décrit la procédure de génération des journaux côté appareil Secure Hub et de configuration du niveau de débogage approprié sur ceux‑ci.

Pour obtenir les journaux Secure Mail, procédez comme suit :

1. Accédez à **Secure Hub > Aide > Signaler un problème**. Sélectionnez Secure Mail à partir de la liste des applications. Un e‑mail adressé au service d'assistance de votre organisation s'affiche.

- 2. Modifiez les paramètres de journal uniquement si votre équipe de support technique vous a demandé de le faire. Vérifiez toujours que les paramètres sont correctement définis.
- 3. Revenez à Secure Mail et reproduisez le problème. Notez l'heure de reproduction du problème et l'heure à laquelle le problème se produit ou à laquelle le message d'erreur s'affiche.
- 4. Revenez à **Secure Hub > Aide > Signaler un problème**. Sélectionnez Secure Mail à partir de la liste des applications. Un e‑mail adressé au service d'assistance de votre organisation s'affiche.

5. Remplissez la ligne d'objet et le corps avec quelques termes décrivant votre problème. Incluez

les horodatages collectés à l'étape 3, puis cliquez sur **Envoyer**.

Le message s'ouvre avec les fichiers journaux zippés en pièce jointe.

6. Cliquez de nouveau sur **Envoyer**.

Les fichiers zip envoyés comprennent les journaux suivants :

• CtxLog\_AppInfo.txt (iOS), Device\_And\_AppInfo.txt (Android), logx.txt et WH\_logx.txt (Windows Phone)

Les journaux d'informations sur l'application contiennent des informations sur l'appareil et l' application.

# **Présentation de Secure Mail**

# November 2, 2023

Citrix Secure Mail permet aux utilisateurs d'accéder à leurs e‑mails, calendriers et contacts sur leurs téléphones mobiles et tablettes. Pour conserver la continuité des comptes Microsoft Outlook ou IBM Notes, Secure Mail est synchronisé avec le serveur Microsoft Exchange Server et le serveur IBM Notes Traveler.

En tant qu'application Citrix, Secure Mail tire parti de la compatibilité SSO avec Citrix Secure Hub. Une fois que les utilisateurs se sont connectés à Secure Hub, ils peuvent utiliser Secure Mail sans avoir à entrer de nouveau leur nom d'utilisateur et mot de passe. Vous pouvez configurer Secure Mail afin qu' il soit automatiquement distribué sur les appareils utilisateur lorsque ces derniers sont inscrits dans Secure Hub, ou les utilisateurs peuvent ajouter l'application depuis le magasin.

# **Remarque :**

la prise en charge d'Exchange Server 2010 a pris fin le 13 octobre 2020.

Secure Mail est compatible avec :

- Exchange Server 2019, mise à jour cumulative 13
- Exchange Server 2019, mise à jour cumulative 12
- Exchange Server 2019, mise à jour cumulative 11
- Exchange Server 2019, mise à jour cumulative 10
- Exchange Server 2019, mise à jour cumulative 9
- Exchange Server 2019, mise à jour cumulative 8
- Exchange Server 2019, mise à jour cumulative 7
- Exchange Server 2019, mise à jour cumulative 6
- Exchange Server 2016, mise à jour cumulative 23
- Exchange Server 2016, mise à jour cumulative 22
- Exchange Server 2016, mise à jour cumulative 21
- Exchange Server 2016, mise à jour cumulative 20
- Exchange Server 2016, mise à jour cumulative 19
- Exchange Server 2016, mise à jour cumulative 18
- Exchange Server 2016, mise à jour cumulative 17
- Exchange Server 2013, mise à jour cumulative 23
- Exchange Server 2013, mise à jour cumulative 22
- Exchange Server 2013, mise à jour cumulative 21
- HCL Domino version 12.0.2 FP2
- HCL Traveler version 12.0.2.1 Build 202302010413\_30
- HCL Domino 11 (anciennement Lotus Notes)
- HCL Domino 10.0.1 (anciennement Lotus Notes)
- HCL Domino 9.0.1 FP10 HF197 (anciennement Lotus Notes)
- HCL Domino 10.0.1.0 build 201811191126\_20 (anciennement Lotus Notes)
- HCL Domino 9.0.1.21 (anciennement Lotus Notes)
- Microsoft Office 365 (Exchange Online)

Pour commencer, téléchargez Secure Mail et d'autres composants Endpoint Management à partir de Téléchargements de Citrix Endpoint Management.

Pour connaître la configuration système requise pour Secure Mail et pour d'autres applications de mobilité, consultez la section Configuration système requise.

Pour plus d'informations sur les notifications dans Secure Mail pour iOS et Android lorsque l'appli‑ cation est exécutée en arrièr[e‑plan ou fermée, consultez la](https://docs.citrix.com/fr-fr/mobile-productivity-apps/system-requirements.html) section Notifications push pour Secure Mail.

Pour les fonctionnalités iOS prises en charge sur Secure Mail, voir les [fonctionnalités iOS pour Secure](https://docs.citrix.com/fr-fr/citrix-secure-mail/push-notifications.html) [Mail.](https://docs.citrix.com/fr-fr/citrix-secure-mail/push-notifications.html)

Pour les fonctionnalités Android prises en charge sur Secure Mail, voir les [fonctionnalités Android pour](https://docs.citrix.com/fr-fr/citrix-secure-mail/ios-features.html) [Secu](https://docs.citrix.com/fr-fr/citrix-secure-mail/ios-features.html)re Mail.

Pour les fonctionnalités iOS et Android prises en charge sur Secure Mail, voir les [fonctionnalités iOS](https://docs.citrix.com/fr-fr/citrix-secure-mail/android-features.html) [et Android p](https://docs.citrix.com/fr-fr/citrix-secure-mail/android-features.html)our Secure Mail.

Pour accéder à la documentation sur l'aide utilisateur, consultez la page Citrix Secure Mail [du Centre](https://docs.citrix.com/fr-fr/citrix-secure-mail/ios-android-features.html) d'[aide utilisateur de Citrix.](https://docs.citrix.com/fr-fr/citrix-secure-mail/ios-android-features.html)

# **Citrix Secure Web**

# July 17, 2023

Citrix Secure Web est un navigateur Web mobile compatible HTML5 qui offre un accès sécurisé à des sites internes et externes. Vous pouvez configurer Secure Web afin qu'il soit automatiquement distribué sur les appareils utilisateur lorsque ces derniers sont inscrits dans Secure Hub. Vous pouvez également ajouter l'application à partir du magasin d'applications Endpoint Management.

Pour connaître la configuration système requise pour Secure Web et pour d'autres applications de productivité mobiles, consultez la section Configuration système requise.

# **Intégration et mise à disposition de [Secure Web](https://docs.citrix.com/fr-fr/mobile-productivity-apps/system-requirements.html)**

# **Remarque**

:

Le MDX Toolkit 10.7.10 est la dernière version qui prend en charge l'encapsulation des applications de productivité mobiles. Les utilisateurs accèdent aux versions 10.7.5 et ultérieures des applications de productivité mobiles depuis des magasins d'applications publics.

# Pour intégrer et délivrer Secure Web, suivez ces étapes :

1. Pour activer l'authentification unique (SSO) sur le réseau interne, configurez Citrix Gateway.

Pour le trafic HTTP, Citrix ADC peut fournir l'authentification unique (SSO) pour tous les types d'authentification proxy pris en charge par Citrix ADC. Pour le trafic HTTPS, la stratégie Activer la mise en cache du mot de passe Web permet à Secure Web de s'authentifier et de fournir l' authentification unique (SSO) au serveur proxy via MDX. MDX prend uniquement en charge l' authentification de proxy NTLM, Digest et de base. Le mot de passe est mis en cache à l'aide de MDX et stocké dans le coffre partagé de Endpoint Management, une zone de stockage sécurisée pour les données applicatives sensibles. Pour plus d'informations sur la configuration de Citrix Gateway, consultez la section Citrix Gateway.

- 2. Téléchargez Secure Web.
- 3. Déterminez la manière dontv[ous souhaitez](https://docs.citrix.com/fr-fr/citrix-gateway.html) configurer les connexions utilisateur au réseau in‑ terne.
- 4. Ajoutez Secure Web à Endpoint Management à l'aide des mêmes étapes que pour d'autres ap‑ plications MDX et configurez des stratégies MDX. Pour de plus amples informations sur les straté‑ gies spécifiques à Secure Web, veuillez consulter la section « À propos des stratégies Secure Web » de cet article.

# **Configuration des connexions utilisateur**

Secure Web prend en charge les configurations suivantes pour les connexions utilisateur :

- **Tunnel ‑ SSO Web :** Les connexions qui sont tunnélisées sur le réseau interne peuvent utiliser une variante d'un VPN sans client, appelé Tunnel ‑ SSO Web. Il s'agit de la configuration par défaut spécifiée pour la stratégie **Mode VPN préféré**. Tunnel ‑ SSO Web est recommandé pour les connexions qui nécessitent l'authentification unique (SSO).
- **Tunnel VPN complet :** les connexions qui sont tunnelisées sur le réseau interne peuvent utiliser un tunnel VPN complet, configuré par la stratégie **Mode VPN préféré**. Un tunnel VPN complet est recommandé pour les connexions qui utilisent des certificats clients ou des connexions SSL de bout en bout vers une ressource dans le réseau interne. Secure Web, cependant, n'est pas une application capable de lire les certificats clients stockés sur un appareil mobile. Certaines applications d'entreprise encapsulées tierces peuvent être installées pour offrir cette fonctionnalité. Le paramètre Tunnel VPN complet gère les protocoles faisant appel à TCP et peut être utilisé avec des ordinateurs Windows et Mac, ainsi qu'avec des appareils iOS et Android.
- La stratégie **Autoriser le basculement vers le mode VPN** permet le basculement automatique entre les modes Tunnel VPN complet et Tunnel - SSO Web si nécessaire. Cette stratégie est désactivée par défaut. Lorsque cette stratégie est activée, une demande réseau qui a échoué en raison d'une demande d'authentification qui ne peut pas être traitée dans le mode VPN préféré est de nouveau tentée dans un autre mode. Par exemple, le mode Tunnel VPN complet peut utiliser des demandes d'accès au serveur pour les certificats clients, mais pas le mode Tunnel –SSO
Web. De même, les demandes d'authentification HTTP sont plus susceptibles d'être traitées avec l'authentification unique (SSO) lorsqu'elles utilisent le mode Tunnel –SSO Web.

Le tableau suivant indique si Secure Web invite l'utilisateur à entrer des informations d'identification, en fonction de la configuration et du type de site :

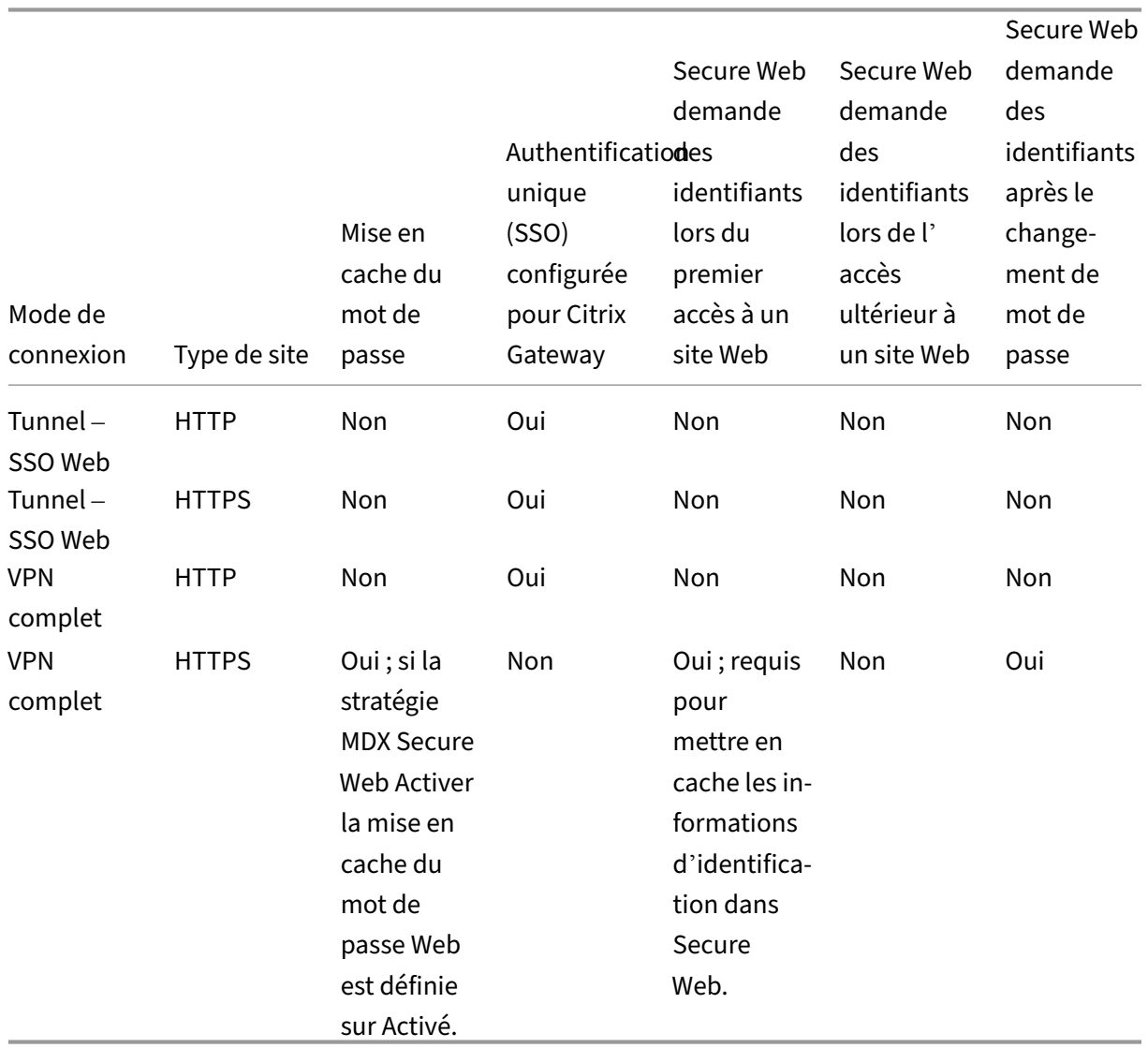

# **Stratégies Secure Web**

Lors de l'ajout de Secure Web, tenez compte des stratégies MDX qui sont spécifiques à Secure Web. Pour tous les appareils mobiles pris en charge :

### **Sites Web autorisés ou bloqués**

Secure Web ne filtre pas les liens Web. Vous pouvez utiliser cette stratégie pour configurer une liste spécifique de sites autorisés ou bloqués. Vous configurez des modèles d'adresse URL afin de limiter les sites Web que le navigateur est autorisé à ouvrir, sous forme de liste séparée par des virgules. Un signe plus (+) ou moins (-) précède chaque modèle dans la liste. Le navigateur compare une URL avec les modèles dans l'ordre indiqué jusqu'à ce qu'une correspondance soit trouvée. Lorsqu'une correspondance est trouvée, le préfixe détermine l'action, comme suit :

- Un préfixe ‑ indique au navigateur de bloquer l'URL. Dans ce cas, l'URL est traitée comme si l' adresse du serveur Web ne peut pas être résolue.
- Un préfixe + autorise le traitement de l'URL.
- Si aucun préfixe (+ ou ‑) n'est fourni avec le modèle, + (autoriser) est la valeur par défaut.
- Si l'URL ne correspond à aucun modèle dans la liste, elle est autorisée.

Pour bloquer toutes les autres URL, ajoutez un signe moins suivi d'un astérisque (‑\*) à la fin de la liste. Par exemple :

- La valeur de stratégie +http://\*.mycorp.com/\*,-http://\*,+https://\*,+ftp :  $//\star$ ,  $-\star$  autorise les URL HTTP avec le domaine mycorp.com, mais bloque celles provenant d'un autre domaine, autorise les URL HTTPS et FTP de n'importe quel domaine, et bloque toutes les autres URL.
- La valeur de la stratégie +http://\*.training.lab/\*,+https://\*.training.lab  $/\star$ ,  $-\star$  autorise les utilisateurs à ouvrir n'importe quel site dans le domaine Training. lab (intranet) via HTTP ou HTTPS. Toutefois, vous ne pouvez pas ouvrir des URL publiques telles que Facebook, Google et Hotmail, quel que soit le protocole.

La valeur par défaut est vide (toutes les URL sont autorisées).

### **Bloquer les fenêtres contextuelles**

Les fenêtres contextuelles sont de nouveaux onglets que les sites Web ouvrent sans votre autorisation. Cette stratégie détermine si Secure Web autorise les fenêtres contextuelles. Si ce paramètre est défini sur Activé, Secure Web empêche les sites Web d'ouvrir desfenêtres contextuelles. La valeur par défaut est Désactivé.

## **Signets pré‑chargés**

Définit un ensemble de signets préchargés pour le navigateur Secure Web. La stratégie est une liste séparée par des virgules de tuples contenant le nom du dossier, un nom convivial et une adresse Web. Chaque triplet doit être au format dossier, nom, url où dossier et nom peuvent éventuellement être entourés de guillemets (").

À titre d'exemple, les valeurs de stratégies ,"Mycorp, Inc. home page",https://www .mycorp.com, "MyCorp Links",Account logon,https://www.mycorp.com/ Accounts "MyCorp Links/Investor Relations","Contact us",https://www. mycorp.com/IR/Contactus.aspx définissent trois signets. Le premier est un lien principal (aucun nom de dossier) appelé "Mycorp, Inc. home page". Le second lien est placé dans un dossier "MyCorp Links"intitulé "Account logon". Le troisième est placé dans le sous‑dossier "Investor Relations"du dossier "MyCorp Links"et affiché en tant que "Contact us".

La valeur par défaut est vide.

### **URL de page d'accueil**

Définit le site Web que Secure Web charge au démarrage. La valeur par défaut est vide (page de dé‑ marrage par défaut).

Pour les appareils Android et iOS pris en charge uniquement :

### **Interface utilisateur du navigateur**

Spécifie le comportement et la visibilité des contrôles de l'interface utilisateur du navigateur pour Secure Web. Tous les contrôles de navigation sont normalement disponibles. Cela comprend les contrôles suivant, précédent, barre d'adresses et actualiser/arrêter. Vous pouvez configurer cette stratégie pour restreindre l'utilisation et la visibilité de certains de ces contrôles. La valeur par défaut est Toutes les commandes visibles.

### **Options**

- Toutes les commandes visibles. Toutes les commandes sont visibles et les utilisateurs sont autorisés à les utiliser.
- Barre d'adresses en lecture seule. Toutes les commandes sont visibles, mais les utilisateurs ne peuvent pas modifier le champ d'adresse du navigateur.
- Masquer la barre d'adresses. Masque la barre d'adresses, mais pas les autres commandes.
- Masquer toutes les commandes. Supprime la barre d'outils complète pour offrir une expérience de navigation sans cadre.

### **Activer la mise en cache du mot de passe Web**

Lorsque les utilisateurs Secure Web entrent des informations d'identification lors de l'accès à une ressource Web ou la demande d'une ressource Web, cette stratégie détermine si Secure Web met en cache defaçon silencieuse le mot de passe sur l'appareil. Cette stratégie s'applique aux mots de passe entrés dans les boîtes de dialogue d'authentification et non aux mots de passe entrés dans les formulaires Web.

Si l'option **Activé** est sélectionnée, Secure Web met en cache tous les mots de passe des utilisateurs lors de la demande d'une ressource Web. Si l'option **Désactivé** est sélectionnée, Secure Web ne met pas en cache les mots de passe et supprime les mots de passe en cache existants. La valeur par défaut est **Désactivé**.

Cette stratégie est activée uniquement lorsque vous définissez en parallèle la stratégie Mode VPN préféré sur Tunnel VPN complet pour cette application.

### **Serveurs proxy**

Vous pouvez également configurer des serveurs proxy pour Secure Web lorsque vous utilisez le mode Tunnel –SSO Web. Pour plus d'informations, consultez ce billet de blog.

### **Suffixes DNS**

Sur Android, si aucun suffixe DNS n'est configuré, le VPN peut échouer. Pour de plus amples informations sur la configuration de suffixes DNS, reportez-vous à la section Prise en charge de requêtes DNS à l'aide de suffixes DNS pour appareils Android.

## **[Préparation des sites intranet pour Secu](https://docs.citrix.com/fr-fr/netscaler-gateway/11/config-xenmobile-wizard/ng-connect-mobile-devices-overview-con/ng-connect-mobile-devices-android-split-dns-tsk.html)re Web**

Cette section est destinée aux développeurs de sites Web ayant besoin de configurer un site intranet pour utiliser Secure Web sous Android et iOS. Les sites intranet conçus pour des navigateurs de bureau devront être modifiés pour fonctionner correctement sur les appareils Android et iOS.

Secure Web dépend de Android WebView et iOS WkWebView pour prendre en charge la technologie Web. Certaines des technologies Web prises en charge par Secure Web sont :

- AngularJS
- ASP .NET
- JavaScript
- jQuery
- WebGL

Certaines des technologies Web non prises en charge par Secure Web sont :

- Flash
- Java

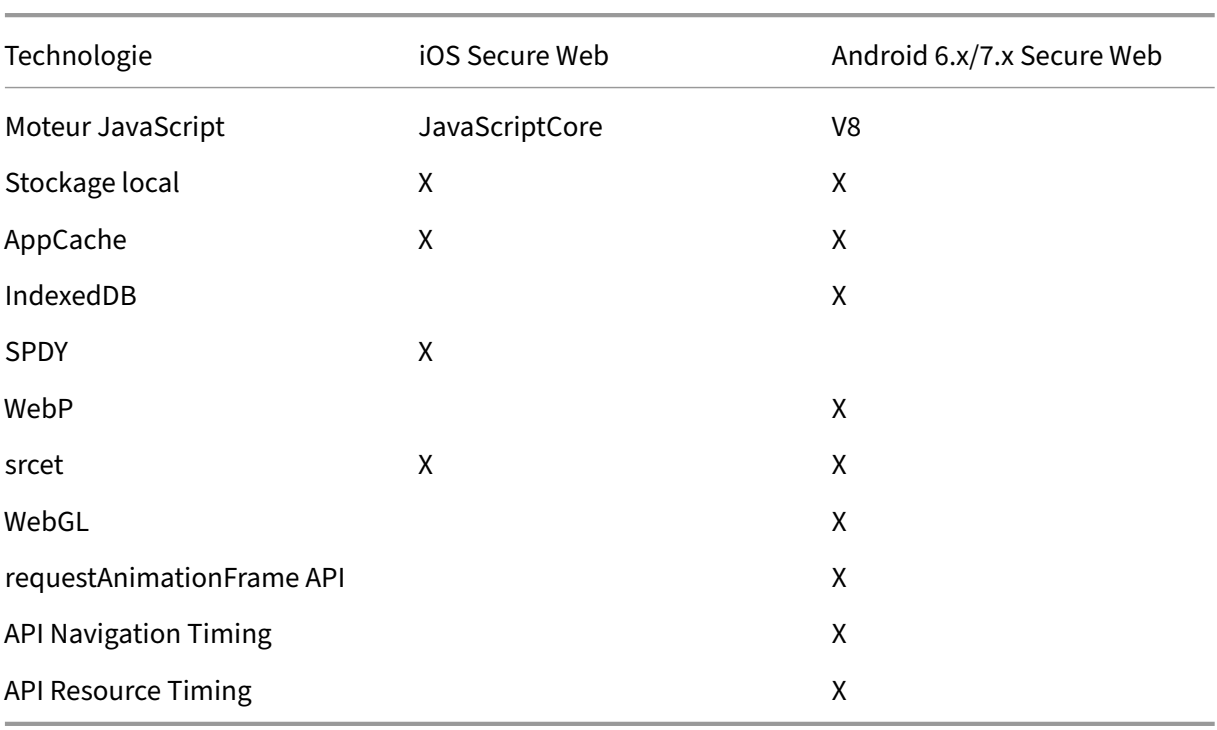

Le tableau suivant dresse la liste des fonctionnalités de rendu HTML et des technologies prises en charge par Secure Web. X indique si la fonction est disponible pour une combinaison plate-forme, navigateur et composant.

Les technologies fonctionnent de la même façon sur tous les appareils ; cependant, Secure Web renvoie différentes chaînes d'agent utilisateur pour différents appareils. Pour déterminer la version de navigateur utilisée pour Secure Web, consultez la chaîne d'agent utilisateur. Depuis Secure Web, ac‑ cédez à https://whatsmyuseragent.com/.

# **Dépan[nage des sites intranet](https://whatsmyuseragent.com/)**

Pour résoudre les problèmes d'affichage lorsque votre intranet est affiché dans Secure Web, comparez les affichages entre Secure Web et d'autres navigateurs compatibles tiers.

Pour iOS, les navigateurs tiers compatibles à des fins de test sont Chrome et Dolphin.

Pour Android, le navigateur tiers compatible à des fins de test est Dolphin.

```
Remarque
```
:

Chrome est un navigateur natif d'Android. Ne l'utilisez pas pour la comparaison.

Dans iOS, assurez‑vous que les navigateurs prennent en charge le VPN au niveau de l'appareil. Vous pouvez configurer le VPN sur l'appareil en accédant à **Réglages > VPN > Ajouter une configuration VPN**.

Vous pouvez également utiliser des clients VPN disponibles sur l'App Store, tels que Citrix VPN, Cisco AnyConnect ou Pulse Secure.

- Si l'affichage d'une même page Web est identique sur les deux navigateurs, le p[roblème vi](https://itunes.apple.com/us/app/citrix-vpn/id951140681?mt=8)[ent de](https://itunes.apple.com/us/app/cisco-anyconnect/id1135064690?mt=8) [votre s](https://itunes.apple.com/us/app/cisco-anyconnect/id1135064690?mt=8)ite [Web. Mettez à](https://itunes.apple.com/us/app/pulse-secure/id945832041?mt=8) jour votre site et vérifiez qu'il fonctionne correctement avec le système d'exploitation.
- Si le problème d'affichage d'une page Web apparait uniquement dans Secure Web, contactez le support technique Citrix pour ouvrir un ticket d'assistance. Indiquez les étapes de résolution des problèmes que vous avez suivies, y compris les navigateurs et types de systèmes d' exploitation testés. Si vous rencontrez des problèmes d'affichage avec Secure Web pour iOS, incluez une archive Web de la page, comme décrit dans les étapes suivantes. Ceci permet à Citrix de résoudre le problème plus rapidement.

## **Pour créer un fichier d'archive Web**

À l'aide de Safari sur macOS 10.9 ou une version ultérieure, vous pouvez enregistrer une page Web en tant que fichier d'archive Web (aussi appelé liste de lecture). Le fichier d'archive Web contient tous les fichiers liés, tels que les images, feuilles de style CSS et JavaScript.

- 1. Depuis Safari, videz le dossier de liste de lecture : dans le **Finder**, cliquez sur le menu **Aller** dans la barre des **menus**, cliquez sur **Aller au dossier**, tapez le nom du chemin d'accès ~/Biblio‑ thèque/Safari/ReadingListArchives/, puis supprimez tous les dossiers dans cet emplacement.
- 2. Dans la barre des **menus**, accédez à **Safari > Préférences > Avancées** et activez **Afficher le menu Développement** dans la barre des menus.
- 3. Dans la barre des **menus**, accédez à **Développement > Agent d'utilisateur** et entrez l'agent d'utilisateur Secure Web : (Mozilla/5.0 (iPad; CPU OS 8\_3 like macOS) AppleWebKit/600.1.4 (KHTML, like Gecko) Mobile/12F69 Secure Web/ 10.1.0(build 1.4.0) Safari/8536.25).
- 4. Dans Safari, ouvrez le site Web à enregistrer en tant que liste de lecture (fichier d'archive Web).
- 5. Dans la barre des **menus**, accédez à **Signets > Ajouter à la liste de lecture**. L'archivage se produit en arrière‑plan et peut prendre quelques minutes.
- 6. Recherchez la liste de lecture archivée : dans la barre des **menus**, cliquez sur **Présentation > Afficher la barre latérale de la liste de lecture**.
- 7. Vérifiez le fichier d'archive :
	- Désactivez la connectivité réseau sur votre Mac.
	- Ouvrez le site Web à partir de la liste de lecture.

Le site Web est restitué complètement.

8. Compressez le fichier d'archive : dans le **Finder**, cliquez sur le menu **Aller** dans la barre des **menus**, cliquez sur **Aller au dossier** et tapez le nom du chemin d'accès ~/Bibliothèque/Safar‑ i/ReadingListArchives/. Ensuite, compressez le dossier qui a une chaîne hexadécimale aléatoire en tant que nom de fichier. Vous pouvez envoyer ce fichier à l'assistance Citrix lorsque vous ou‑ vrez un ticket d'assistance.

### **Fonctionnalités Secure Web**

Secure Web utilise des technologies d'échange de données mobiles pour créer un tunnel VPN dédié aux utilisateurs pour accéder aux sites Web internes et externes et tous les autres sites Web. Ceux‑ci incluent les sites contenant des informations confidentielles dans un environnement sécurisé par les stratégies de votre organisation.

L'intégration de Secure Web avec Secure Mail et Citrix Files offre une expérience utilisateur transparente au sein du conteneur Endpoint Management sécurisé. Voici quelques exemples de fonctionnalités d'intégration :

- Lorsque les utilisateurs touchent des liens **mailto**, un nouveau message s'ouvre dans Citrix Se‑ cure Mail sans qu'aucune authentification supplémentaire ne soit requise.
- Dans iOS, les utilisateurs peuvent ouvrir un lien dans Secure Web à partir d'une application de messagerie native en insérant **ctxmobilebrowser://** au début de l'adresse URL. À titre d' exemple, pour ouvrir le lien example.com dans une application de messagerie native, utilisez l'adresse URL ctxmobilebrowser://example.com.
- Lorsque les utilisateurs cliquent sur un lien intranet dans un e‑mail, Secure Web accède à ce site sans authentification supplémentaire requise.
- Les utilisateurs peuvent charger des fichiers dans Citrix Files qu'ils téléchargent à partir du Web dans Secure Web.

Les utilisateurs de Secure Web peuvent également effectuer les actions suivantes :

• Bloquer les fenêtres contextuelles.

### **Remarque**

:

La majorité de la mémoire de Secure Web est consommée par le rendu des fenêtres contextuelles, par conséquent le blocage des fenêtres publicitaires dans les paramètres permet d'améliorer les performances.

- Placer en signet leurs sites favoris.
- Télécharger des fichiers.
- Enregistrer des pages hors connexion.
- Enregistrer automatiquement des mots de passe.
- Effacer le cache/l'historique/les cookies.
- Désactiver les cookies et le stockage local HTML5.
- Partager des appareils avec d'autres utilisateurs en toute sécurité.
- Effectuer des recherches dans la barre d'adresses.
- Autoriser les applications Web qu'ils exécutent dans Secure Web à déterminer leur position.
- Exporter et importer les paramètres.
- Ouvrir les fichiers directement dans Citrix Files sans avoir à les télécharger. Pour activer cette fonctionnalité, ajoutez **ctx‑sf:** à la stratégie URL autorisées dans Endpoint Management.
- Dans iOS, utilisez des actions tactiles 3D pour ouvrir un nouvel onglet et accéder aux pages en mode déconnecté, à des sites favoris et à des téléchargements directement à partir de l'écran d'accueil.
- Dans iOS, télécharger des fichiers de n'importe quelle taille et les ouvrir dans Citrix Files ou d' autres applications.

**Remarque :**

Si vous placez Secure Web en arrière‑plan, le téléchargement s'arrêtera.

• Recherchez un terme dans la page affichée à l'aide de la fonction **Rechercher dans la page**.

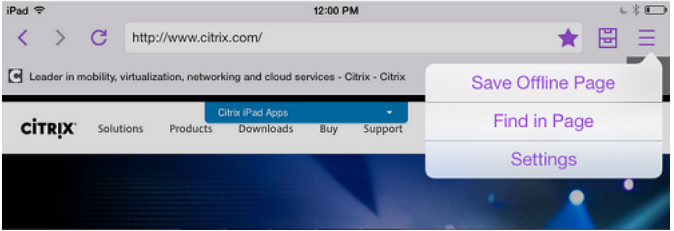

Secure Web prend également en charge le texte dynamique. L'application affiche la police que les utilisateurs définissent sur leurs appareils.

### **Remarque :**

Citrix Files pour XenMobile a atteint sa fin de vie le 1er juillet 2023. Pour plus d'informations, consultez Applications en fin de vie et obsolètes

# **Citrix Qu[ickEdit pour applications de](https://docs.citrix.com/fr-fr/mobile-productivity-apps/eol-deprecated-apps.html) productivité mobiles**

December 6, 2021

Citrix QuickEdit est l'outil de modification de choix pour les applications de productivité mobiles. Sa compatibilité avec Citrix Secure Mail et Citrix Content Collaboration pour Endpoint Management per‑ met un flux de travail transparent au sein de l'environnement Endpoint Management sécurisé.

**Mises à jour :**

- **Mise à jour le 19 juin 2020 :** Le cryptage MDX atteint sa fin de vie (EOL) le 1er septembre 2020. Vous devez tester et planifier la migration depuis le cryptage MDX d'ici juillet 2020.
- **Mise à jour le 2 juillet 2018 :** QuickEdit restera disponible en tant qu'application de pro‑ ductivité mobile. L'état de fin de vie (EOL) ne sera pas appliqué le 1er septembre 2018 comme indiqué précédemment. Au lieu de cela, des mises à jour du composant de gestion de contenu de QuickEdit sont prévues.

Pour visionner une vidéo sur les fonctionnalités de Citrix QuickEdit, consultez la chaîne YouTube Citrix

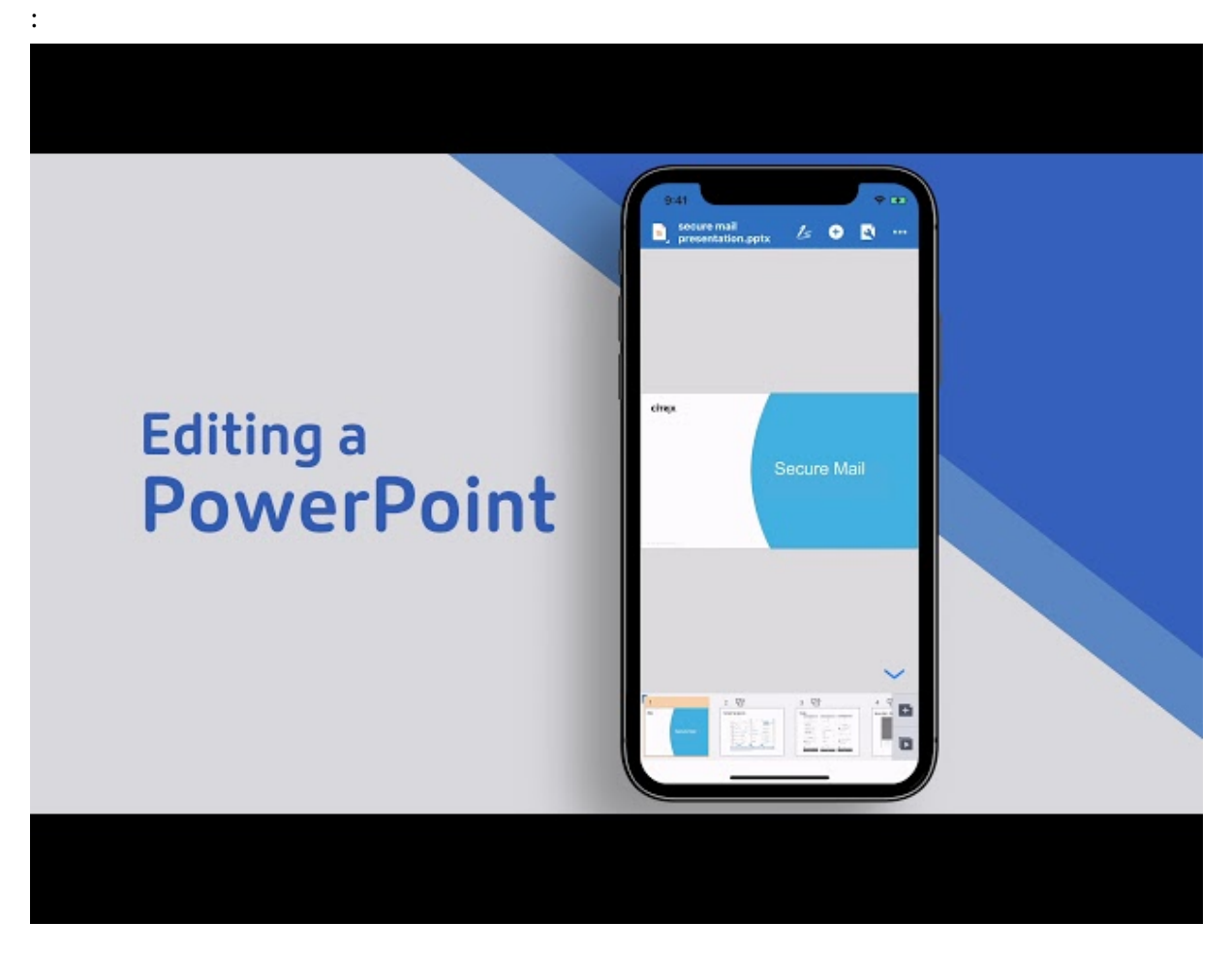

[Pour connaître la configuration système requise pour QuickEdit et d](https://www.youtube.com/watch?v=xVOYuGfZGMk&)'autres applications de produc‑ tivité mobiles, consultez la section Configuration système requise.

Vous pouvez configurer QuickEdit afin qu'il soit automatiquement distribué sur les appareils utilisa‑ teur lorsque ces derniers sont insc[rits dans Secure Hub. Les utilisa](https://docs.citrix.com/fr-fr/mobile-productivity-apps/system-requirements.html)teurs peuvent également ajouter l'

application à partir du magasin d'applications.

QuickEdit est également compatible avec les programmes de messagerie natifs pour faciliter le partage ou le transfert de fichiers, en tant que pièce jointe ou un lien Citrix Files.

## **Cryptage**

Avec QuickEdit version 20.5.0 et versions ultérieures, vous pouvez choisir le type de cryptage des données. Sélectionnez le type de cryptage **Cryptage de plate‑forme avec application des règles de conformité** pour la plate‑forme de l'appareil afin de chiffrer les données.

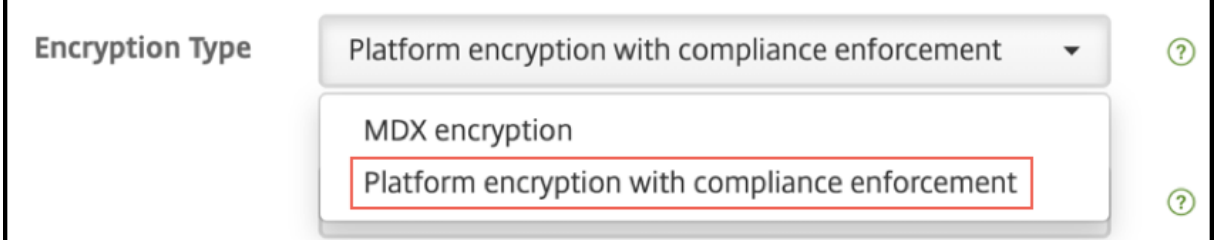

Lorsque vous sélectionnez le type de cryptage **Cryptage de plate‑forme avec application des règles de conformité**, les données restent sur la carte SD de votre appareil, mais les fichiers présents sur la carte SD ne sont pas cryptés. L'avertissement suivant s'affiche sur votre appareil :

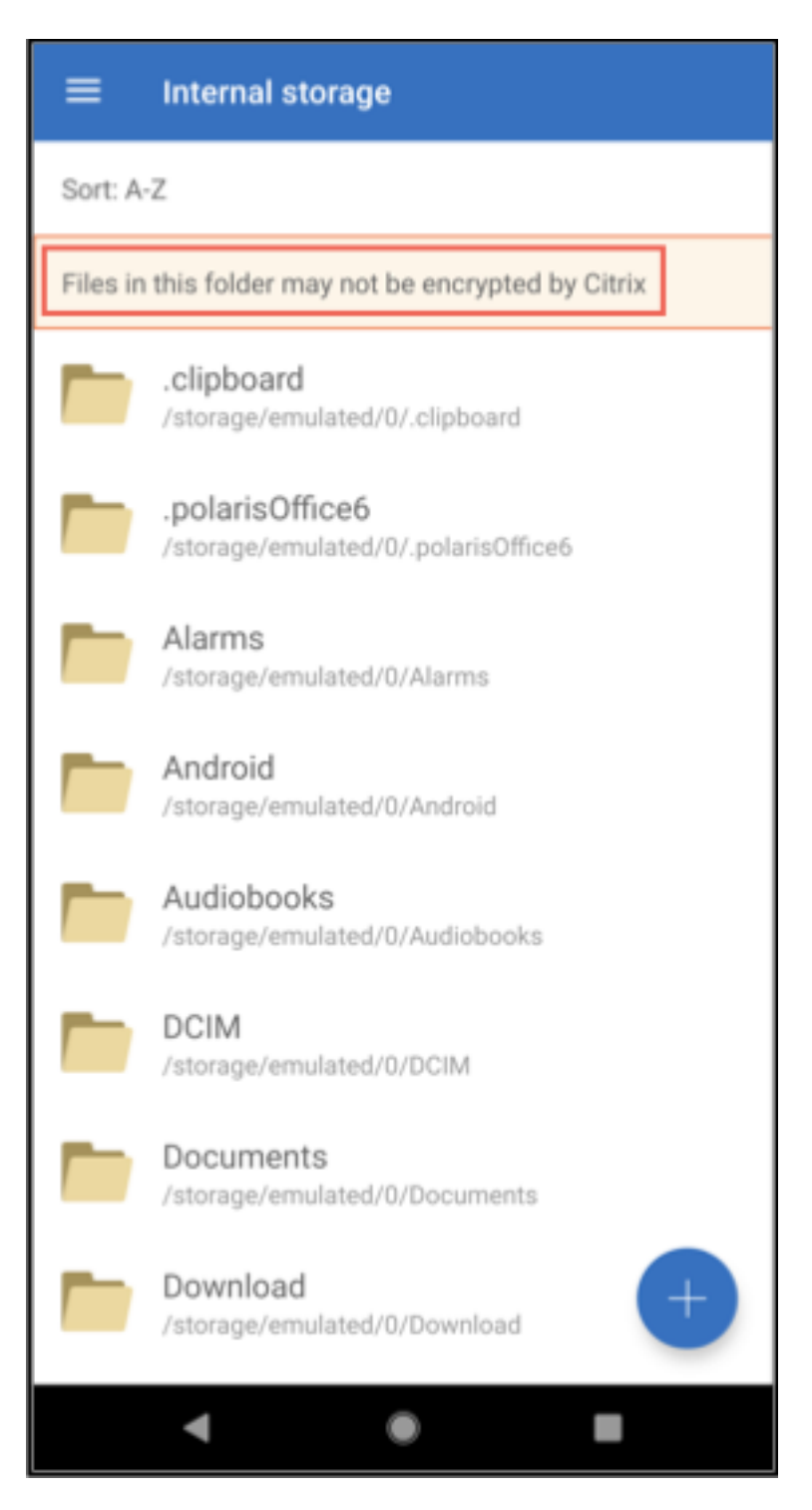

Le seul effet sur les fichiers stockés dans les référentiels Cloud est la modification du type de cryptage des données.

## **Types de fichiers pris en charge**

- Microsoft Word (.doc, .docx)
- Microsoft Excel ‑ .xls et .xlsx
- Microsoft PowerPoint (.pptx, .ppt)
- .csv, .txt
- .jpeg, .png, .png, .svg, .bmp

Les types de fichiers suivants sont obsolètes depuis la dernière version : .docm, .xlsm, .pptm et .rft.

## **Intégration et mise à disposition de QuickEdit**

Pour intégrer et délivrer QuickEdit avec Endpoint Management, suivez ces étapes :

1. Vous pouvez également activer l'authentification unique (SSO) à partir de Secure Hub. Pour ce faire, configurez les informations de compte Citrix Files dans Endpoint Management afin d' activer Endpoint Management en tant que fournisseur d'identité SAML pour Citrix Files.

La configuration des informations du compte Citrix Files dans Endpoint Management ne doit être effectuée qu'une seule fois pour tous les clients Endpoint Management, Citrix Files et Citrix Files non-MDX. Pour plus d'informations, voir Intégration et mise à disposition des clients Citrix Files.

- 2. Téléchargez QuickEdit.
	- [•](https://docs.citrix.com/fr-fr/mobile-productivity-apps/sharefile.html) Vous pouvez télécharger QuickEdit depuis la page de téléchargements de Endpoint Management.
	- QuickEdit est également disponible pour les nouveaux utilisateurs sur la plate‑forme Citrix [Workspac](https://www.citrix.com/downloads/xenmobile/product-software.html)e. Pour plus de détails, voir Plate‑fo[rme Citrix Workspace.](https://www.citrix.com/downloads/xenmobile/product-software.html)
- 3. Ajoutez QuickEdit à Endpoint Management à l'aide des mêmes étapes que pour d'autres appli‑ cations MDX. Pour de plus amples informa[tions, consultez la section](https://docs.citrix.com/fr-fr/citrix-cloud/workspace-platform.html) Ajouter des applications.

## **Chargement des fichiers**

Vous pouvez charger des fichiers depuis votre appareil vers des référentiels Cloud tels que ShareFile, et y accéder sur d'autres appareils. Nous prenons actuellement en charge QuickEdit uniquement pour iOS et Android. Mais si les fichiers sont migrés vers des référentiels Cloud, vous pouvez utiliser n'importe quel autre outil sur votre appareil pour les modifier.

## **Problèmes résolus et connus dans la version actuelle**

Les problèmes suivants sont connus ou résolus dans la dernière version.

### **Problèmes résolus**

• Lorsque vous essayez d'envoyer des fichiers à Secure Mail à partir de QuickEdit pour iOS ou ScanDirect, le transfert échoue. Pour résoudre ce problème, ajoutez l'exclusion de cryptage de fichiers suivante aux paramètres de stratégie pour ces applications : "/tmp/.com.apple.Pasteboard". (Trouvé dans la version 6.14)

### **Problèmes connus**

- Si la taille d'une page dépasse 10 000 points (hauteur ou largeur), les documents ne s'ouvrent pas afin d'éviter une erreur de mémoire potentielle.
- Les signatures numériques et les images en ligne ne sont pas prises en charge avec QuickEdit.
- Sur QuickEdit sur les appareils iOS 12, lorsque les utilisateurs créent un fichier, un problème de type "En raison d'une mémoire insuffisante"apparaît.
- Les utilisateurs ne peuvent afficher les annotations de fichiers PDF que si le fichier est ouvert en mode Édition et que l'option Annotations est sélectionnée.
- Lorsque les utilisateurs ouvrent un fichier PDF de plus de 150 Mo, un message d'erreur "Fichier non pris en charge"apparaît.
- Sur QuickEdit pour iPad, en mode **Édition**, le clavier ne s'affiche pas comme prévu.
- Les utilisateurs ne peuvent pas créer de fichier PowerPoint (.ppt) comprenant plusieurs photos.

### **Limitations**

- QuickEdit n'est pas pris en charge sur les appareils partagés.
- Si vous exécutez une ancienne version de QuickEdit prenant en charge les appareils partagés et que vous mettez à niveau vers QuickEdit pour iOS versions 7.4.0 ou ultérieures, tous vos fichiers et dossiers gérés localement sont perdus. Toutefois, les données Citrix Files restent inaffectées et accessibles.

# **ShareConnect**

August 2, 2022

### **Important :**

ShareConnect a atteint sa fin de vie (EOL) le 30 juin 2020. Pour plus d'informations, voir Applications en fin de vie et obsolètes.

Avec ShareConnect, les utilisateurs peuvent se connecter à leurs ordinateurs en toute séc[urité au tr](https://docs.citrix.com/fr-fr/mobile-productivity-apps/eol-deprecated-apps.html)avers d'[iPads, de tablettes et de té](https://docs.citrix.com/fr-fr/mobile-productivity-apps/eol-deprecated-apps.html)léphones Android pour accéder à leurs fichiers et applications. Les utilisateurs peuvent effectuer les opérations suivantes :

- Travailler sur des fichiers qui résident sur leur ordinateur et sur des lecteurs réseau connectés
- Exécuter des applications à partir de la machine cible dans ShareConnect.
- Avoir accès aux applications mobiles, sans qu'il soit nécessaire d'encapsuler d'autres applications de productivité mobiles.
- Exécuter ShareConnect sur Citrix Virtual Desktops pour bénéficier d'un accès optimisé.

Vous pouvez télécharger la version MDX de ShareConnect à partir de la page des téléchargements de Endpoint Management.

Pour de plus amples informations sur la façon d'installer et utiliser ShareConnec[t, consultez le](https://www.citrix.com/downloads/xenmobile.html) centre [de connaissances Citrix](https://www.citrix.com/downloads/xenmobile.html).

## **[Aperçu de l](https://support.citrix.com/search?searchQuery=shareconnect&lang=en&sort=relevance&prod=ShareConnect)'architecture**

Les composants ShareConnect incluent le broker ShareConnect Citrix et les serveurs de communication ShareConnect, comme illustré dans la figure suivante. Le broker ShareConnect est une base de données et un serveur d'application qui mappent les utilisateurs sur les ordinateurs. L'application permet ensuite aux utilisateurs de savoir si leur ordinateur hôte est en ligne ou hors ligne. Les serveurs de communication ShareConnect sont utilisés pour échanger des données entre les ordinateurs hôtes et les ordinateurs clients. Ces données peuvent transiter via un tunnel micro VPN sécurisé entre les ordinateurs hôtes et les ordinateurs clients ; cela dépend des paramètres **Endpoint Management**.

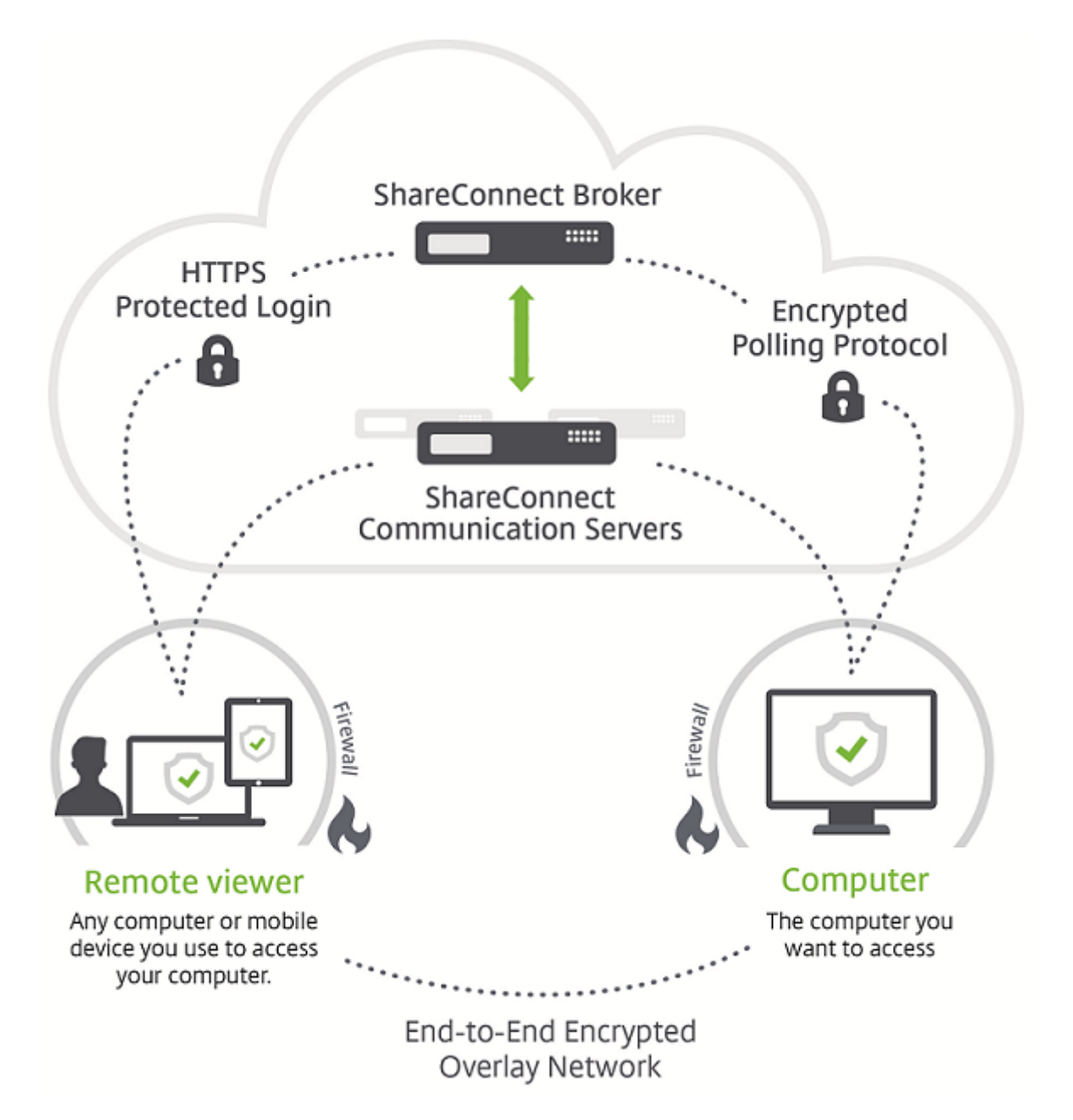

En outre, Citrix Files peut fournir l'authentification via SSO aux utilisateurs avec un fournisseur d' identité SAML (IdP), tel que Endpoint Management ou Active Directory Federation Services (ADFS). L' accès aux ressources en dehors du réseau est fourni via Citrix Gateway dans un déploiement Endpoint Management.

## **Fonctionnement des connexions dans ShareConnect**

ShareConnect établit des connexions directes ou indirectes :

• **Connexions directes.** ShareConnect établit une connexion directe entre l'ordinateur client et

l'ordinateur hôte s'ils se trouvent sur le même réseau local ou réseau Wi‑Fi. Dans ce scénario, les données transitent directement entre l'ordinateur client ou l'appareil mobile utilisé pour accéder à un ordinateur hôte. Les données ne circulent pas au travers des serveurs de com‑ munication ShareConnect, ce qui entraîne des performances optimales. Pour les connexions directes, Endpoint Management utilise Citrix Gateway pour sécuriser l'accès aux ressources en dehors du réseau local.

• **Connexions indirectes.** ShareConnect établit une connexion indirecte entre l'ordinateur client et l'ordinateur hôte s'ils ne sont pas directement accessibles. Dans ce scénario, les données circulent via les serveurs de communication ShareConnect.

La figure suivante illustre les connexions utilisées lorsque des utilisateurs accèdent à un ordinateur hôte à partir d'un ordinateur ou d'un appareil mobile exécutant ShareConnect à l'aide de connexions directes. Les étapes de connexion sont décrites après la figure.

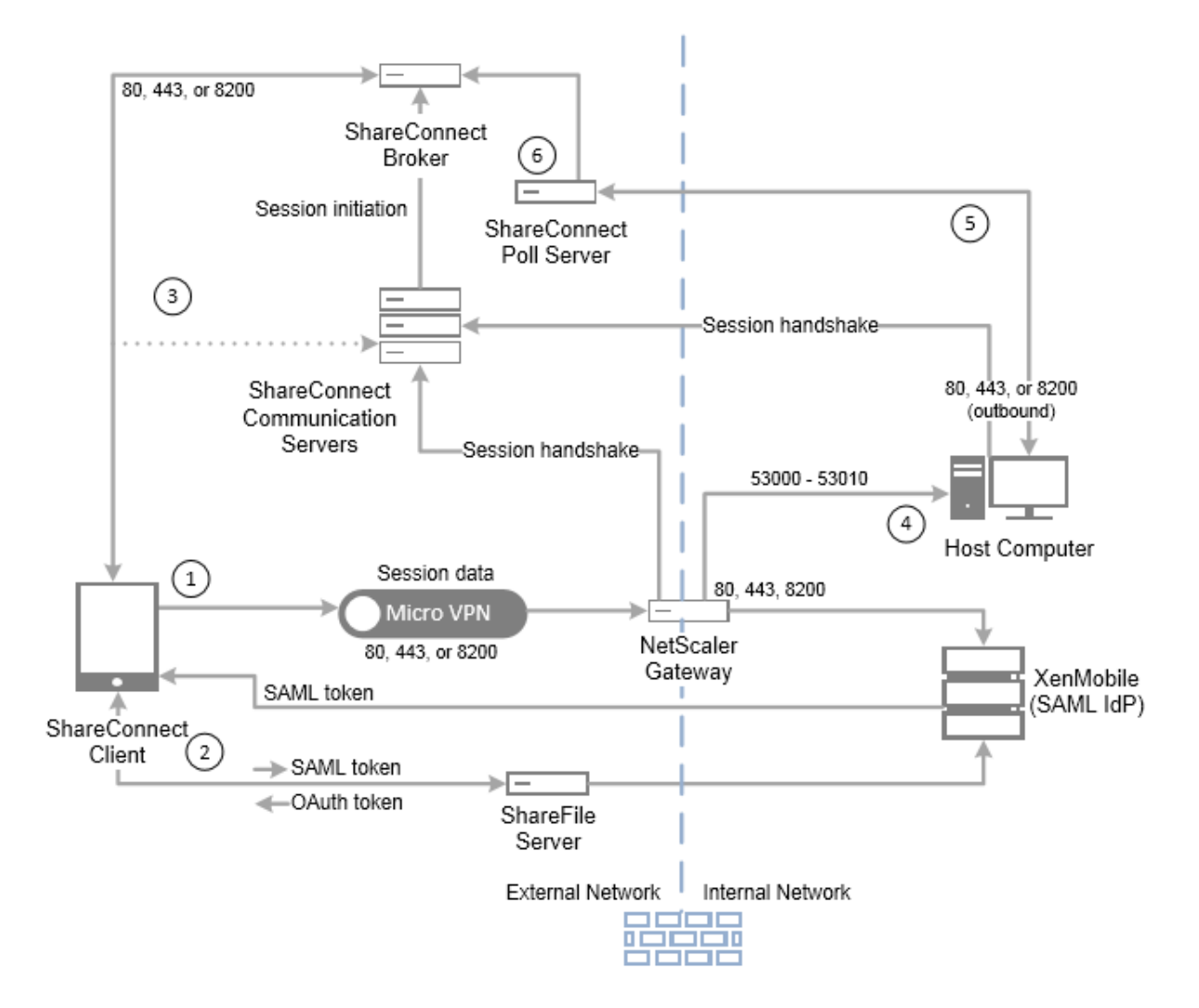

 Dans ce scénario, Endpoint Management est configuré pour agir en tant que fournisseur d'identité SAML pour Citrix Files, afin de fournir l'authentification unique (SSO) à partir de Secure Hub. ShareConnect demande un jeton SAML auprès de Secure Hub, qui à son tour transmet la demande à End‑ point Management via Citrix Gateway. Endpoint Management envoie ensuite le jeton SAML à Share‑ Connect.

 ShareConnect envoie le jeton SAML à Citrix Files à des fins de validation et pour échanger le jeton SAML avec un jeton OAuth.

 ShareConnect envoie le jeton OAuth au broker ShareConnect, qui envoie un jeton de session à ShareConnect.

 ShareConnect obtient une liste des ordinateurs hôtes depuis le broker ShareConnect et demande la saisie des informations d'identification de l'ordinateur hôte. ShareConnect établit ensuite une connexion directe au serveur de communication ShareConnect. Une fois que l'ordinateur hôte a validé les informations d'identification, ShareConnect obtient une liste des fichiers et applications depuis l' ordinateur hôte. Dès qu'un utilisateur ouvre un fichier ou une application, une connexion directe est établie entre ShareConnect et l'ordinateur hôte.

 L'agent ShareConnect sur l'ordinateur hôte envoie des messages d'état au serveur d'interrogation ShareConnect pour indiquer s'il est connecté ou déconnecté.

 Le serveur d'interrogation ShareConnect envoie des demandes de répartition de la charge depuis l' agent ShareConnect vers le broker ShareConnect et envoie des mises à jour de l'état au broker Share-Connect.

# **Sécurité ShareConnect**

ShareConnect utilise un cryptage AES 128 bits de façon à crypter de bout en bout toutes les données envoyées entre le client ShareConnect et un ordinateur hôte exécutant l'agent ShareConnect. La clé de cryptage est unique à chaque connexion. Même les périphériques les plus sophistiqués ne peuvent pas intercepter les données requises pour décoder le cryptage.

Vous configurez généralement ShareConnect de manière à ce que les données soient acheminées directement entre le client ShareConnect et un ordinateur hôte. Les données ne transitent pas via les serveurs de communication ShareConnect sauf si vous configurez la stratégie Accès réseau afin de permettre un accès illimité. Pour plus d'informations sur les stratégies, voir Ajouter ShareConnect à Endpoint Management dans cet article.

Pour les connexions directes et indirectes, les métadonnées cryptées, telles que les adresses IP et les ports requis pour établir des connexions, sont envoyées aux serveurs ShareConnect.

En outre, l'encapsulation MDX de ShareConnect fournit le chiffrement des données via le coffre MDX. Le coffre crypte les applications encapsulées par MDX et les données stockées associées sur les appareils iOS (avant iOS 9) et Android. Le cryptage se fait à l'aide de modules cryptographiques certifiés FIPS fournis par OpenSSL.

Vous trouverez des informations sur les paramètres de sécurité et les commandes d'administration dans les livres blancs de sécurité suivants.

Article technique sur la sécurité ShareConnect Guide de l'administrateur ShareConnect

## **[Exigences requises par ShareConne](https://docs.citrix.com/en-us/xenmobile-apps/10/downloads/shareconnect-administrator-guide.pdf)[ct en](https://docs.citrix.com/en-us/xenmobile-apps/10/downloads/shareconnect-security-whitepaper.pdf) matière de port**

Ouvrez les ports suivants pour autoriser les communications ShareConnect. Les exigences en matière de port diffèrent selon le type de connexion. Les connexions peuvent être des connexions directes, si les ordinateurs sont sur le même réseau LAN ou Wi‑Fi. Ou il peut s'agir de connexions indirectes, si les ordinateurs client et hôte ne peuvent pas communiquer directement entre eux.

### **Pour les connexions directes**

**Port TCP**80 ‑ Utilisé pour les connexions sortantes depuis Citrix Gateway vers app.shareconnect.com.

*Source* ‑ Citrix Gateway

*Destination* ‑ app.shareconnect.com

**Port TCP** 80, 443, 8200 - Au moins un de ces ports est requis pour les connexions sortantes depuis Citrix Gateway vers le serveur de communication ShareConnect.

*Source* ‑ Citrix Gateway

*Destination* ‑ Serveurs de communication ShareConnect

Port TCP 80, 443, 8200 - Utilisé pour les connexions sortantes depuis les ordinateurs hôtes ShareConnect vers les serveurs Citrix.

*Source* ‑ Ordinateurs hôtes ShareConnect

*Destination* ‑ poll.shareconnect.com, Serveurs de communication ShareConnect

**Port TCP** 443 ‑ Utilisé pour les connexions sortantes depuis Citrix Gateway vers les sites requis.

*Source* ‑ Citrix Gateway

*Destination* ‑ crashlytics.com, secure.sharefile.com, ShareFile\_sub‑domain.sharefile.com

**Port TCP** 53000 - 53010 - Utilisé pour les connexions sortantes depuis Citrix Gateway vers les ordinateurs hôtes ShareConnect.

*Source* ‑ Citrix Gateway

*Destination* ‑ Ordinateurs hôtes ShareConnect basés sur réseau local

Port TCP 53000 - 53010 - Utilisé pour les connexions entrantes depuis Citrix Gateway vers les ordinateurs hôtes ShareConnect.

*Source* ‑ Citrix Gateway

*Destination* ‑ Ordinateurs hôtes ShareConnect basés sur réseau local

### **Pour les connexions indirectes**

Port TCP 80 - Utilisé pour les connexions sortantes depuis l'agent ShareConnect vers app.shareconnect.com.

*Source* ‑ Agent ShareConnect

*Destination* ‑ app.shareconnect.com

**Port TCP** 80, 443, 8200 ‑ Au moins un de ces ports est requis pour les connexions sortantes depuis l' agent ShareConnect vers le serveur de communication ShareConnect.

*Source* ‑ Agent ShareConnect

*Destination* ‑ Serveurs de communication ShareConnect

Port TCP 80, 443, 8200 - Utilisé pour les connexions sortantes depuis les ordinateurs hôtes ShareConnect vers les serveurs Citrix.

*Source* ‑ Ordinateurs hôtes ShareConnect

*Destination* ‑ poll.shareconnect.com, Serveurs de communication ShareConnect

Port TCP 443 - Utilisé pour les connexions sortantes depuis l'agent ShareConnect vers les sites requis.

*Source* ‑ Agent ShareConnect

*Destination* ‑ crashlytics.com, secure.sharefile.com, ShareFile\_sub‑domain.sharefile.com

### **Intégration et mise à disposition de ShareConnect**

Pour intégrer et délivrer ShareConnect avec Endpoint Management, suivez ces étapes :

1. Vous pouvez également activer l'authentification unique (SSO) à partir de Secure Hub. Pour ce faire, vous configurez les informations de compte Citrix Files dans Endpoint Management afin d'activer Endpoint Management en tant que fournisseur d'identité SAML pour Citrix.

La configuration des informations de compte Citrix Files dans Endpoint Management est une configuration unique. La configuration unique est utilisée pour tous les clients d'applications de productivité mobile, les clients Citrix Files et les clients Citrix Files non MDX.

- 2. Téléchargez et encapsulez ShareConnect. Pour de plus amples informations, consultez la section À propos du MDX Toolkit.
- 3. [Ajoutez Shar](https://www.citrix.com/downloads/xenmobile/product-software.html)eConnect à Endpoint Management et configurez les stratégies MDX.
- 4. Installez l'[agent ShareConnec](https://docs.citrix.com/fr-fr/mdx-toolkit/10/about-mdx-toolkit.html)t sur des ordinateurs hôtes. L'agent ShareConnect est un package MSI. Par conséquent, vous pouvez utiliser vos méthodes de déploiement logiciels existantes pour distribuer et installer l'agent. Les utilisateurs doivent ensuite enregistrer l'ordinateur hôte en se connectant à l'agent à l'aide de leurs informations d'identification Citrix Files dans l'heure qui suit l'installation.

Les utilisateurs peuvent également installer l'agent ShareConnect sur l'ordinateur auquel ils se connectent avec ShareConnect. Pour de plus amples informations, consultez la section « Pour installer l'agent ShareConnect sur un ordinateur » dans cet article.

# **Ajouter ShareConnect à Endpoint Management**

Ajoutez ShareConnect à Endpoint Management à l'aide des mêmes étapes que pour d'autres applications MDX. Pour de plus amples informations, consultez la section Ajouter une application MDX. Lors de l'ajout de ShareConnect, configurez les stratégies MDX comme indiqué dans le tableau suivant.

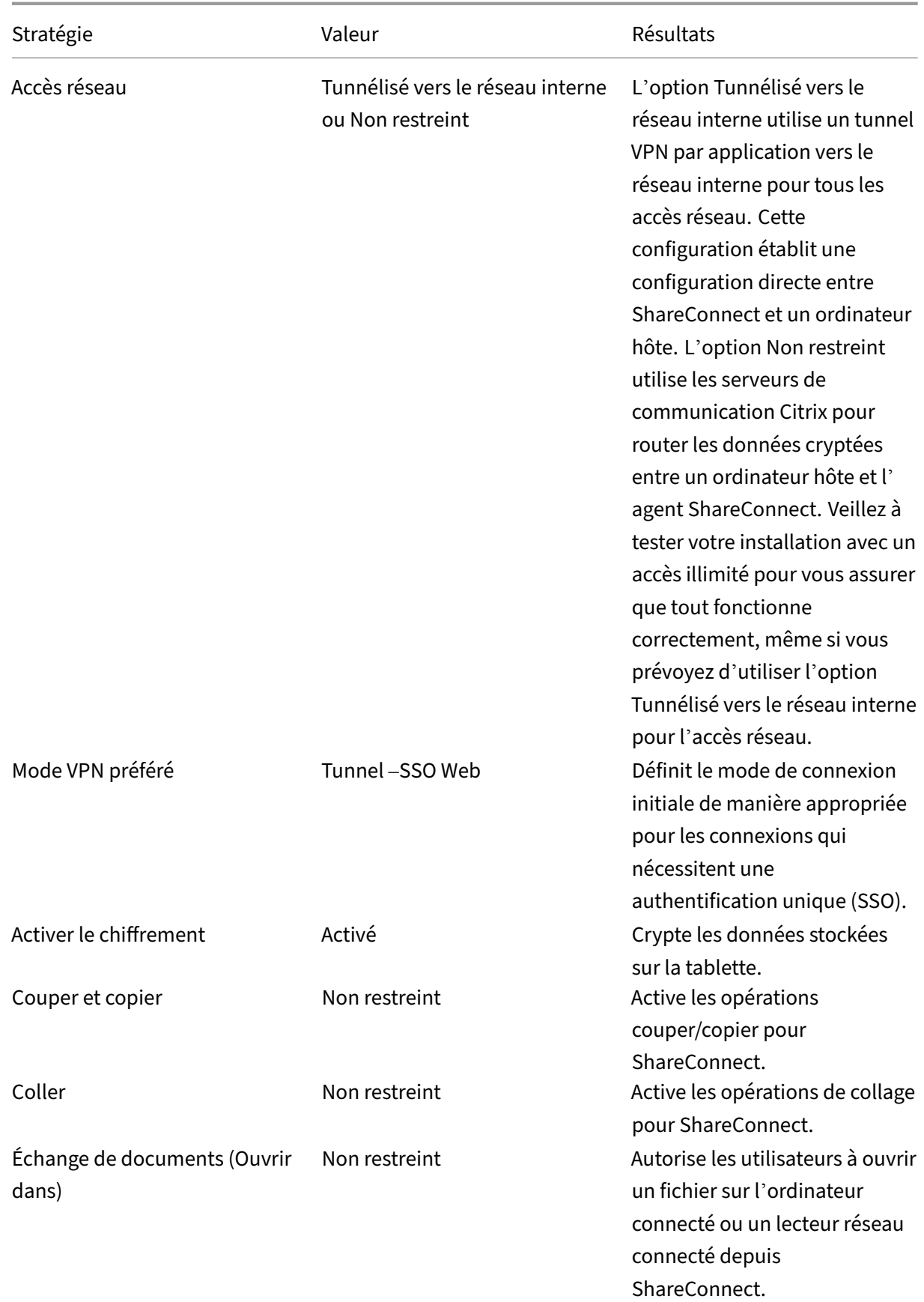

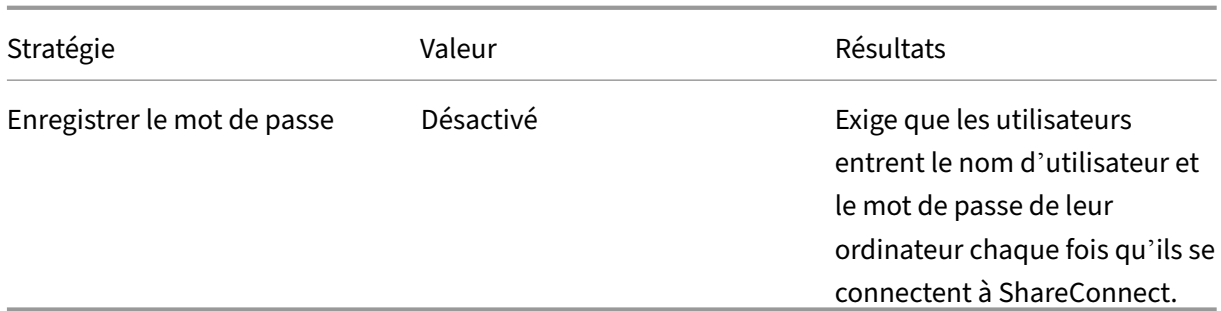

### **Pour installer l'agent ShareConnect sur un ordinateur**

Les étapes suivantes décrivent comment un utilisateur installe l'agent ShareConnect sur chaque ordinateur physique ou virtuel auquel il souhaite se connecter à partir d'un appareil mobile pris en charge.

Avant d'effectuer ces étapes, l'utilisateur doit d'abord installer Secure Hub. Ensuite, il suit les in‑ vites pour autoriser l'installation des applications de productivité mobile sur l'appareil mobile pris en charge.

- 1. Connectez‑vous à Secure Hub sur la tablette.
- 2. Ouvrez ShareConnect.
- 3. Tapotez le lien de téléchargement de l'e-mail.

Citrix envoie un e‑mail à no‑reply@shareconnect.com.

- 4. À partir de l'ordinateur hôte auquel vous voulez accéder à partir de ShareConnect, ouvrez l' e‑mail.
- 5. Dans l'e‑mail, cliquez sur Set up this computer.
- 6. Double‑cliquez sur **ShareConnect\_Installer.exe** pour commencer l'installation.

L'agent ShareConnect s'installe sur votre ordinateur hôte. Durant l'installation, ShareConnect invite les utilisateurs à saisir une adresse e-mail, si l'authentification unique à Citrix Files est configurée. Si l'authentification unique à Citrix Files n'est pas configurée, ShareConnect demande des informations d'identification Citrix Files.

7. Suivez les instructions fournies dans les assistants ShareConnect et de mise en route.

L'agent ShareConnect enregistre ensuite l'ordinateur hôte. L'ordinateur hôte peut se connecter à partir d'un client ShareConnect, à condition que l'ordinateur hôte soit sous tension et qu'il puisse contacter poll.shareconnect.com sur au moins un port publié (80, 443 ou 8200).

## **Fonctionnalités ShareConnect**

- **Ajouter des ordinateurs hôtes**. Les utilisateurs peuvent ajouter des ordinateurs hôtes distants et s'y connecter depuis des appareils mobiles pris en charge à l'aide de ShareConnect.
- **Accéder aux fichiers**. Les utilisateurs peuvent afficher une liste des fichiers récents et rechercher des fichiers sur leur ordinateur hôte et des lecteurs connectés.
- **Modifier les fichiers**. Depuis des tablettes, les utilisateurs peuvent accéder à des applications de bureau sur leurs ordinateurs hôtes pour modifier les fichiers. Les utilisateurs peuvent utiliser les applications en plein écran.
- **Partage d'écran**. Au lieu de visualiser un seul fichier ou une seule application, les utilisateurs peuvent utiliser la fonctionnalité de partage d'écran pour afficher le bureau de leur ordinateur hôte.
- **Intégration de Citrix Files**. Les utilisateurs peuvent déplacer ou partager des fichiers entre l' ordinateur hôte et Citrix Files.
- **Clavier et souris**. ShareConnect prend en charge l'utilisation simultanée d'un clavier Blue‑ tooth et du prototype de souris Citrix XI.
- **Ports restreints**. ShareConnect utilise les ports 53000 à 53010 uniquement.
- **Mots de passe obligatoires pour chaque connexion**. Pour une sécurité accrue, vous pouvez configurer cette option pour demander aux utilisateurs d'entrer leur mot de passe d'ordinateur chaquefois qu'ils ouvrent une session sur ShareConnect. Lorsque la stratégie Enregistrer le mot de passe est désactivée, comme illustré dans la figure suivante, les utilisateurs sont obligés d' entrer leurs informations d'identification à chaque connexion.

### Applications de productivité mobiles

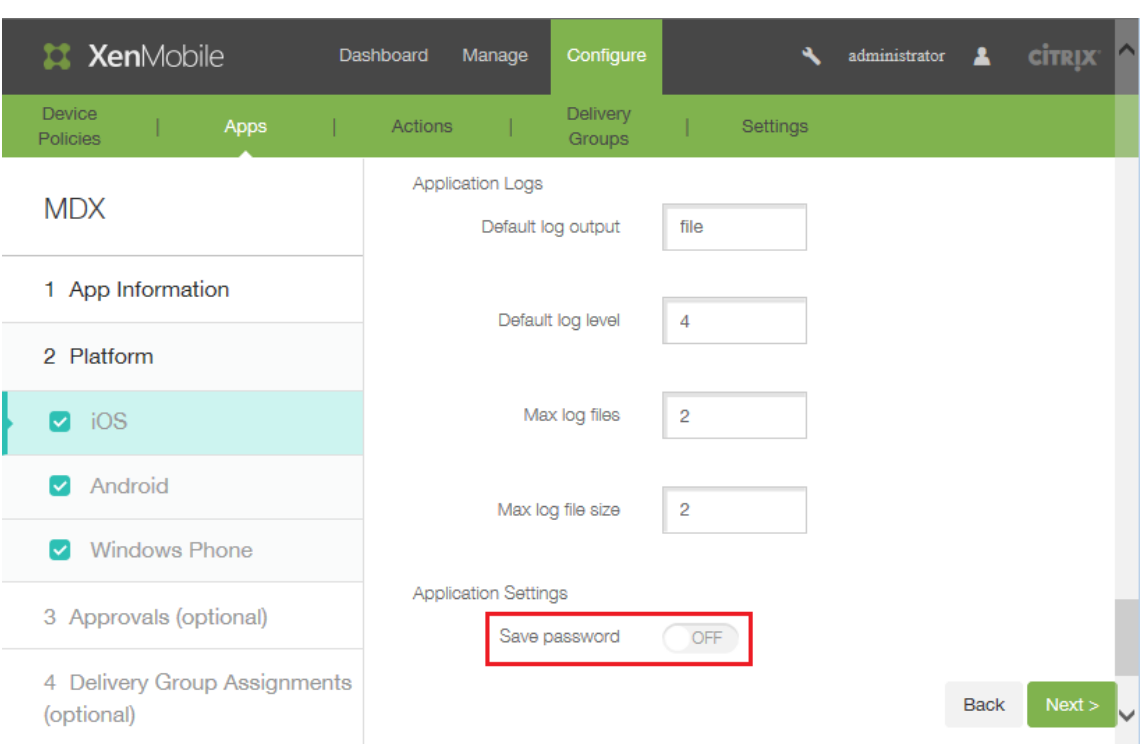

• **Ajouter ou supprimer des applications**. Les utilisateurs peuvent ajouter ou supprimer des ap‑ plications à partir de la barre d'applications dans ShareConnect en basculant le commutateur en regard de chaque application pour la sélectionner ou la désélectionner.

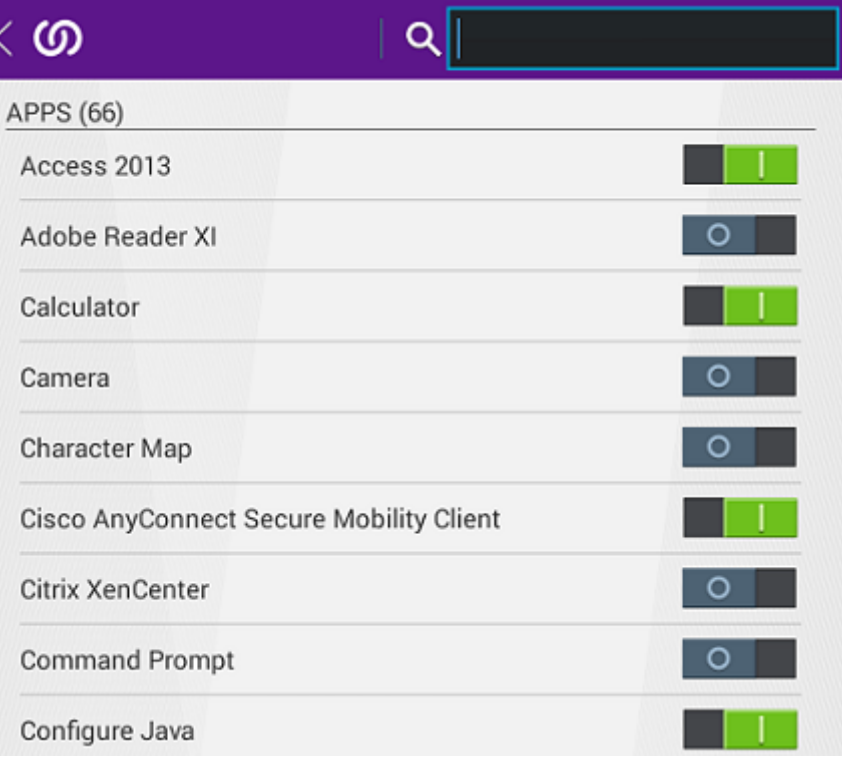

• **Mettre en cache un aperçu des fichiers**. ShareConnect met en cache les fichiers qui ont déjà

été accédés de façon à ce que les fichiers n'aient pas à être téléchargés à nouveau si les utilisateurs affichent l'aperçu d'autres fichiers, puis reviennent à une version antérieure de ceuxci. Cette fonctionnalité améliore les temps de chargement lorsque les utilisateurs accèdent ultérieurement aux fichiers.

### **Résolution des problèmes ShareConnect**

### **Problèmes d'installation de l'agent ShareConnect**

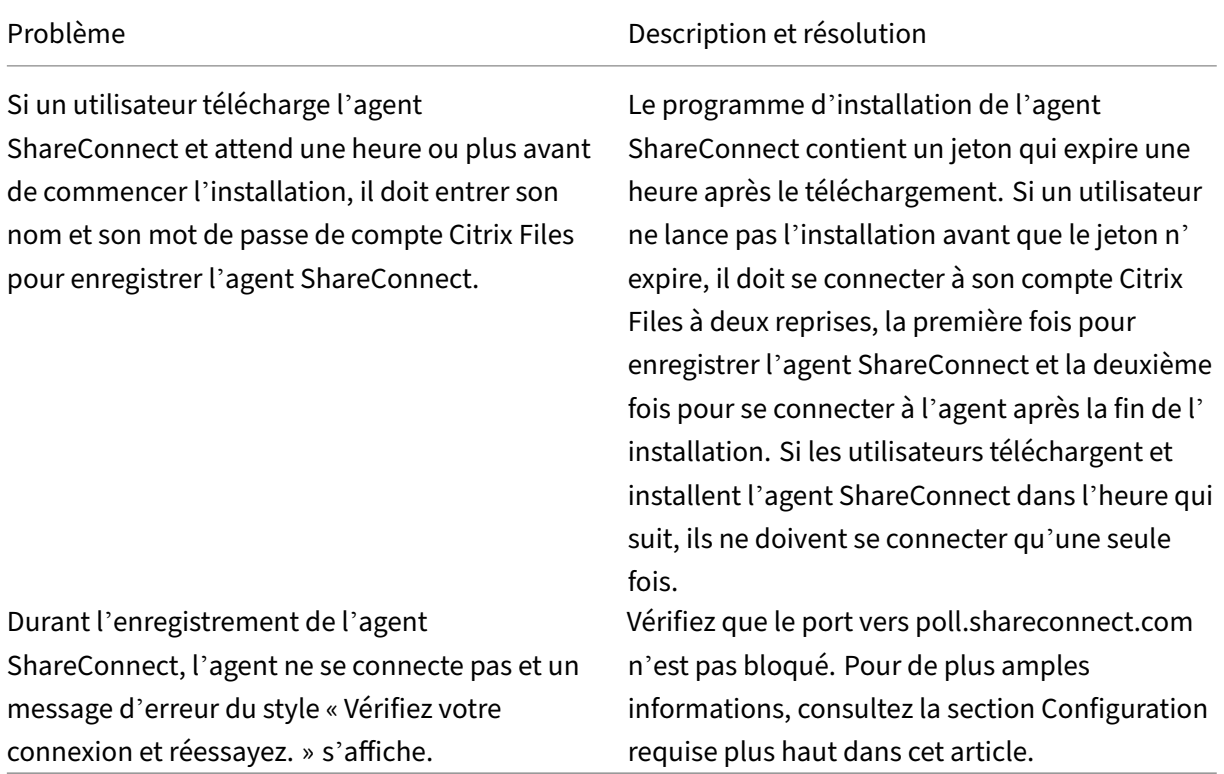

### **Profils de connexion ShareConnect**

### **Important :**

Pour tester ShareConnect, nous recommandons de définir la stratégie Accès réseau sur **Non re‑** streint pour exclure les problèmes liés aux ports et aux paramètres réseau. L'accès illimité oblige ShareConnect à se connecter via le serveur de communication ShareConnect, ce qui vous permet généralement de tester la connexion si l'appareil mobile ShareConnect et l'ordinateur hôte disposent d'un accès Internet.

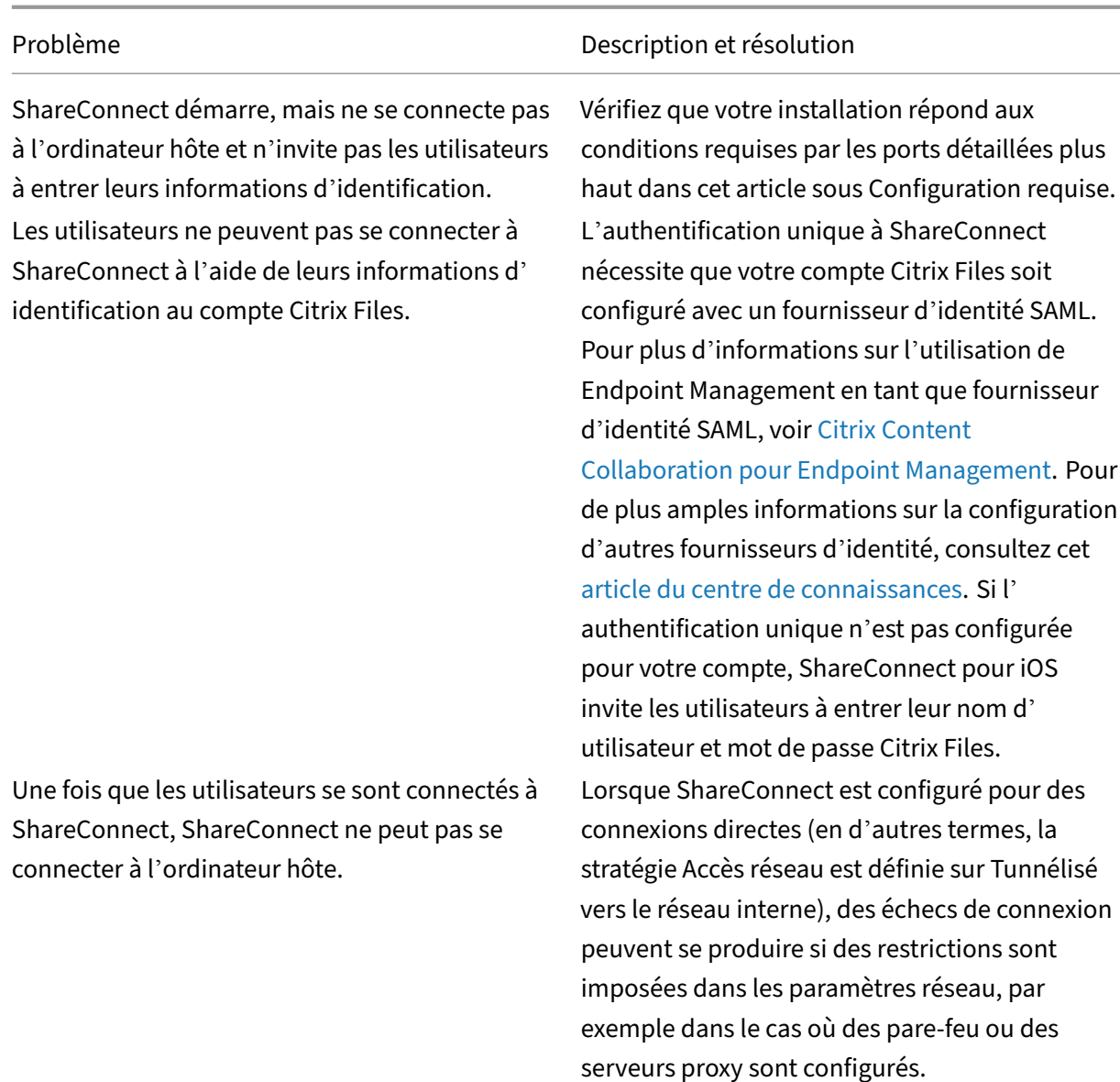

# **Citrix ShareFile Workflows**

#### October 30, 2018

#### **Remarque :**

Secure Forms a atteint la fin de son cycle de vie le 31 mars 2018. Nous vous recommandons d' utiliser ShareFile WorkFlows inclus avec les comptes Citrix Files Platinum et Premium.

ShareFile Workflows est le composant mobile de la fonctionnalité Workflows personnalisés de Citrix

Files. Cette fonctionnalité permet aux utilisateurs de créer des workflows personnalisés qui incluent plusieurs déclencheurs et actions. Des formulaires personnalisés peuvent être ajoutés à des modèles de workflow et affectés aux utilisateurs.

Lorsqu'un utilisateur est affecté à un formulaire, l'utilisateur peut compléter et envoyer le formulaire via l'application mobile ShareFile Workflows. Le stockage des données de formulaire est intégré en toute sécurité à Citrix Files, où sont stockés les fichiers de workflow pour consultation, référence et récupération.

Les modèles de formulaire et de workflow sont créés et gérés au sein de l'application Web Citrix Files.

## **Documentation utilisateur**

La documentation utilisateur liée à la création et à la gestion des modèles de workflow et de formulaire est disponible dans le centre de connaissances Citrix :

- Création d'un modèle de workflow
- Création d'un modèle de formulaire
- Envoi de formulaires via l'application mobile Workflows

# **Citr[ix Content Collaboration pour Endpoint M](https://support.citrix.com/article/CTX225194)anagement**

### July 17, 2023

Les clients Citrix Content Collaboration pour Endpoint Management sont des versions compatibles MDX des clients mobiles Citrix Files. Ces clients fournissent un accès sécurisé et intégré aux données dans d'autres applications MDX encapsulées. Les clients Citrix Content Collaboration pour Endpoint Management bénéficient également des fonctionnalités MDX, telles que le micro VPN, l'authentification unique (SSO) avec Secure Hub et l'authentification à deux facteurs.

Citrix Files est un service de partage et de synchronisation de fichiers d'entreprise qui permet aux util‑ isateurs d'échanger des documents de manière simple et sécurisée. Citrix Files offre aux utilisateurs plusieurs options d'accès, y compris des clients mobiles Citrix Files, tels que Citrix Files pour Android Phone et Citrix Files pour iPad.

Vous pouvez intégrer Citrix Files à Endpoint Management pour fournir l'ensemble des fonctionnalités de Citrix Files ou pour fournir un accès uniquement aux connecteurs de zones de stockage. Par dé‑ faut, la console Citrix Endpoint Management active uniquement la configuration de Citrix Files. Pour configurer Endpoint Management pour une utilisation avec les connecteurs de zones de stockage, consultez la section Utilisation de Citrix Content Collaboration avec Endpoint Management dans la documentation de Citrix Endpoint Management.

Utilisez Endpoint Management, Citrix Files, le contrôleur de zones de stockage et Citrix ADC comme suit pour déployer e[t gérer les clients Citrix Content Collaboration pour Endpoint Managemen](https://docs.citrix.com/fr-fr/citrix-endpoint-management/apps/files-and-endpoint-management.html)t :

- Lorsque Endpoint Management est configuré avec Citrix Files, Endpoint Management agit en tant que fournisseur d'identité SAML (IdP) et déploie les clients Citrix Content Collaboration pour Endpoint Management. Citrix Files gère les données de Citrix Files. Aucune donnée de Citrix Files ne transite par Endpoint Management.
- Lorsque Endpoint Management est configuré avec Citrix Files ou avec des connecteurs de zones de stockage, le contrôleur de zones de stockage fournit la connectivité aux données dans les partages réseau et SharePoint. Les utilisateurs accèdent à vos données stockées via les appli‑ cations de productivité mobiles Citrix Files. Les utilisateurs peuvent modifier des documents Microsoft Office, ainsi qu'afficher un aperçu et annoter des fichiers Adobe PDF depuis des ap‑ pareils mobiles.
- Citrix ADC gère les demandes des utilisateurs externes, en sécurisant leurs connexions, en ré‑ partissant les demandes et en gérant la commutation de contenu des connecteurs de zones de stockage.

Pour télécharger les clients Citrix Content Collaboration pour Endpoint Management, reportez-vous à la page des téléchargements sur Citrix.com.

Pour connaître la configuration système requise pour Citrix Content Collaboration pour Endpoint Man‑ agement et pour d'autres applications de productivité mobiles, consultez la section Prise en charge des [applications de productivité mobiles.](https://www.citrix.com/downloads/sharefile/)

# **Différences entre les clients Citrix Content Collaboration pour Endpoint [Management](https://docs.citrix.com/fr-fr/mobile-productivity-apps/system-requirements.html) [et les clients mobiles Citrix Files](https://docs.citrix.com/fr-fr/mobile-productivity-apps/system-requirements.html)**

La section suivante décrit les différences entre les clients Citrix Content Collaboration pour Endpoint Management et les clients mobiles Citrix Files.

## **Accès des utilisateurs**

*Clients Citrix Content Collaboration pour Endpoint Management :*

Les utilisateurs obtiennent et ouvrent les clients Citrix Content Collaboration pour Endpoint Management à partir de Secure Hub.

*Clients mobiles Citrix Files :*

Les utilisateurs obtiennent les clients mobiles Citrix Files à partir des magasins d'applications.

## **Authentification unique (SSO)**

### *Clients Citrix Content Collaboration pour Endpoint Management :*

Pour l'intégration de Endpoint Management avec Citrix Files : vous pouvez configurer Endpoint Management en tant que fournisseur d'identité SAML pour Citrix Files. Dans cette configuration, Secure Hub obtient un jeton SAML pour le client Citrix Content Collaboration pour Endpoint Management, en utilisant Endpoint Management comme fournisseur d'identité SAML. Un utilisateur qui démarre le client Citrix Content Collaboration pour Endpoint Management, mais qui n'est pas connecté à Secure Hub, est invité à s'y connecter. L'utilisateur n'a pas besoin de connaître son domaine Citrix Files ou les informations de compte.

### *Clients mobiles Citrix Files :*

Vous pouvez configurer Endpoint Management et Citrix Gateway en tant que fournisseur d'identité SAML pour Citrix Files. Dans cette configuration, un utilisateur qui se connecte à Citrix Files à l'aide d' un navigateur Web ou d'autres clients Citrix Files est redirigé vers l'environnement Endpoint Management pour authentifier l'utilisateur. Une fois l'authentification par Endpoint Management réussie, l' utilisateur reçoit un jeton SAML valide pour la connexion à son compte Citrix Files.

### **Micro VPN**

## *Clients Citrix Content Collaboration pour Endpoint Management :*

Les utilisateurs distants peuvent se connecter à l'aide d'un VPN ou d'une connexion micro VPN via Citrix Gateway pour accéder à des applications et des bureaux dans le réseau interne. Cette fonctionnal‑ ité, disponible au travers de l'intégration de Citrix ADC avec Endpoint Management, est transparente pour les utilisateurs.

*Clients mobiles Citrix Files :*

Sans objet.

## **Authentification à deux facteurs**

### *Clients Citrix Content Collaboration pour Endpoint Management :*

L'intégration de Citrix ADC avec Endpoint Management prend également en charge l'authentification à l'aide d'une combinaison d'authentification du certificat client et d'un autre type d'authentification, telle que LDAP ou RADIUS.

*Clients mobiles Citrix Files :*

Sans objet.

### **Autorisations d'accès au dossier**

*Clients Citrix Content Collaboration pour Endpoint Management et clients mobiles Citrix Files :* Pour l'intégration de Endpoint Management avec Citrix Files : déterminé par Citrix Files.

## **Protection d'accès aux documents**

### *Clients Citrix Content Collaboration pour Endpoint Management :*

Les utilisateurs peuvent ouvrir des pièces jointes reçues dans Secure Mail ou téléchargées par une application MDX encapsulée. Seules les applications MDX encapsulées s'affichent lorsque l'utilisateur effectue une action Ouvrir dans. Les clients Citrix Content Collaboration pour Endpoint Management n'ont pas accès aux données provenant d'une application non encapsulée. Les utilisateurs Secure Mail peuvent joindre des fichiers à partir de leur référentiel Citrix Files sans avoir à les télécharger sur l'appareil. Si un utilisateur dispose d'un client Citrix Files encapsulé et non encapsulé sur un appareil, le client Citrix Files encapsulé ne peut pas accéder aux fichiers dans le compte Citrix Files personnel de l'utilisateur. Le client Citrix Files encapsulé ne peut accéder qu'au sous‑domaine Citrix Files configuré dans Endpoint Management.

### *Clients mobiles Citrix Files :*

Les utilisateurs peuvent ouvrir des pièces jointes à partir de n'importe quelle application.

## **Accès au compte Citrix Files**

### *Clients Citrix Content Collaboration pour Endpoint Management :*

Pour l'intégration de Endpoint Management à Citrix Files : pour accéder à un compte personnel Citrix Files ou à un compte tiers Citrix Files, les utilisateurs doivent utiliser une version non MDX de Citrix Files sur l'appareil.

### *Clients mobiles Citrix Files :*

Pour l'intégration de Endpoint Management avec Citrix Files : disponible depuis les clients Citrix Files.

### **Stratégies d'appareil**

### *Clients Citrix Content Collaboration pour Endpoint Management et clients mobiles Citrix Files :*

Les stratégies Endpoint Management et Citrix Files s'appliquent aux clients Citrix Content Collaboration pour Endpoint Management. Par exemple, à partir de la console Endpoint Management, vous pouvez effectuer une réinitialisation de l'appareil. À partir de la console de Citrix Files, vous pouvez supprimer à distance l'application Citrix Files.

## **Stratégies MDX**

### *Clients Citrix Content Collaboration pour Endpoint Management :*

Les stratégies MDX vous permettent de configurer les paramètres dans Citrix Endpoint Management que le magasin d'applications Endpoint Management applique. Les stratégies disponibles uniquement via MDX permettent de bloquer l'appareil photo, le micro, la composition d'e‑mail, la capture d'écran et les opérations de couper, copier et coller dans le presse‑papiers.

*Clients mobiles Citrix Files :*

Sans objet.

### **Cryptage des données**

*Clients Citrix Content Collaboration pour Endpoint Management et clients mobiles Citrix Files :*

Crypte toutes les données stockées avec AES‑256 et protège les données en transit à l'aide de SSL 3.0 et un cryptage minimum de 128 bits.

## **Disponibilité**

*Clients Citrix Content Collaboration pour Endpoint Management :*

Les clients Citrix Content Collaboration pour Endpoint Management sont inclus dans les éditions Endpoint Management Advanced et Enterprise.

### *Clients mobiles Citrix Files :*

Toutes les éditions de Endpoint Management incluent toutes les fonctionnalités de Citrix Files. Vous pouvez intégrer Endpoint Management avec l'ensemble des fonctionnalités de Citrix Files ou unique‑ ment avec les connecteurs de zones de stockage.

# **Intégration et mise à disposition des clients Citrix Content Collaboration pour Endpoint Management**

Pour intégrer et délivrer les clients Citrix Content Collaboration pour Endpoint Management, suivez ces étapes :

1. Activez Endpoint Management en tant que fournisseur d'identité SAML pour Citrix Files, afin de fournir une authentification unique à partir de clients Citrix Files vers Citrix Files. Pour ce faire, vous devez configurer les informations de compte Citrix Files dans Endpoint Management. Pour plus d'informations, reportez‑vous à la section « Pour configurer les informations de compte Citrix Files dans Endpoint Management pour SSO ».

### **Important :**

Pour utiliser Endpoint Management comme fournisseur d'identité SAML pour les clients Citrix Files autres que MDX, tels que l'application Web Citrix Files et les clients Citrix Files Sync, une configuration supplémentaire est requise. Pour plus d'informations, consultez cet article sur le site de support de Citrix Files :

Citrix Files (ShareFile) Single Sign‑On SSO. Cet article contient un lien de téléchargement du guide de configuration de Endpoint Management.

- 2. Té[léchargez les clients Citrix Files.](https://support.citrix.com/article/CTX208557)
- 3. Ajoutez les clients Citrix Files à Endpoint Management. Pour plus de détails, voir "Pour ajouter Citrix Files à Endpoint Management"plus loin dans cet article.
- 4. Validez votre configuration. Pour de plus amples informations, consultez la section « Pour valider des clients Citrix Files » dans cet article.

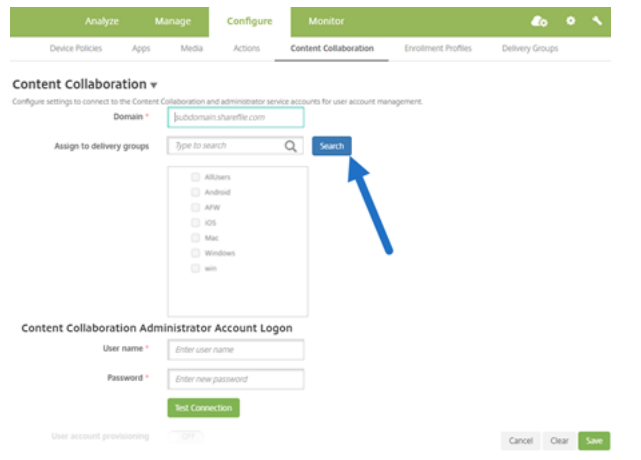

### **À propos des paramètres :**

- Domaine est le sous‑domaine Citrix Files à utiliser pour les clients.
- Seuls les utilisateurs dans les groupes de mise à disposition sélectionnés pourront accéder en SSO à Citrix Files à partir des clients.

Si un utilisateur d'un groupe de mise à disposition ne possède pas de compte Citrix Files, End‑ point Management met l'utilisateur à disposition dans Citrix Files lorsque vous ajoutez le client Citrix Files à Endpoint Management.

• Les informations d'identification du compte d'administrateur Citrix Files sont utilisées par End‑ point Management pour enregistrer les paramètres SAML dans le plan de contrôle Citrix Files.

**Important :**

La configuration qui permet l'authentification unique (SSO) à partir de clients Citrix Files vers

Citrix Files n'authentifie pas les utilisateurs sur des partages réseau ou des bibliothèques de doc‑ uments SharePoint. L'accès à ces sources de données de connecteur nécessite une authentification au domaine Active Directory dans lequel les partages réseau ou les serveurs SharePoint résident.

### **Pour configurer les informations de compte Citrix Files dans Endpoint Management pour SSO**

Pour activer la connexion unique (SSO) à partir de Secure Hub vers les applications de productivité mobiles, vous devez spécifier les informations du compte Citrix Files et du service administrateur Cit‑ rix Files dans la console Endpoint Management. Avec cette configuration, Endpoint Management agit en tant que fournisseur d'identité SAML pour Citrix Files, pour les clients d'applications de productivité mobiles, les clients Citrix Files et les clients Citrix Files non‑MDX. Lorsqu'un utilisateur démarre un client d'application de productivité mobile, Secure Hub obtient un jeton SAML pour l'utilisateur auprès d'Endpoint Management et l'envoie au client Citrix Files.

Dans la console Endpoint Management, cliquez sur **Configurer** > **Content Collaboration**, qui est l' ancien nom de Citrix Files.

# **Pour ajouter des clients Citrix Content Collaboration pour Endpoint Management à Endpoint Management**

Lorsque vous ajoutez des clients Citrix Content Collaboration pour Endpoint Management à Endpoint Management, vous pouvez activer l'accès SSO aux sources de données du connecteur à partir des clients Citrix Content Collaboration pour Endpoint Management. Pour ce faire, configurez la stratégie Accès réseau et la stratégie Mode VPN préféré comme décrit dans cette section.

## **Pré‑requis**

- Endpoint Management doit pouvoir atteindre votre sous‑domaine Citrix Files. Pour tester la connexion, envoyez une requête ping à votre sous‑domaine Citrix Files à partir du serveur End‑ point Management.
- Le fuseau horaire de votre compte Citrix Files et celui de l'hyperviseur exécutant Endpoint Management doivent être identiques. Si les fuseaux horaires diffèrent, les demandes SSO peuvent échouer car le jeton SAML ne peut pas accéder à Citrix Files dans le temps imparti. Pour configurer le serveur NTP pour Endpoint Management, utilisez l'interface de ligne de commande Endpoint Management.

**Remarque :**

L'ordinateur hôte Hyper‑V définit l'heure sur une VM Linux en fonction du fuseau horaire local et non de l'heure UTC.

- Connectez-vous au compte ShareFile en tant qu'administrateur et vérifiez les paramètres SSO SAML dans **Settings** > **Admin Settings** > **Security** > **Login & Security Policy** > **Single sign‑on / SAML 2.0 Configuration**.
- Téléchargez les clients Citrix Content Collaboration pour Endpoint Management.

## **Étapes :**

- 1. Dans la console Endpoint Management, cliquez sur **Configure > Apps**, puis cliquez sur **Add**.
- 2. Cliquez sur **MDX**.
- 3. Entrez un **nom** et, éventuellement une **description** et une **catégorie d'application** pour l'ap‑ plication.
- 4. Cliquez sur **Suivant** et chargez ensuite le fichier .mdx pour le client Citrix Content Collaboration pour Endpoint Management.
- 5. Cliquez sur **Suivant** pour configurer les informations et stratégies applicatives.

La configuration qui permet l'authentification unique (SSO) à partir de clients Citrix Content Collaboration pour Endpoint Management vers Citrix Files n'authentifie pas les utilisateurs sur des partages réseau ou des bibliothèques de documents SharePoint.

- 6. Pour activer l'authentification unique (SSO) entre le micro VPN Secure Hub et le contrôleur de zones de stockage, configurez les stratégies suivantes :
	- Définissez la stratégie Accès réseau sur **Tunnélisé vers le réseau interne**.

Dans ce mode, l'infrastructure MDX intercepte tout le trafic réseau à partir du client Citrix Content Collaboration for Endpoint Management. Le trafic réseau est ensuite redirigé via Citrix Gateway à l'aide d'un micro VPN spécifique à l'application.

• Définissez la stratégie Mode VPN préféré sur **Tunnel ‑ SSO Web**.

Dans ce mode de tunneling, le trafic SSL/HTTP en provenance d'une application MDX est arrêté par l'infrastructure MDX, ce qui initialise de nouvelles connexions aux connexions in‑ ternes pour le compte de l'utilisateur. Ce paramètre de stratégie permet à l'infrastructure MDX de détecter et de répondre aux demandes d'authentification émises par des serveurs Web.

7. Complétez les approbations et les attributions de groupe de mise à disposition selon les be‑ soins.

Seuls les utilisateurs dans les groupes de mise à disposition sélectionnés pourront accéder en SSO à Citrix Files à partir des clients Citrix Content Collaboration pour Endpoint Management. Si un utilisa‑ teur d'un groupe de mise à disposition ne possède pas de compte Citrix Files, Endpoint Management met l'utilisateur à disposition dans Citrix Files lorsque vous ajoutez le client Citrix Content Collaboration pour Endpoint Management à Endpoint Management.

### **Pour valider les clients Citrix Content Collaboration pour Endpoint Management**

- 1. Une fois la configuration décrite dans cet article terminée, démarrez le client Citrix Content Col‑ laboration pour Endpoint Management. Citrix Files ne vous invite pas à vous connecter.
- 2. Dans Secure Mail, composez un e‑mail et ajoutez une pièce jointe depuis Citrix Files. Votre page d'accueil Citrix Files s'ouvre, sans vous inviter à ouvrir une session.

### **Remarque :**

Citrix Files pour XenMobile a atteint sa fin de vie le 1er juillet 2023. Pour plus d'informations, consultez Applications en fin de vie et obsolètes

# **Applicati[ons en fin de vie et obsolète](https://docs.citrix.com/fr-fr/mobile-productivity-apps/eol-deprecated-apps.html)s**

### July 14, 2023

Les applications suivantes sont en fin de vie (EOL) ou sont sur le point d'atteindre le statut EOL. Lorsqu' une version de produit atteint sa date de fin de cycle de vie, vous pouvez utiliser le produit selon les termes de votre contrat de licence de produit, mais les options de support disponibles sont limitées. Les archives sont disponibles dans le Centre de connaissances ou d'autres ressources en ligne. La documentation n'est plus mise à jour et elle est fournie telle quelle. Pour plus d'informations sur les étapes de cycle de vie des produits, consultez le Tableau des produits.

### **Remarque**

:

Pour plus d'informations sur les fonctionnali[tés de Citrix Endpoint](https://www.citrix.com/support/product-lifecycle/product-matrix.html) Management qui seront progressivement supprimées, reportez-vous à la section Fin de prise en charge.

**Citrix Files pour XenMobile (MDX) :** Citrix Files pour XenMobile a atteint sa fin de vie le 1er juillet 2023.

Nous recommandons aux clients d'utiliser Citrix Files, disponible sur l'App Store d'Apple et sur Google Play. Il est compatible avec le SDK MAM.

**SDK Secure Mail pour Intune (iOS et Android) :** Secure Mail a atteint sa fin de vie le 30 avril 2023.

**Citrix Files pour Intune :** obsolète le 31 décembre 2020.

Nous vous encourageons à explorer les options d'utilisation des fonctionnalités de plate‑forme pour conteneuriser l'application Citrix Files régulière (disponible dans les App Stores) via Android Enter‑ prise (avec profil de travail) et l'inscription des utilisateurs iOS.

**ShareConnect :** ShareConnect a atteint sa fin de vie le 30 juin 2020.

**Secure Notes :** la date de fin du cycle de vie était le 31 décembre 2018.

Si vous avez besoin des fonctionnalités de Secure Notes et Secure Tasks, nous vous recommandons Notate for Citrix, une application tierce que vous pouvez sécuriser avec des stratégies MDX.

Si les utilisateurs de Secure Notes et de Secure Tasks ont stocké des données dans Outlook, ils peuvent accéder à ces données dans Notate. Si les utilisateurs ont stocké des données dans ShareFile, à présent Citrix Files, les données ne sont pas migrées.

Les utilisateurs peuvent continuer à exécuter Secure Notes au‑delà de la date de fin de vie, jusqu'à ce que le système d'exploitation de leur plate‑forme cesse de prendre en charge l'interface utilisateur. Toutefois, nous ne recommandons pas d'utiliser un produit non pris en charge.

**Secure Tasks :** la date de fin du cycle de vie était le 31 décembre 2018.

**Secure Forms :** la date de fin du cycle de vie était le 31 mars 2018. Nous encourageons nos clients à réaliser la transition vers Citrix ShareFile Workflows inclus avec les comptes Citrix Files Platinum et Premium. Pour plus d'informations, consultez Citrix ShareFile Workflows.

**ScanDirect :** ScanDirect a atteint sa fin de vie le 1er septembre 2018.

# **Autoriser l'interaction sécurisée avec les applications Office 365**

### August 26, 2020

Citrix Secure Mail, Citrix Secure Web et Citrix Files proposent l'option d'ouvrir le conteneur MDX pour permettre aux utilisateurs de transférer des documents et des données vers les applications Microsoft Office 365. Vous pouvez gérer cette fonctionnalité pour les plates-formes iOS et Android via les stratégies d'ouverture disponibles sur la console Endpoint Management.

Une fois ouvertes dans une application Microsoft, les données ne sont plus sécurisées ou cryptées dans le conteneur MDX. Tenez compte des répercussions de cette fonctionnalité sur la sécurité. En par‑ ticulier, les clients soucieux de prévenir la perte de données ou qui doivent se conformer aux strictes exigences de la réglementation HIPAA ou autre devraient peser le pour et le contre avant d'autoriser l'ouverture du conteneur.
## **Activation d'Office 365 dans iOS**

- 1. Téléchargez la dernière version des applications Secure Mail, Secure Web ou Citrix Files à partir de la page des téléchargements de Endpoint Management.
- 2. Chargez les fichiers sur la console Endpoint Management.
- 3. Recherchez la stratégie **[Échange de documents \(Ouvrir d](https://www.citrix.com/downloads/xenmobile/?_ga=2.123368846.469572241.1497236439-957461244.1490610154)ans)** et définissez‑la sur **Restreint**. Microsoft Word, Excel, PowerPoint, OneNote et Outlook figurent automatiquement dans la **Liste d'exceptions d'ouverture restreinte**. Par exemple : com.microsoft.Office.Word, com.microsoft.Office.Excel, com.microsoft.Office.Powerpoint, com.microsoft.onenote, com.microsoft.onenoteiPad, com.microsoft.Office.Outlook

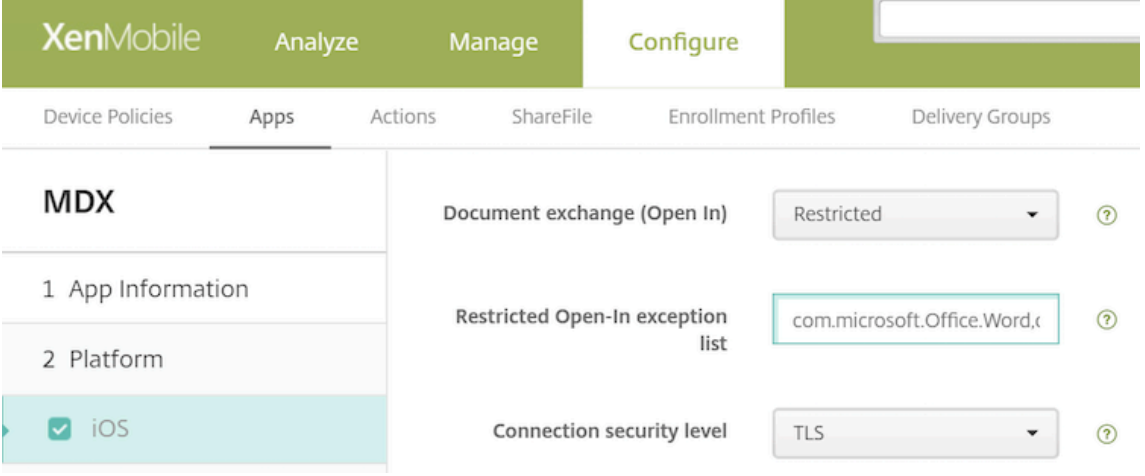

Des contrôles supplémentaires pour les appareils iOS sont disponibles avec les inscriptions MDM.

Vous pouvez charger des applications iTunes sur la console Endpoint Management et les transférer sur des appareils. Si vous choisissez cette option, **activez** les stratégies suivantes :

- Supprimer l'application si le profil MDM est supprimé
- Interdire la sauvegarde des données
- Forcer l'application à être gérée (un effacement des données d'entreprise supprime les applications et les données)

Pour empêcher que les documents et les données provenant des applications Microsoft soient trans‑ férés vers des applications non gérées sur l'appareil, accédez à **Configurer > Appareils > Restric‑ tions > iOS** sur la console Endpoint Management, puis définissez **Documents provenant d'appli‑ cations gérées dans les applications non gérées** et **Documents provenant d'applications non gérées dans les applications gérées** sur **OFF**.

## **Activation d'Office 365 dans Android**

- 1. Téléchargez la dernière version des applications Secure Mail, Secure Web ou Citrix Files à partir de la page des téléchargements de Endpoint Management.
- 2. Chargez les fichiers sur la console Endpoint Management.
- 3. Faite[s défiler vers le bas jusqu](https://www.citrix.com/downloads/xenmobile/?_ga=2.123368846.469572241.1497236439-957461244.1490610154)'à la stratégie **Échange de documents (Ouvrir dans)** et sélection‑ nez **Restreint**.
- 4. Dans **Liste d'exceptions d'ouverture restreinte**, ajoutez les ID de package suivants :

```
{ package=com.microsoft.office.word } { package=com.microsoft.
office.powerpoint } { package=com.microsoft.office.excel }
```
5. Configurez les autres stratégies d'applications comme d'habitude et enregistrez les applications.

Les utilisateurs doivent enregistrer les fichiers provenant de Secure Mail, Secure Web ou Citrix Files sur leurs appareils et ouvrir les fichiers avec une application Office 365.

Pour iOS et Android, les utilisateurs peuvent ouvrir et modifier les types de fichiers suivants sur leurs appareils :

## **Formats de fichiers pris en charge**

Pour les formats de fichiers pris en charge, consultez la documentation de Microsoft Office.

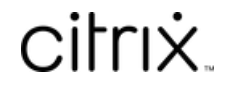

© 2024 Cloud Software Group, Inc. All rights reserved. Cloud Software Group, the Cloud Software Group logo, and other marks appearing herein are property of Cloud Software Group, Inc. and/or one or more of its subsidiaries, and may be registered with the U.S. Patent and Trademark Office and in other countries. All other marks are the property of their respective owner(s).

© 1999–2024 Cloud Software Group, Inc. All rights reserved. 110